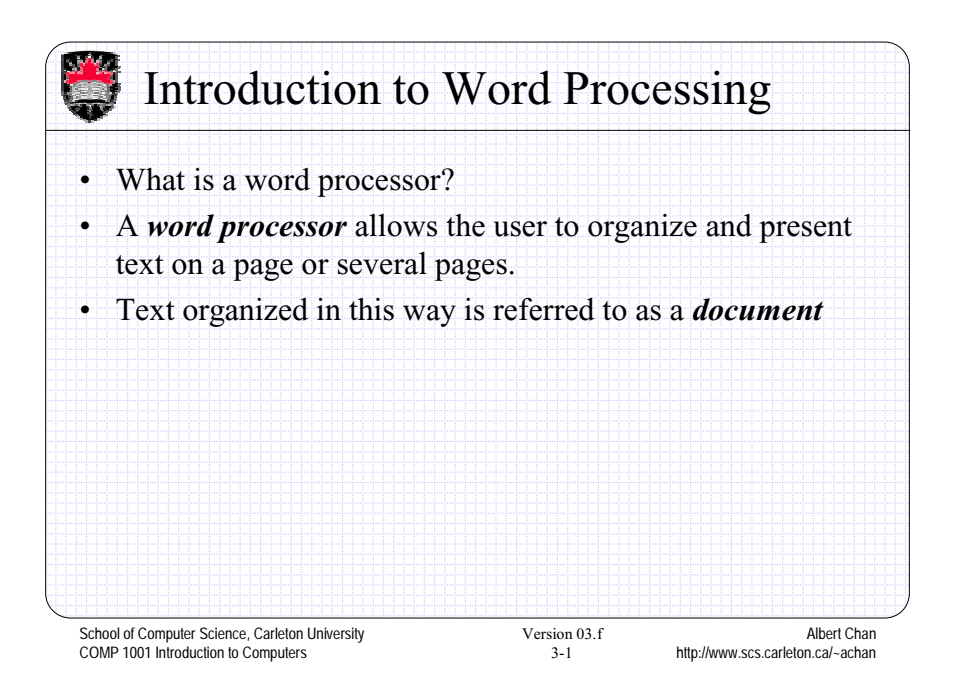

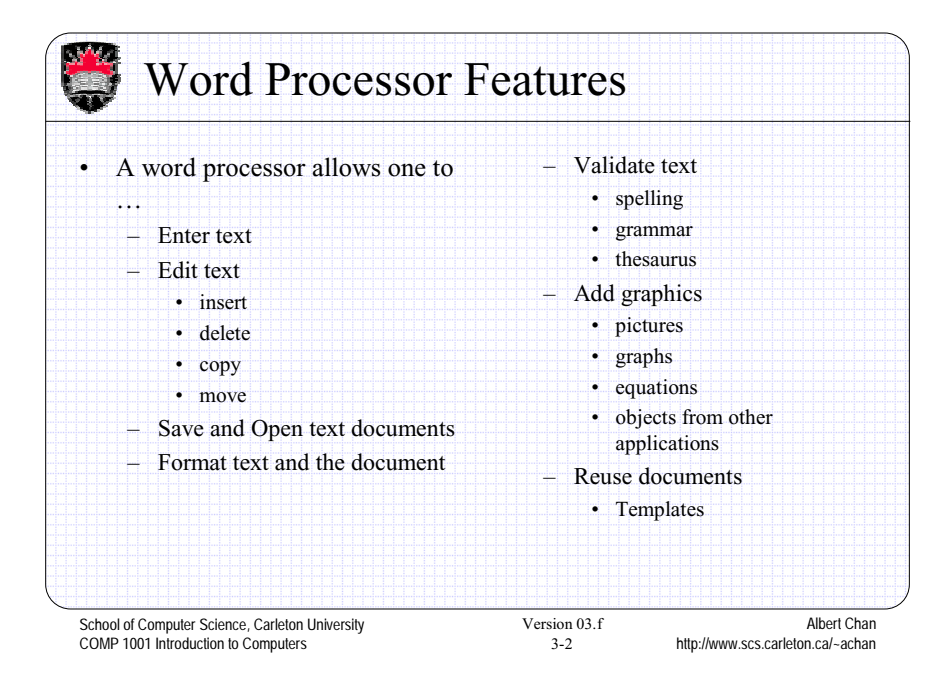

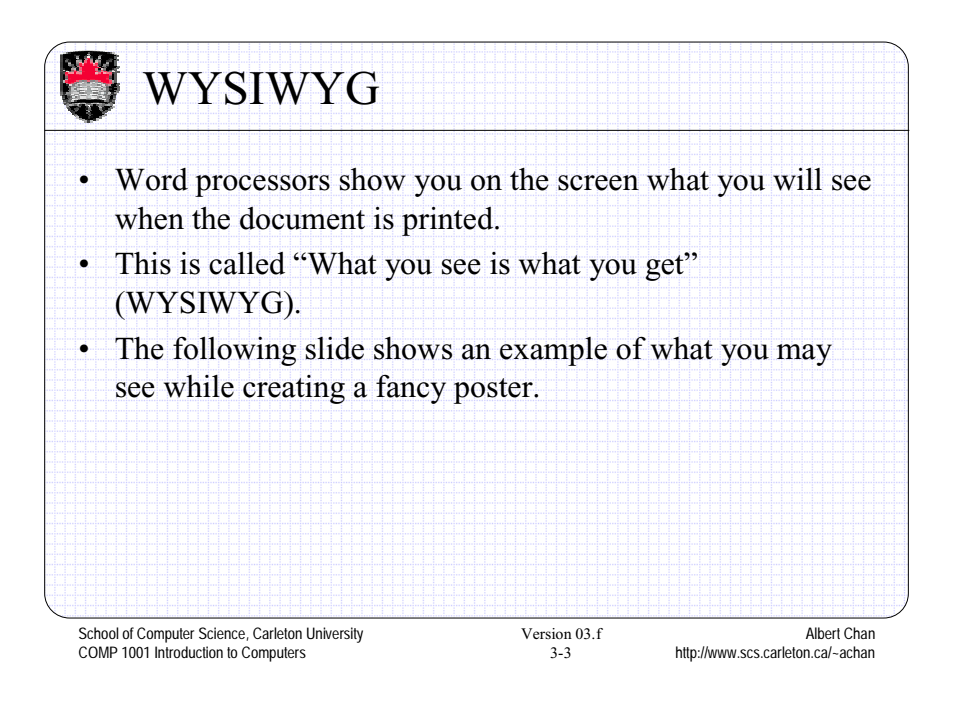

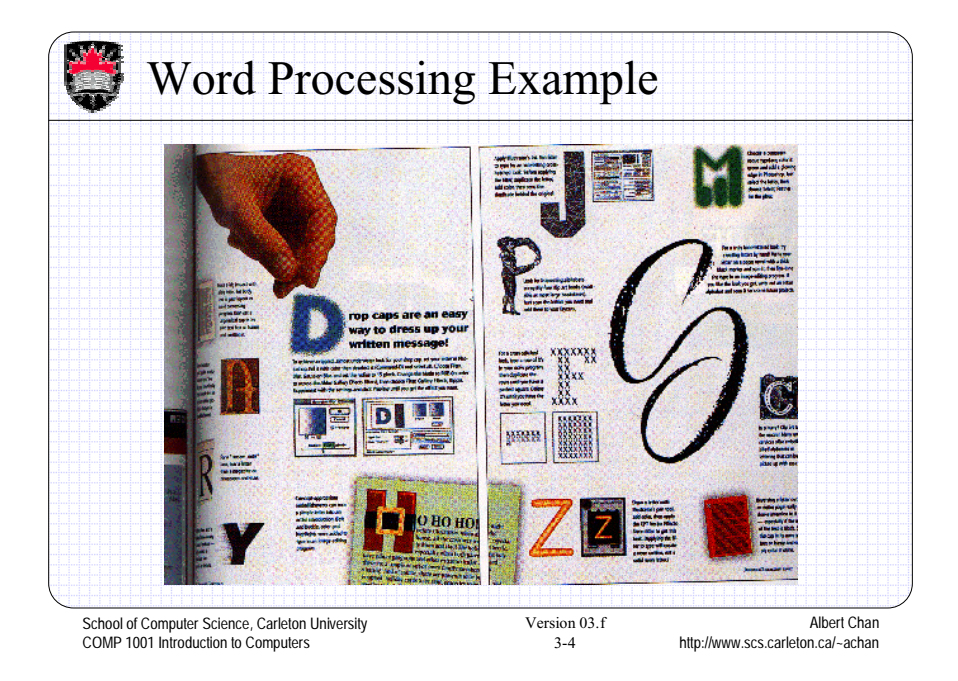

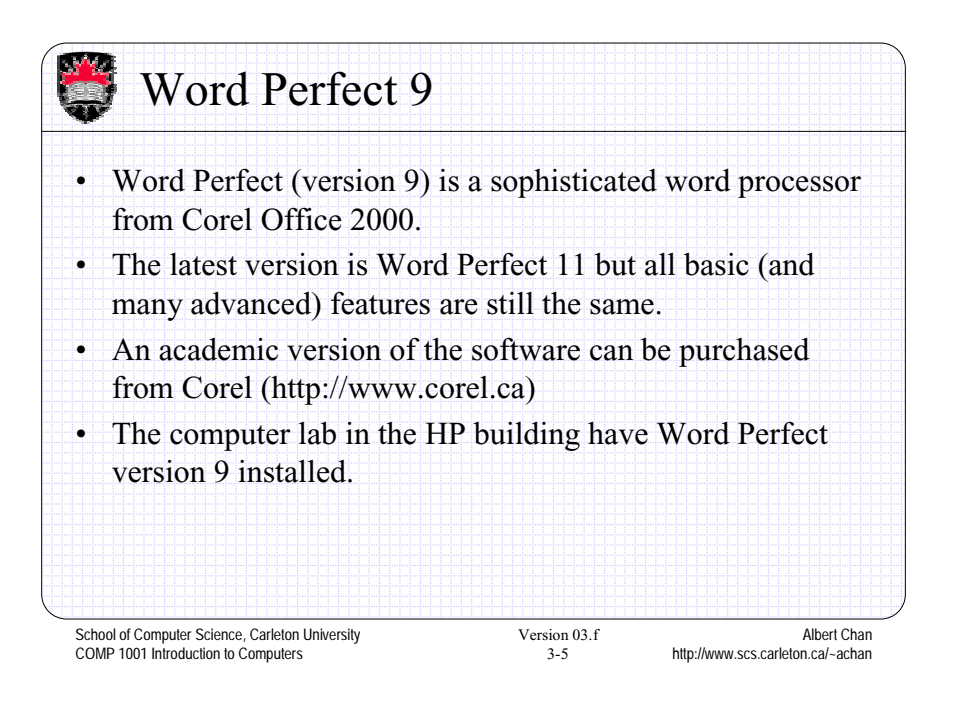

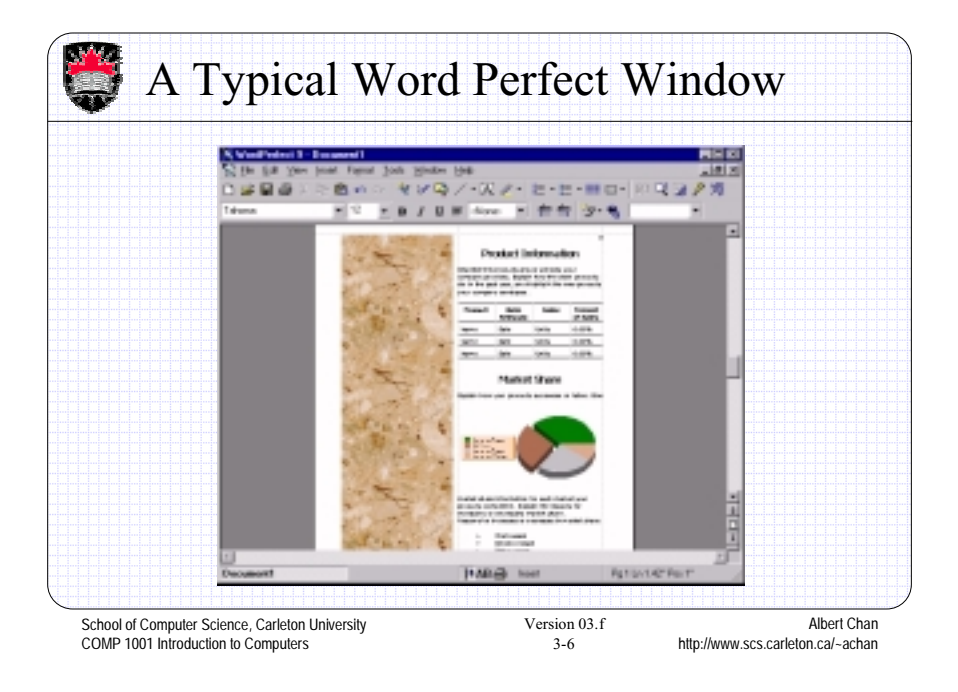

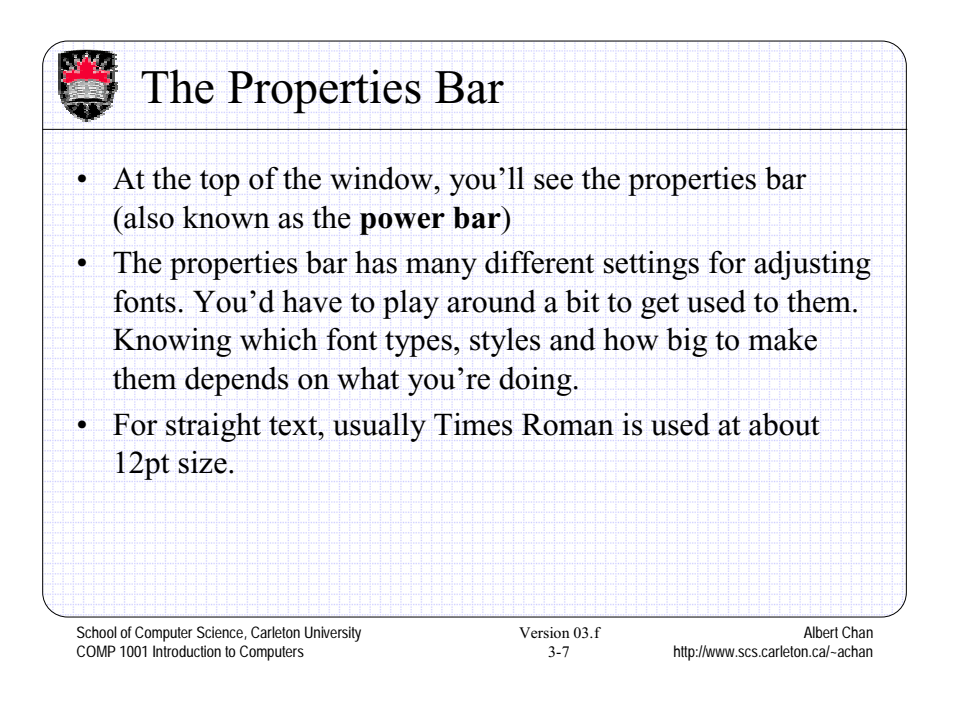

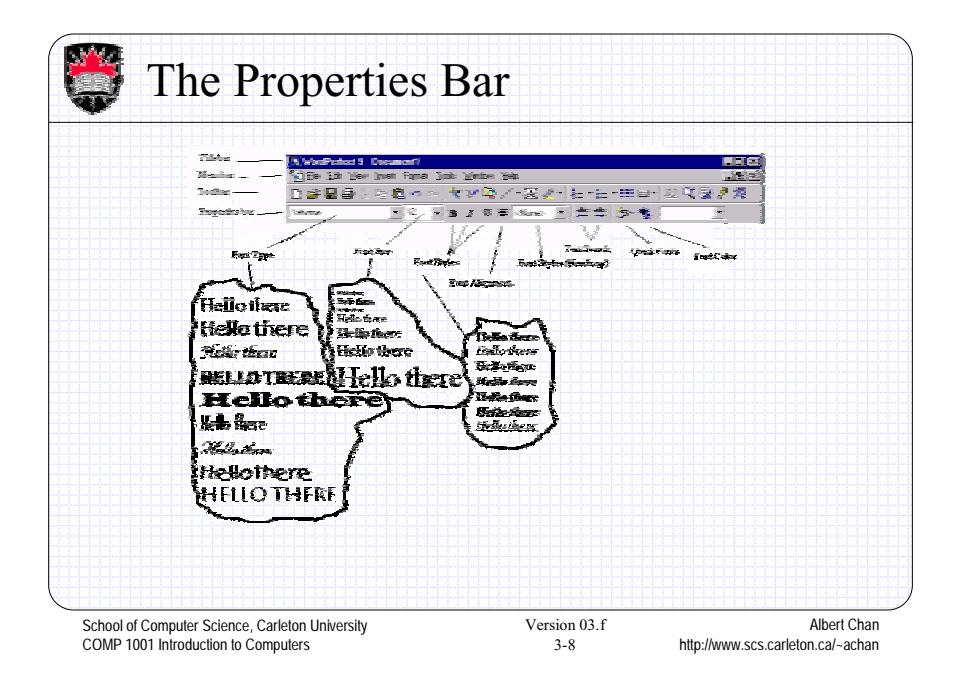

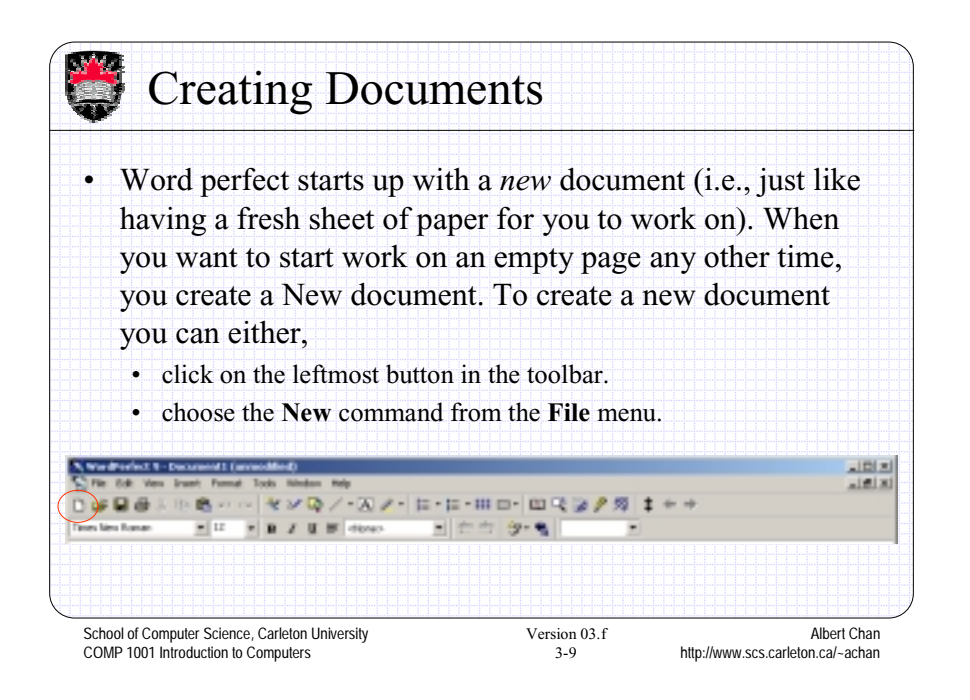

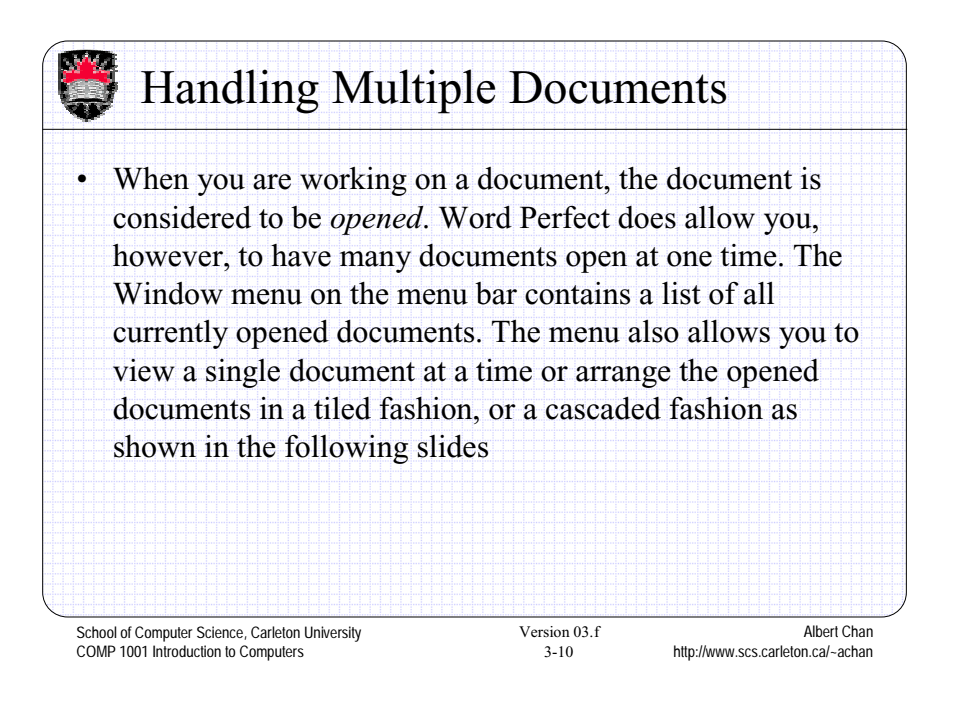

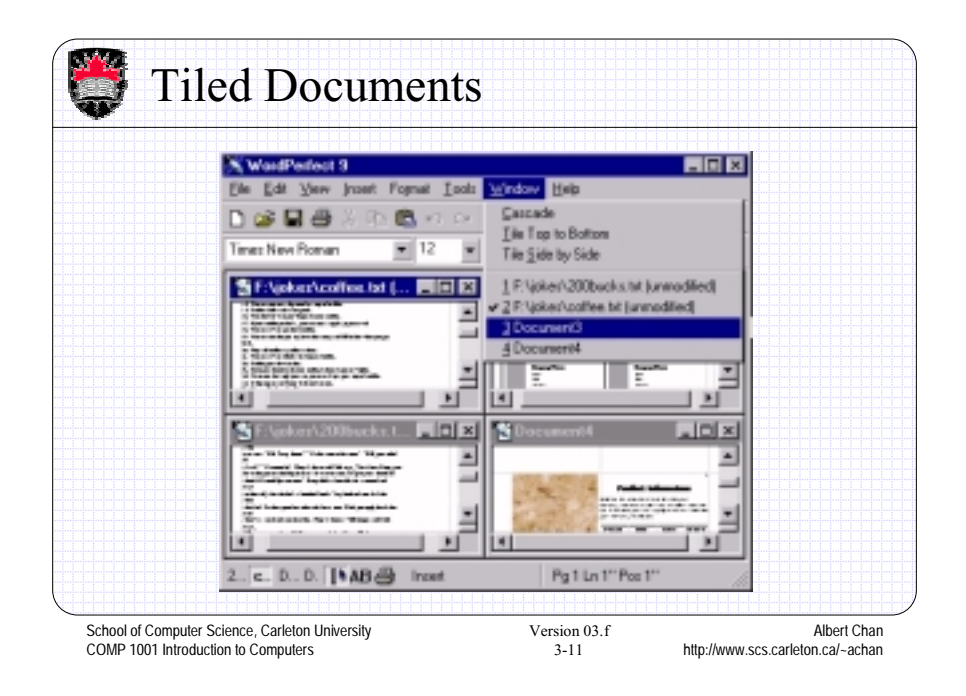

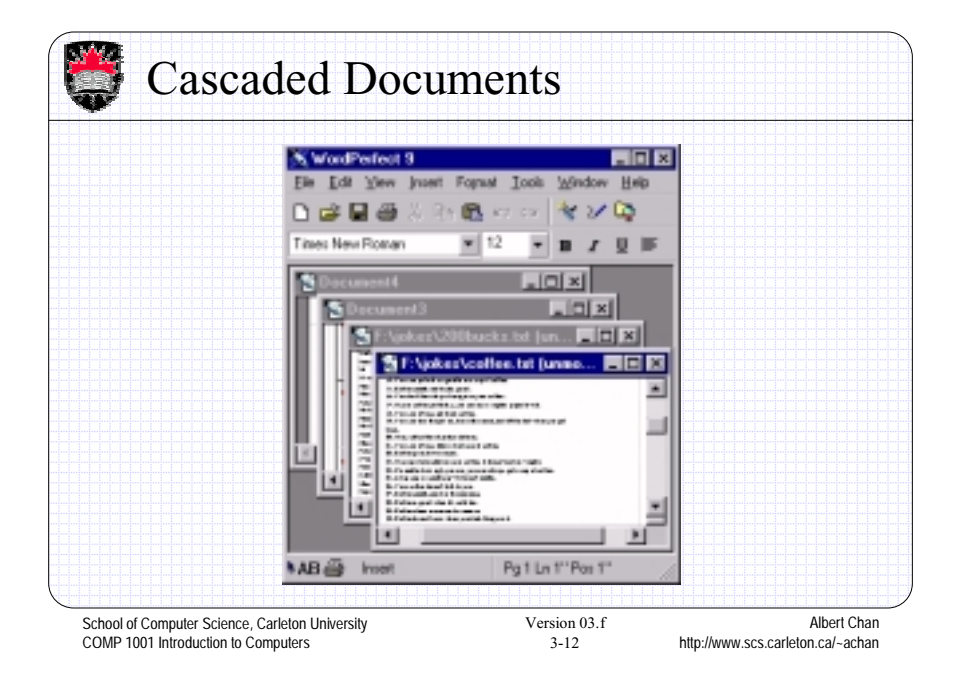

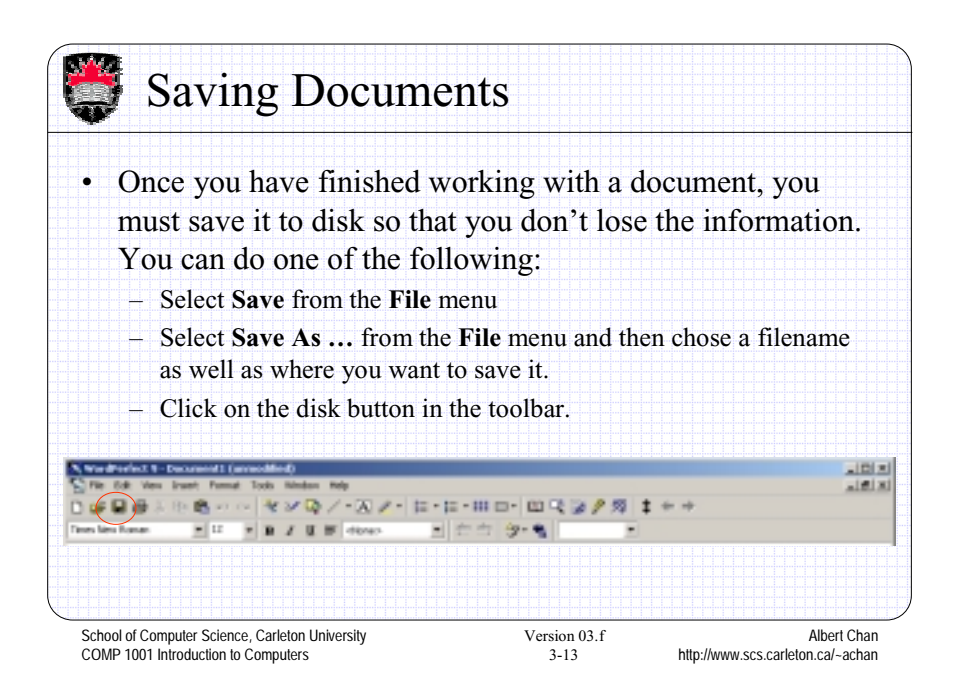

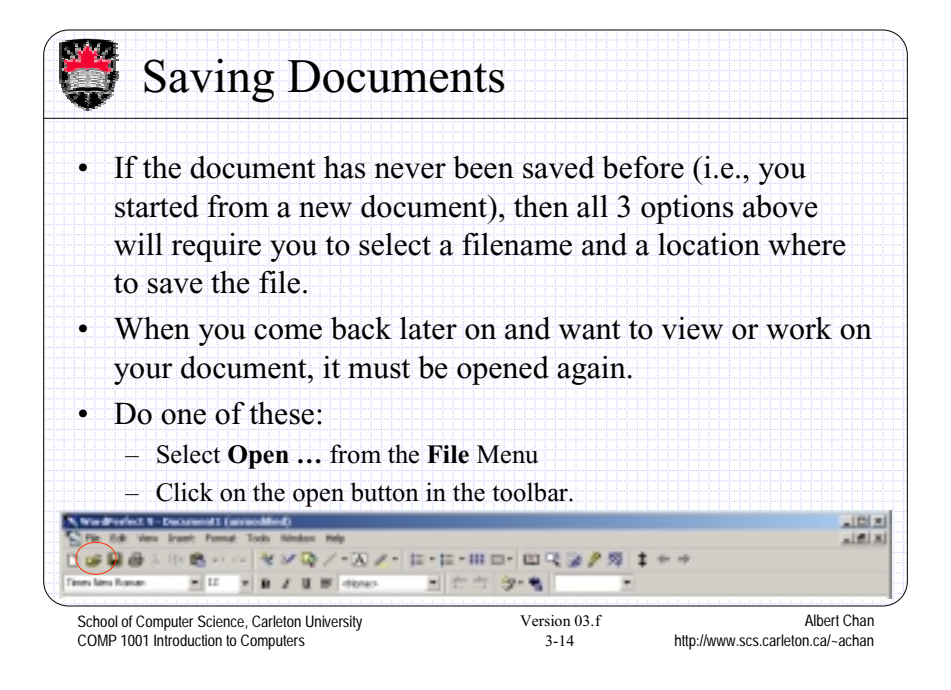

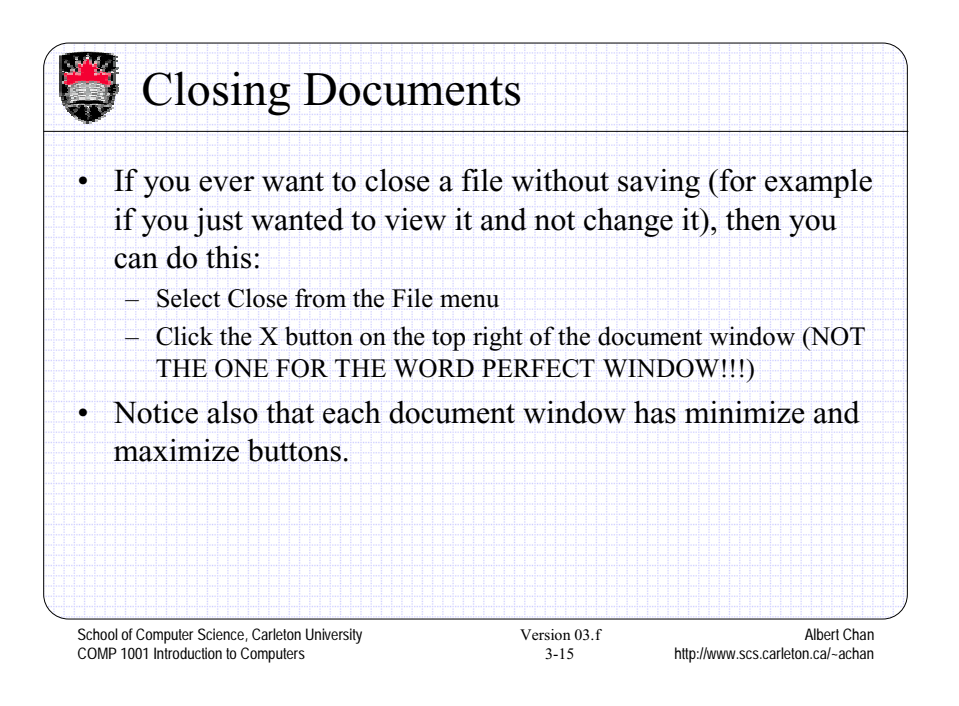

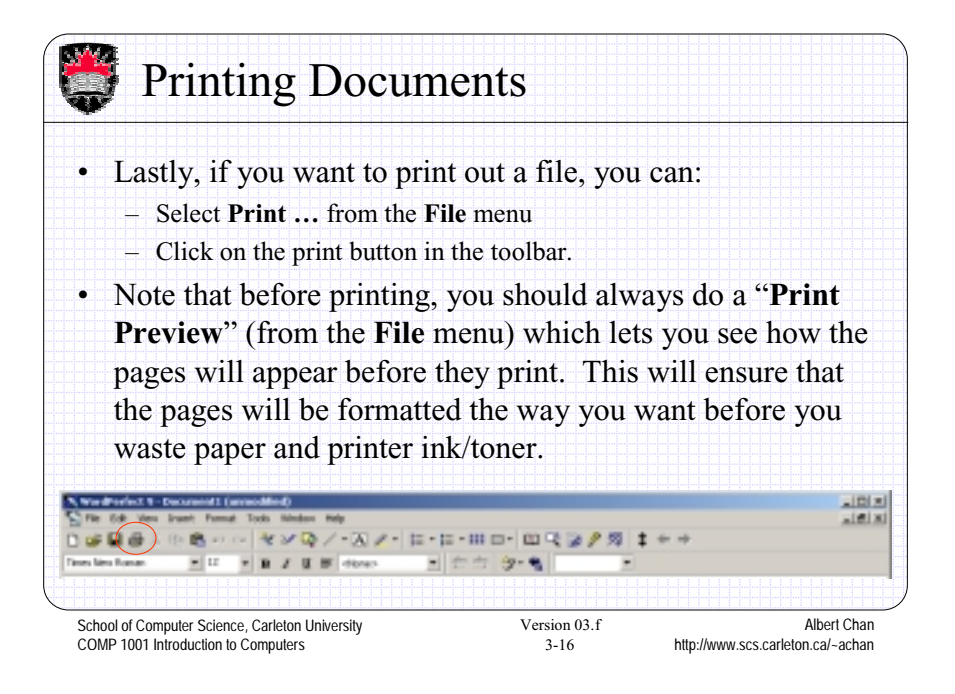

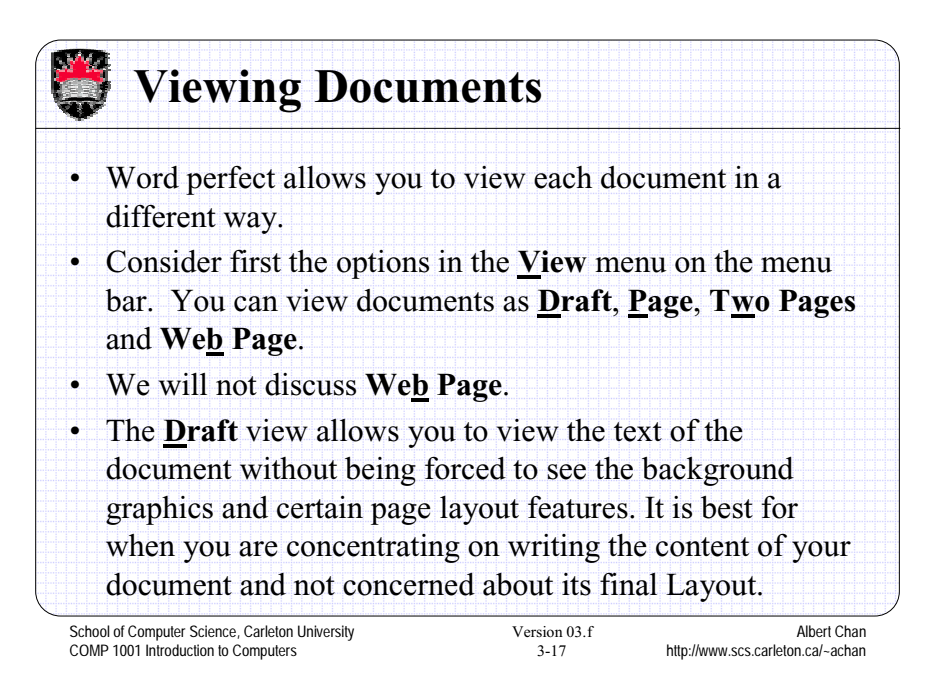

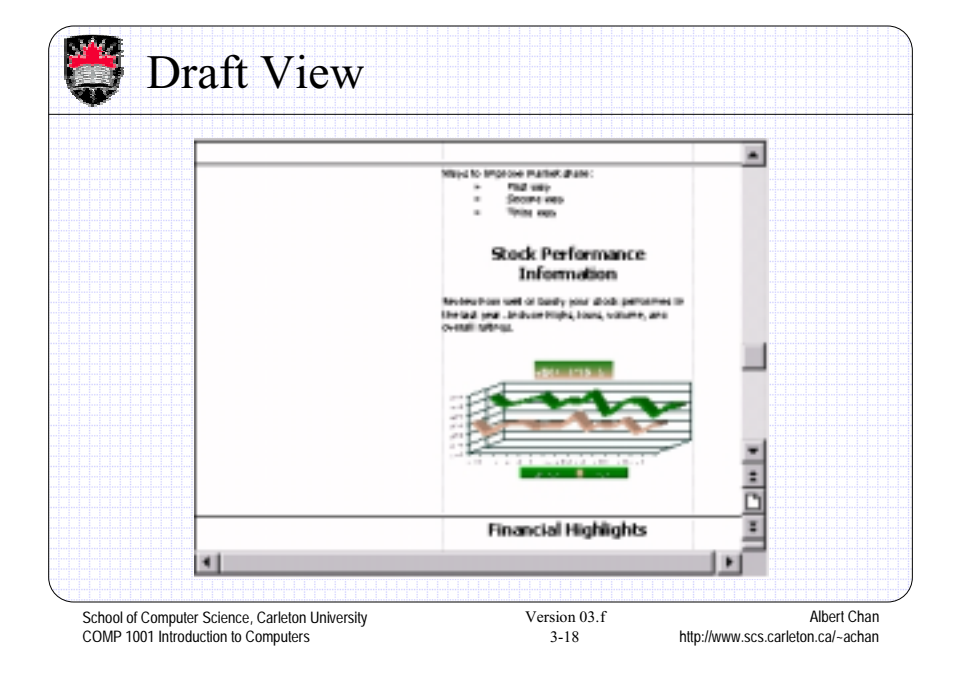

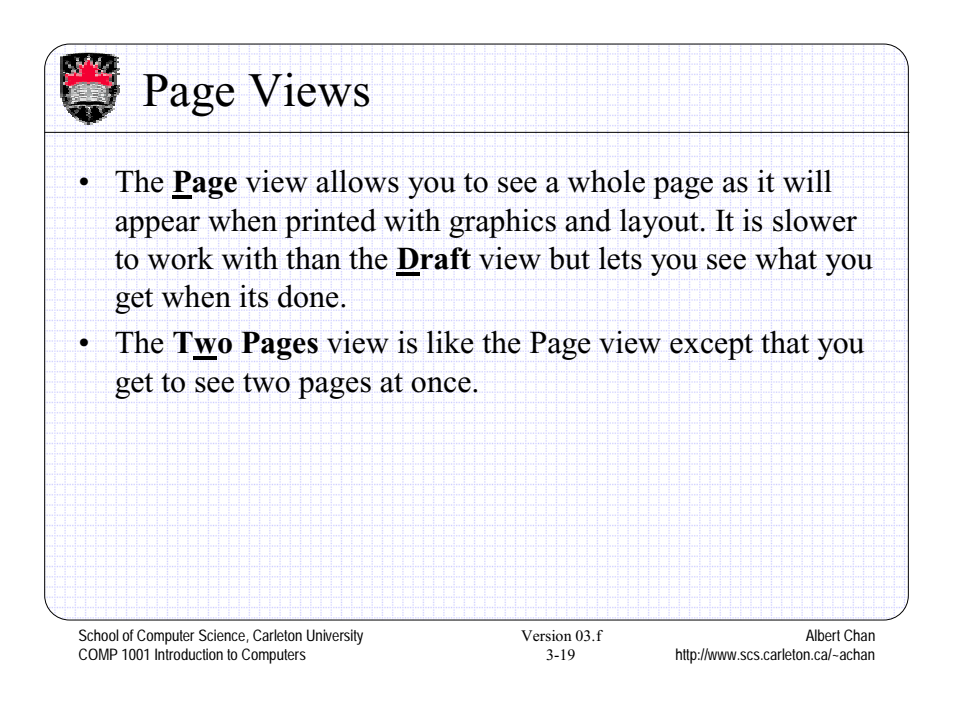

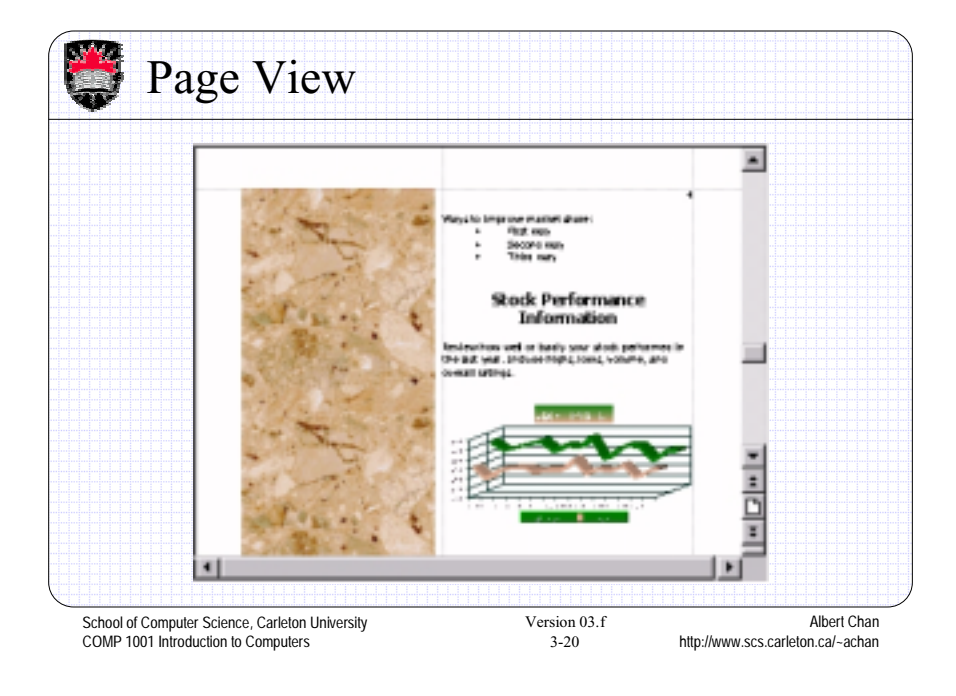

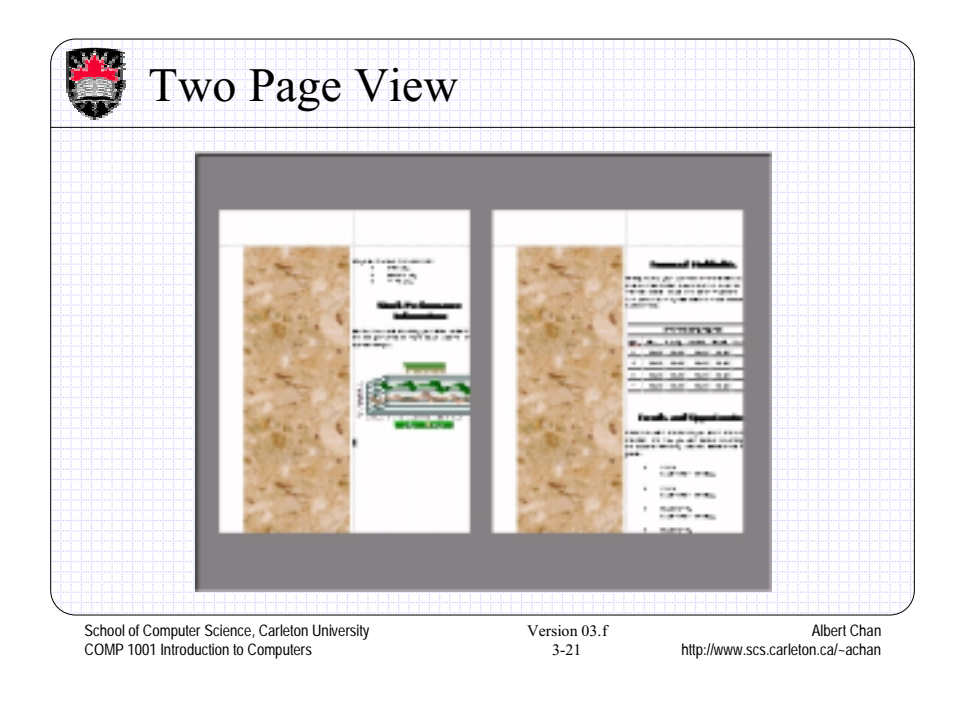

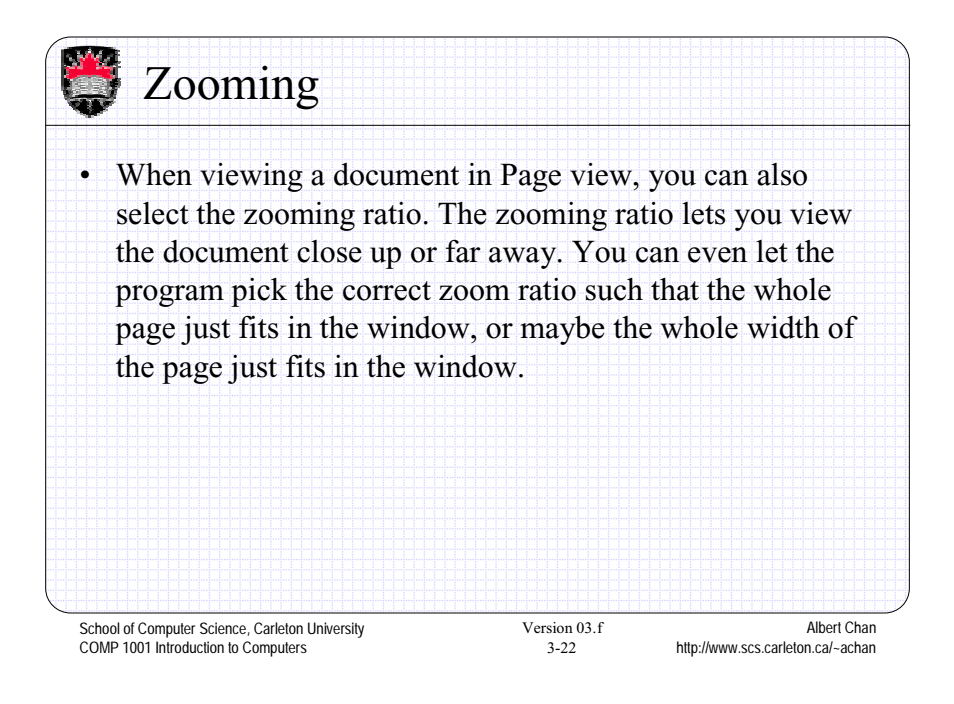

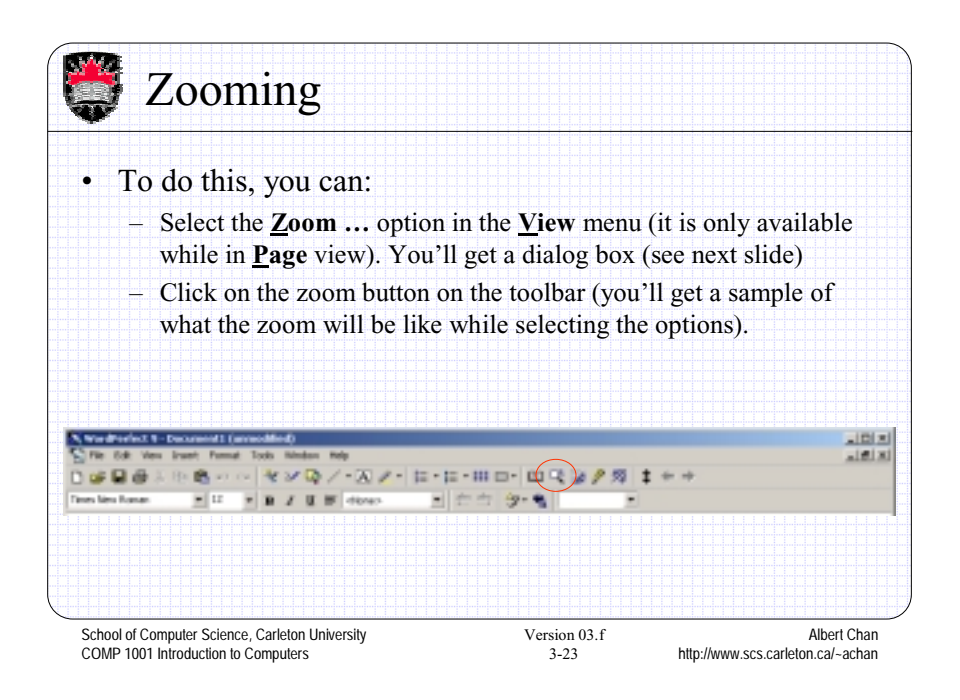

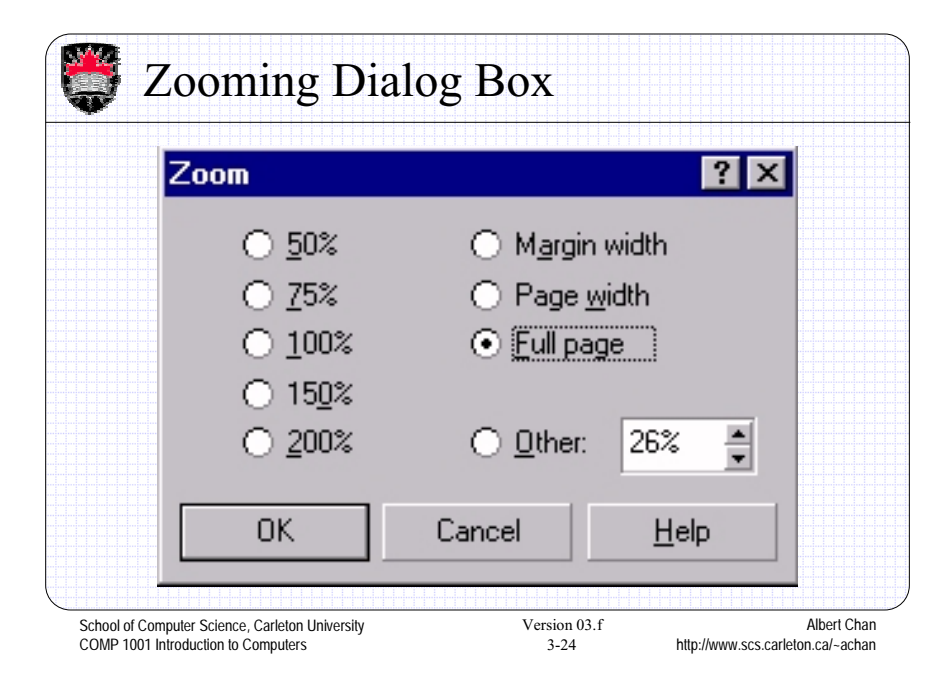

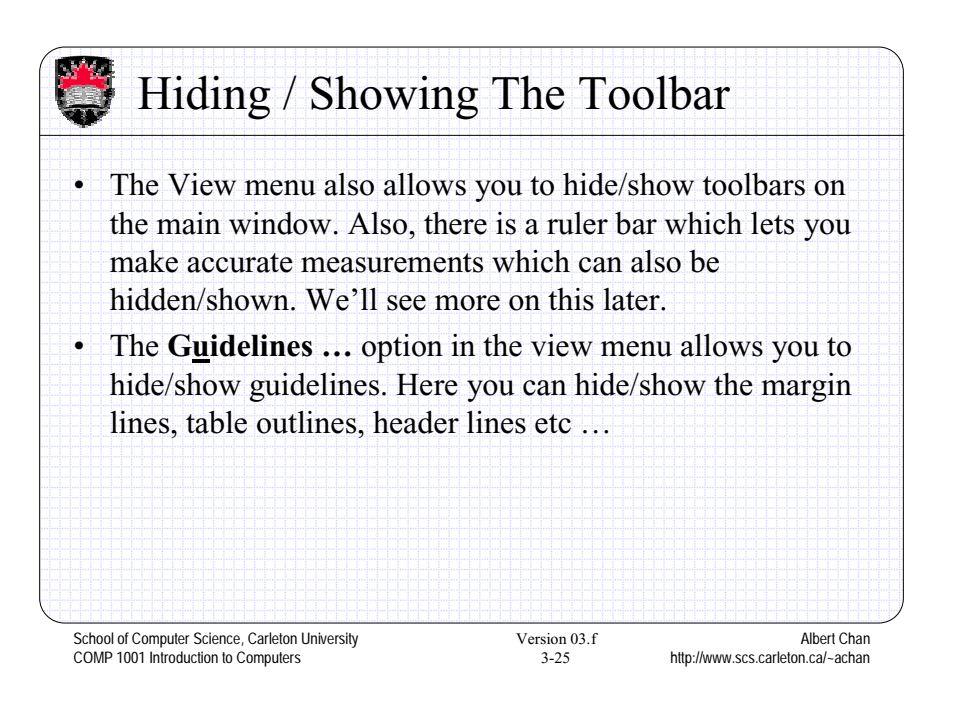

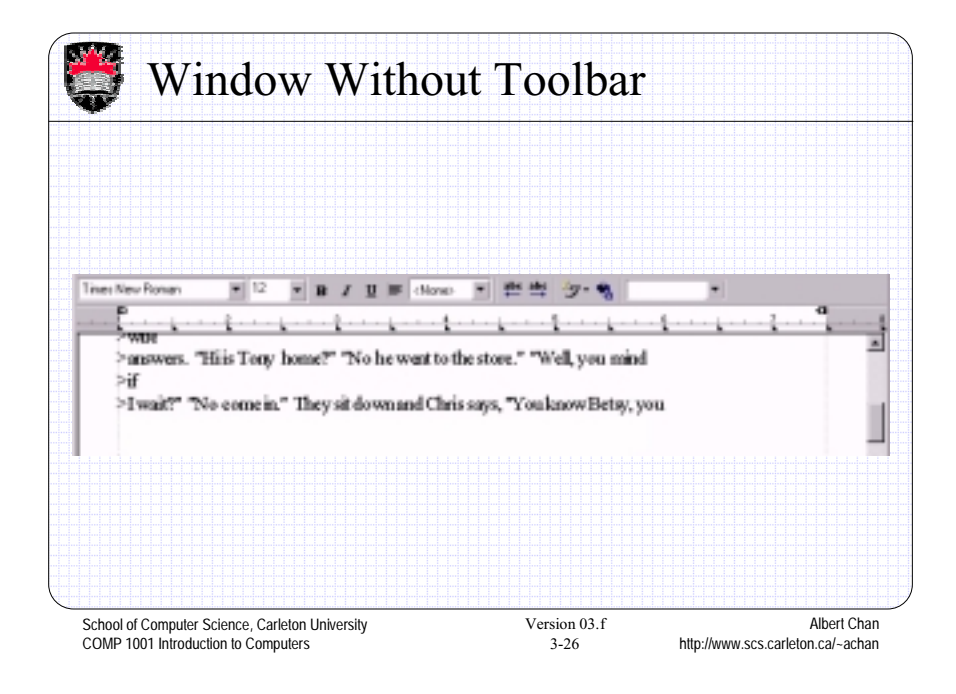

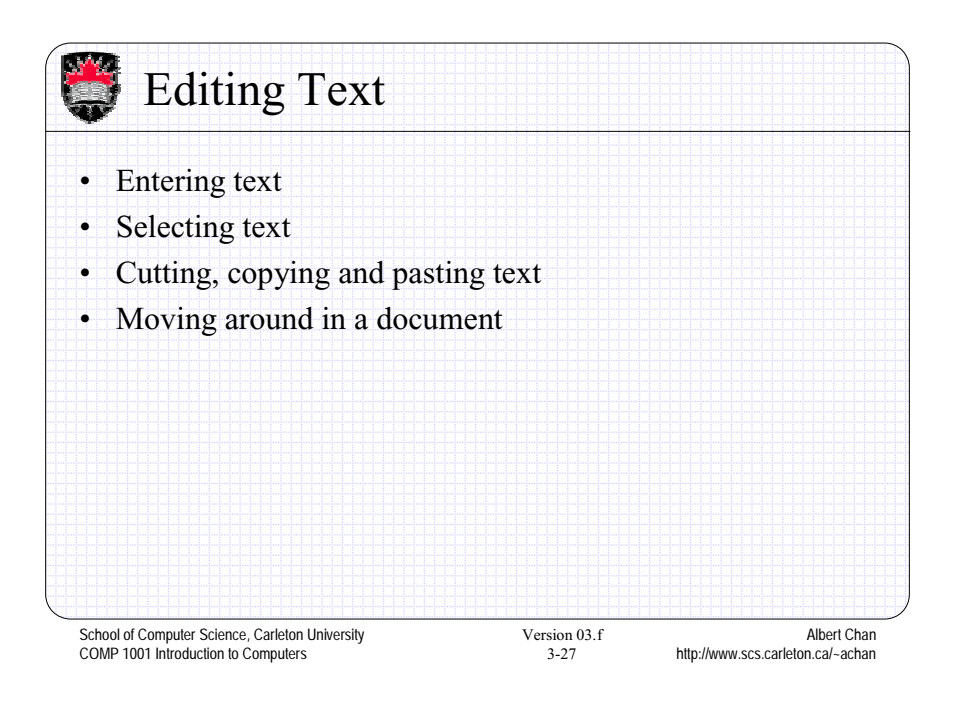

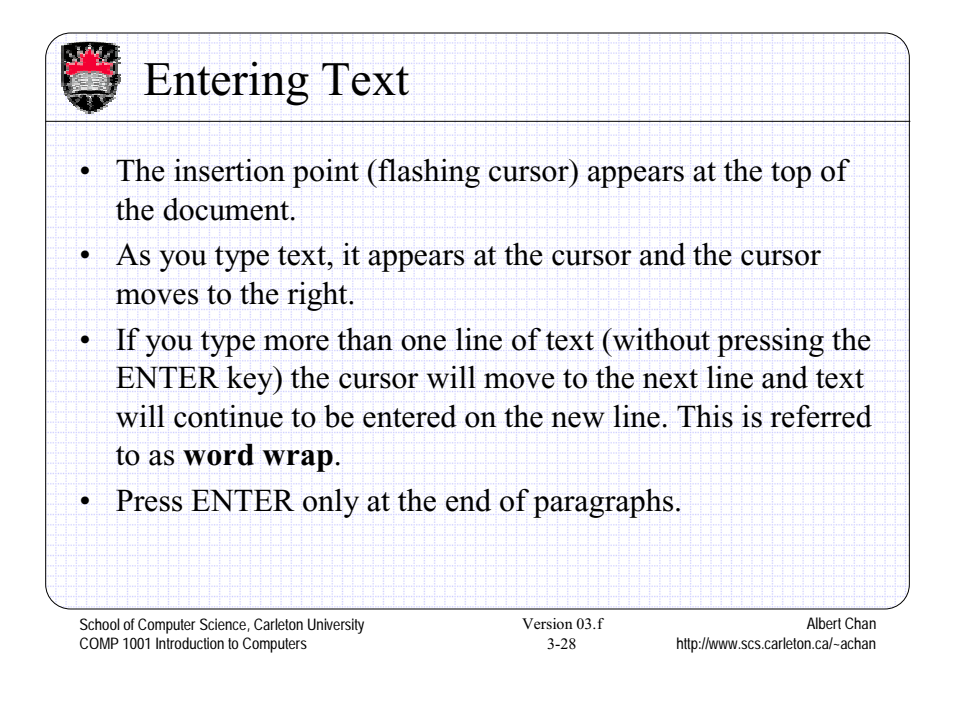

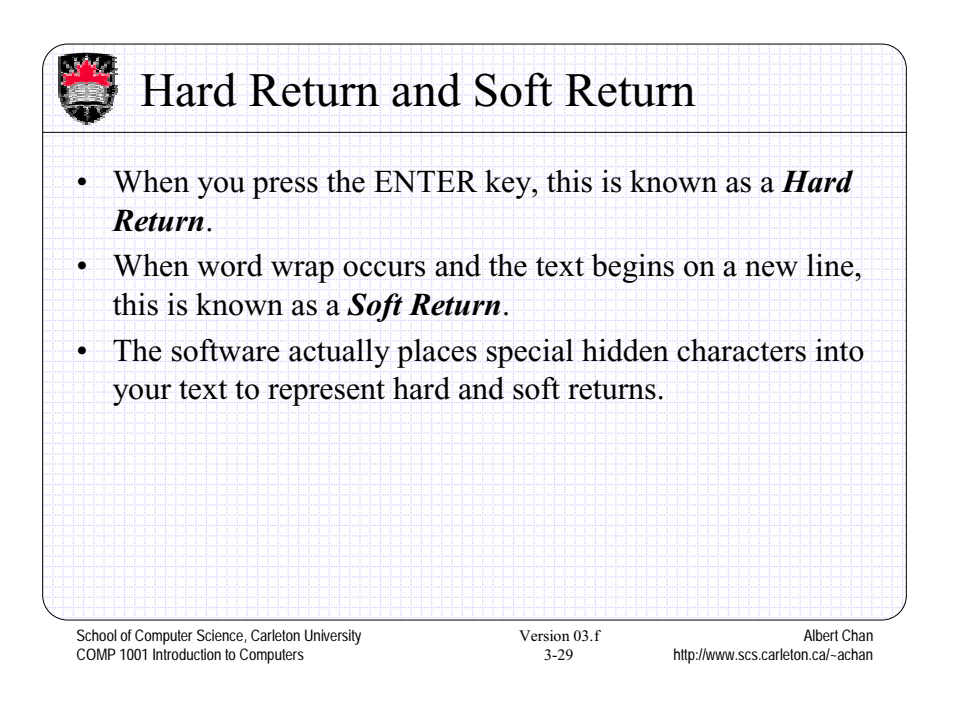

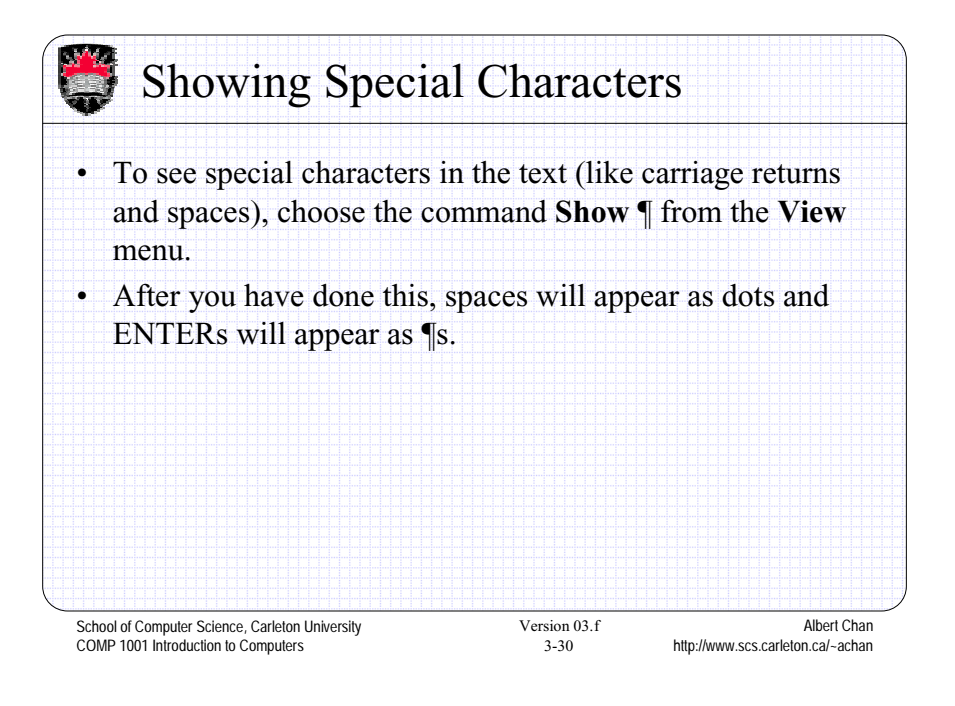

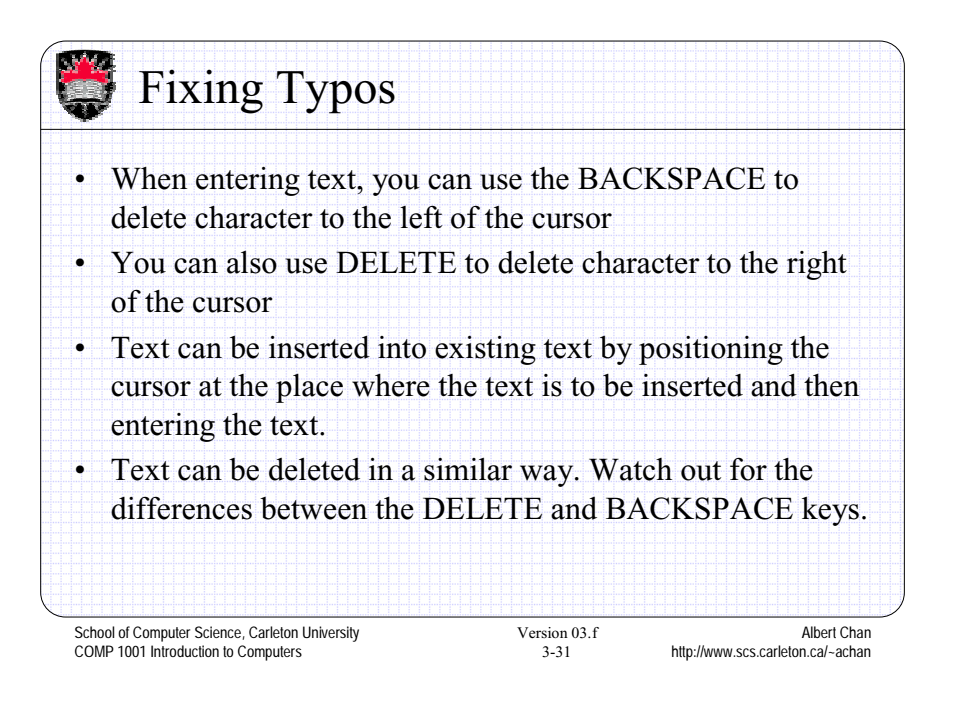

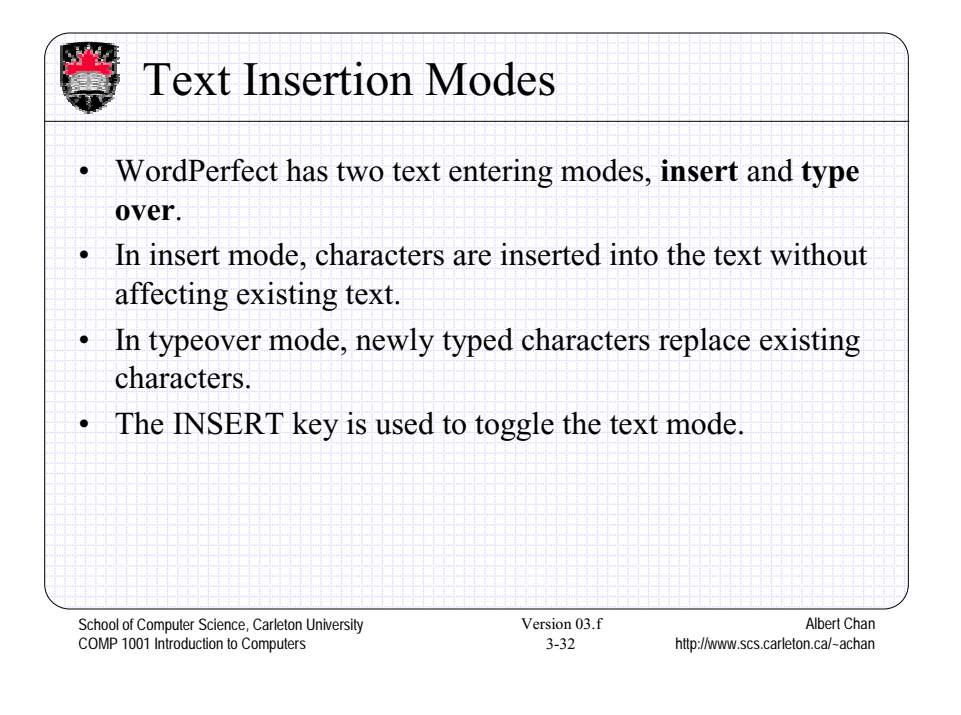

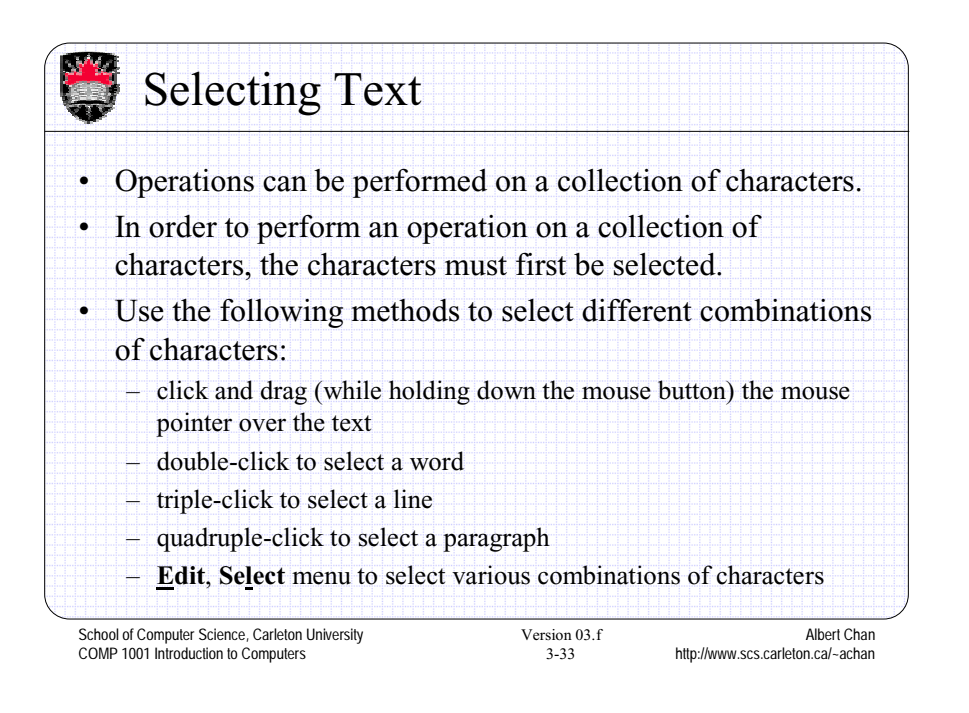

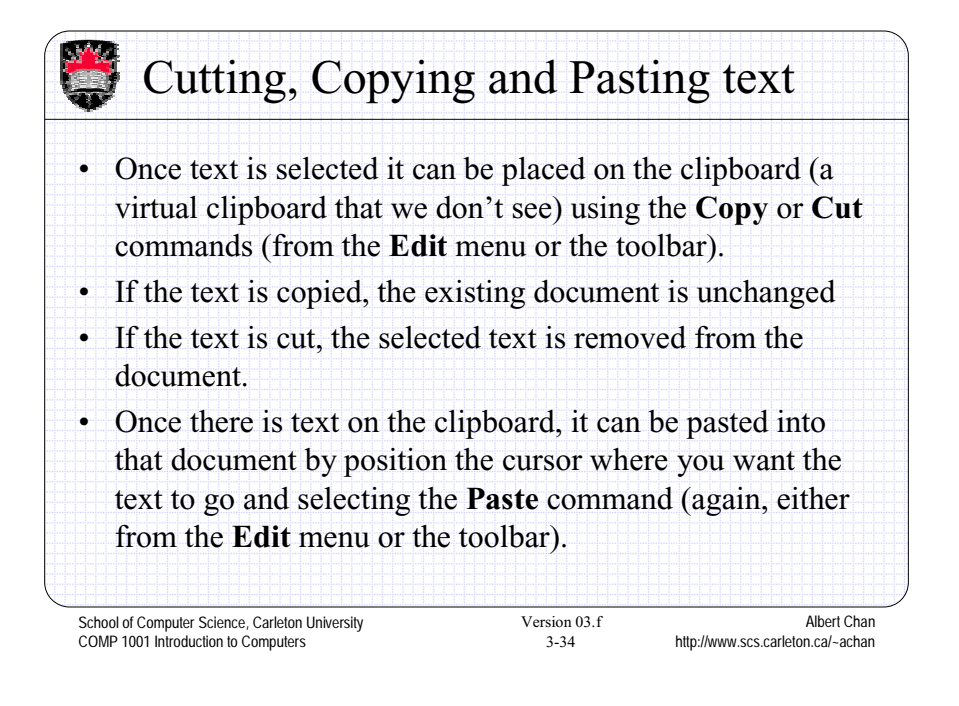

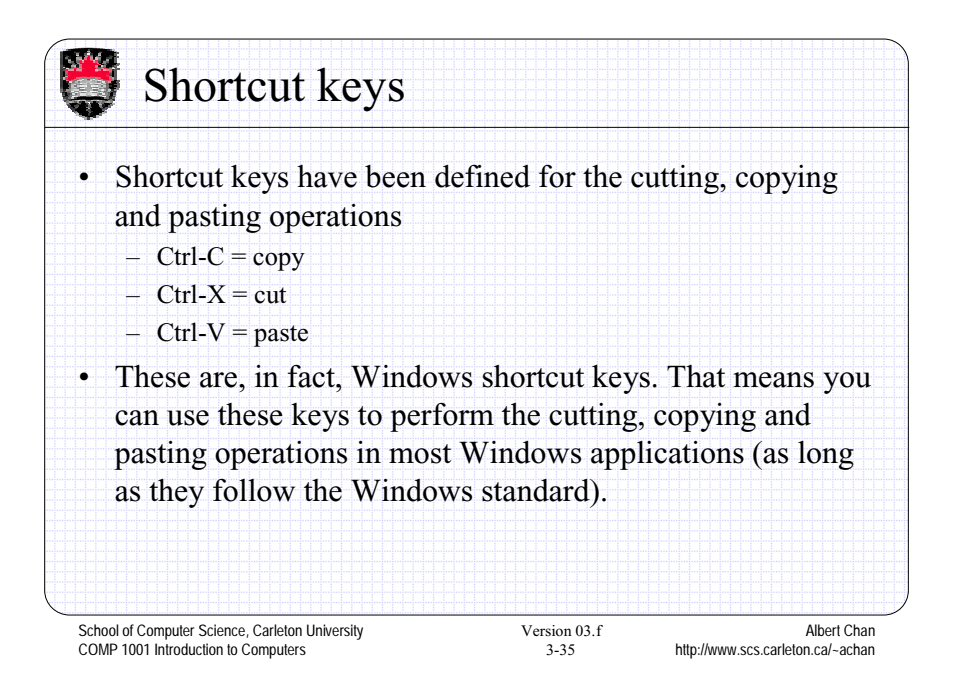

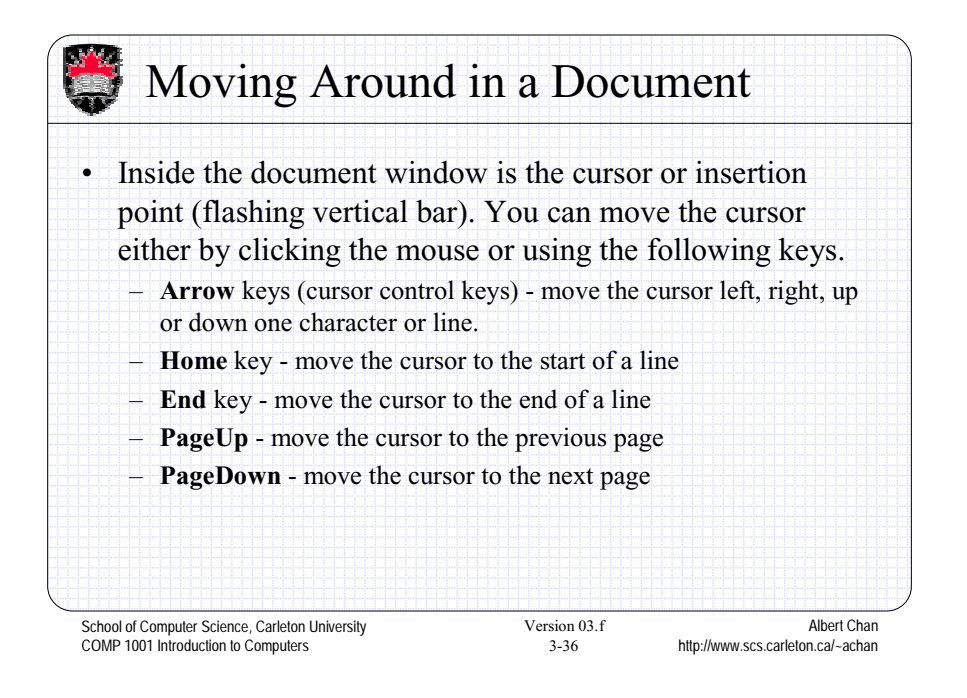

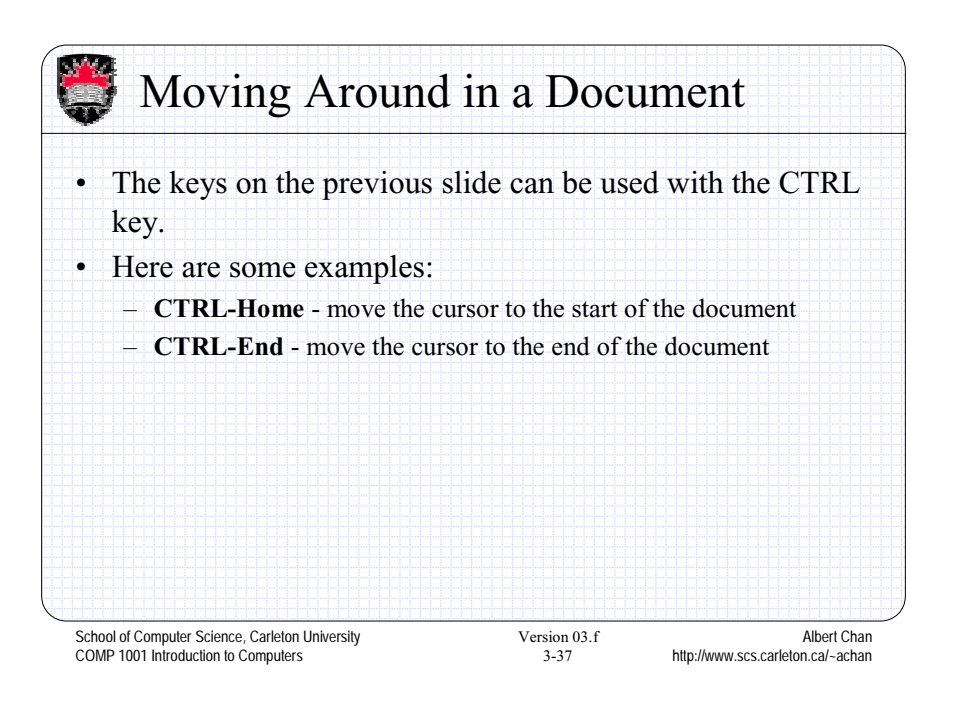

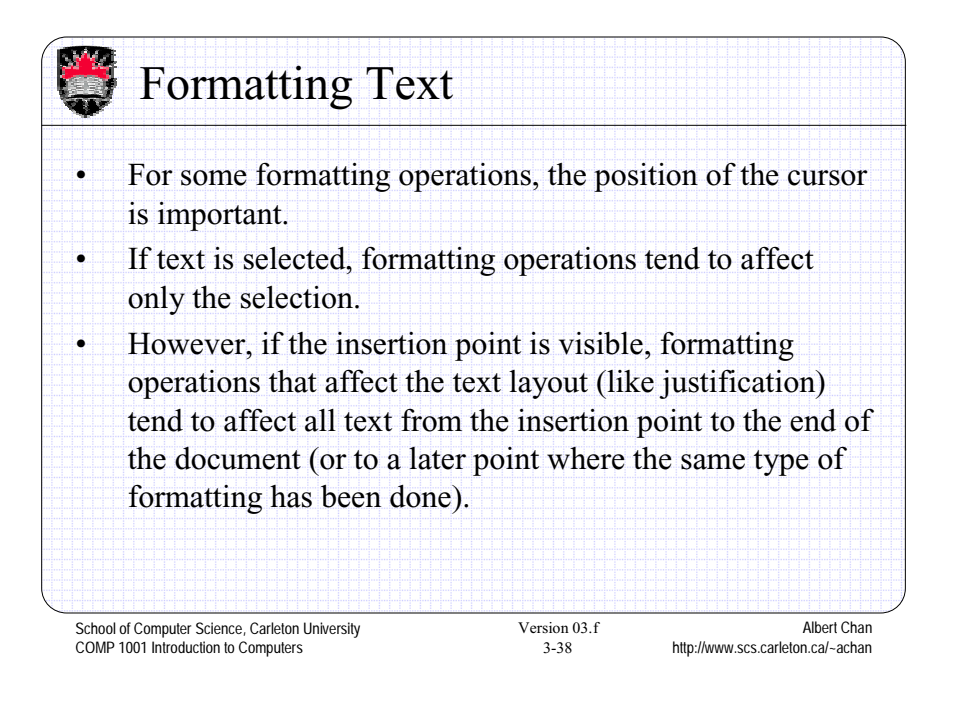

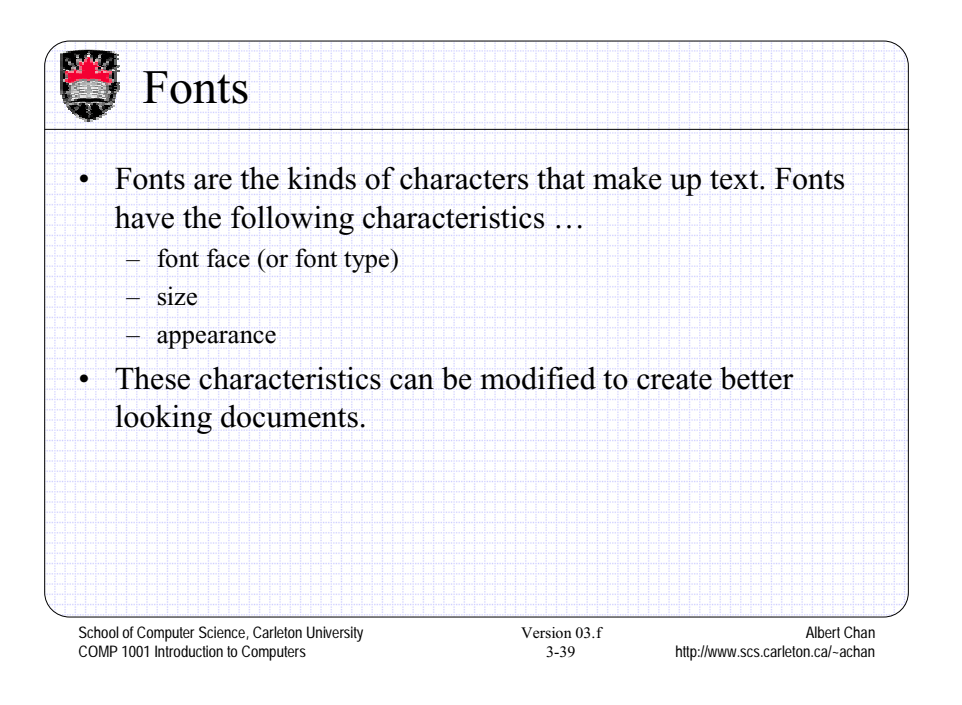

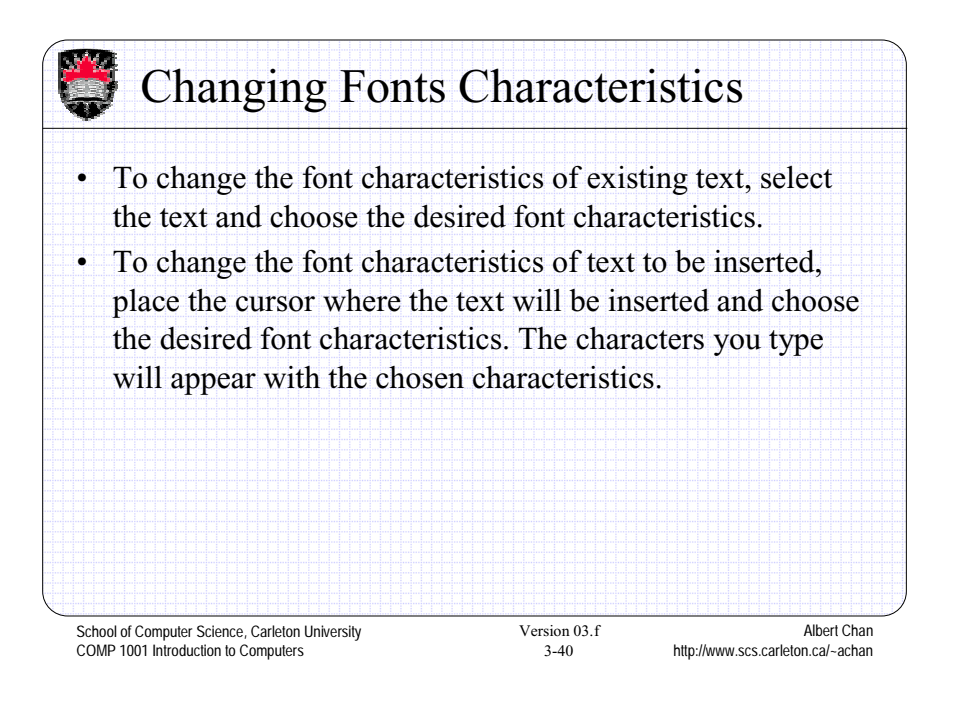

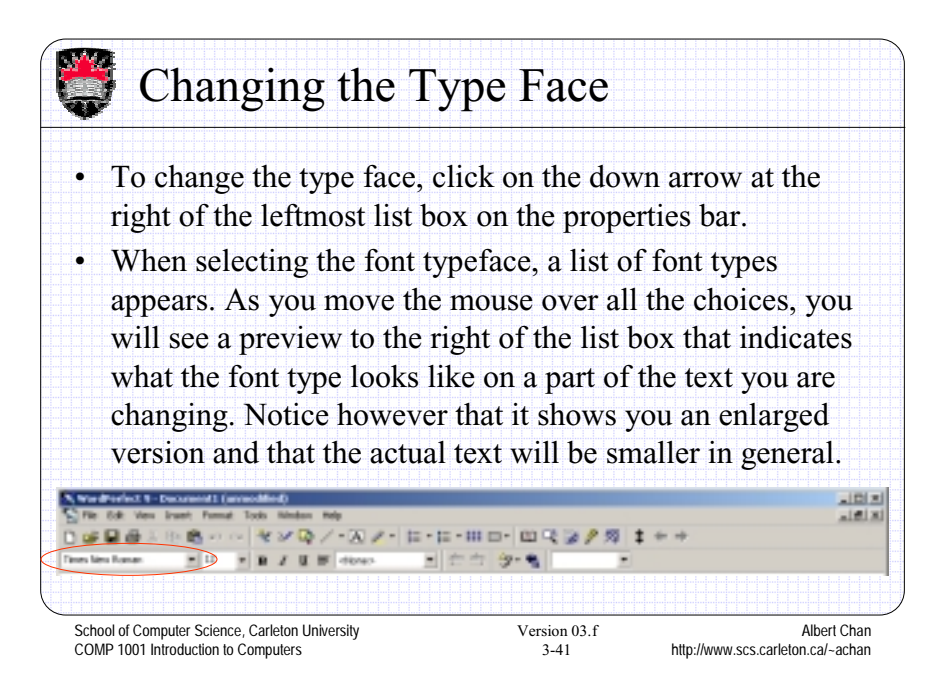

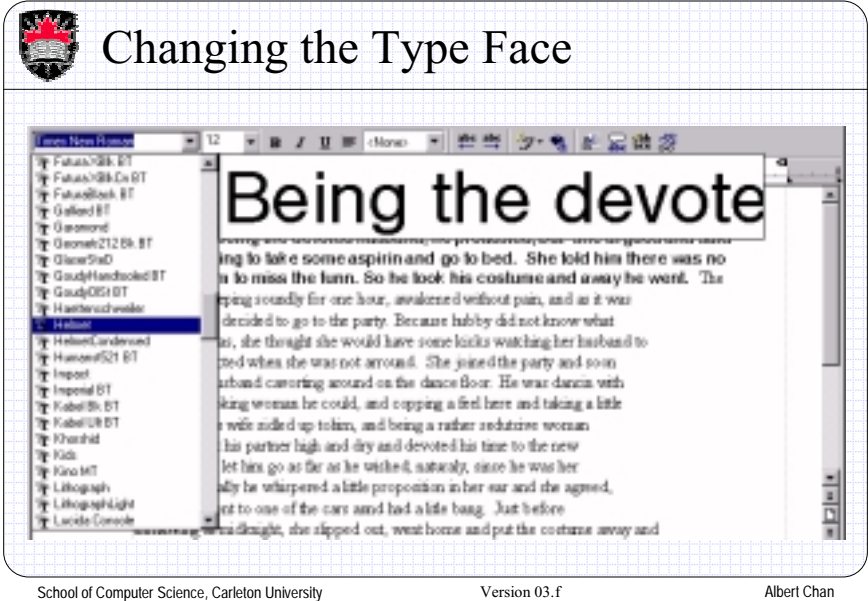

http://www.scs.carleton.ca/~achan COMP 1001 Introduction to Computers 3-42

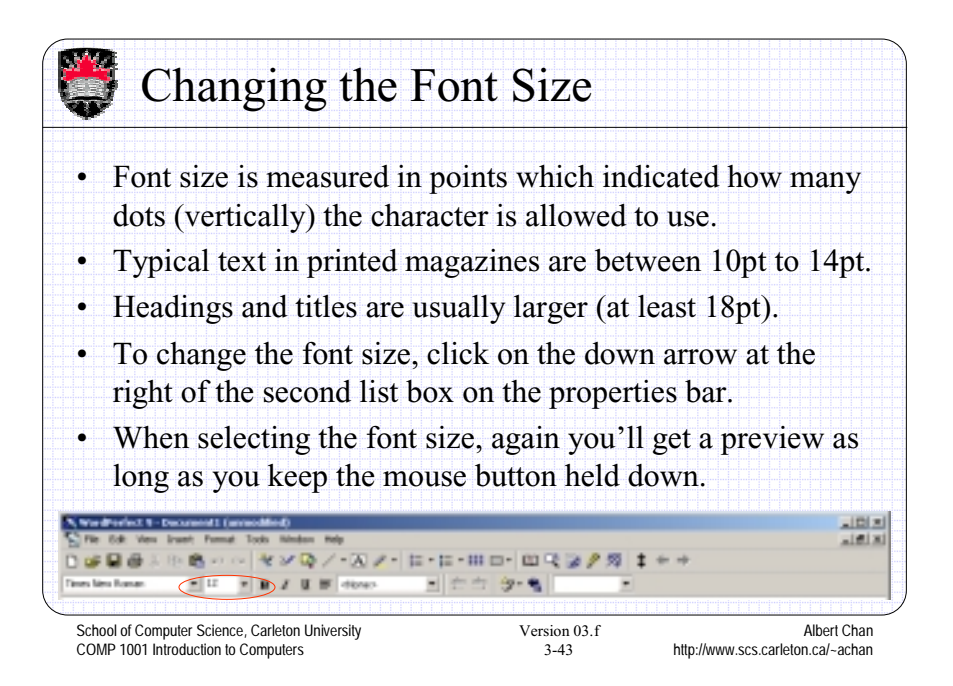

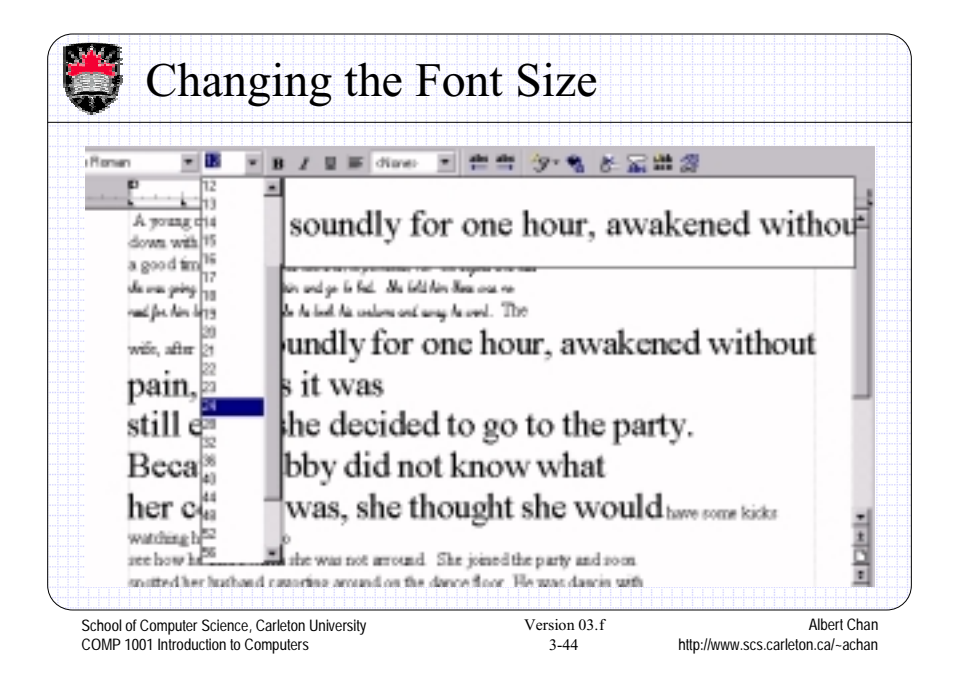

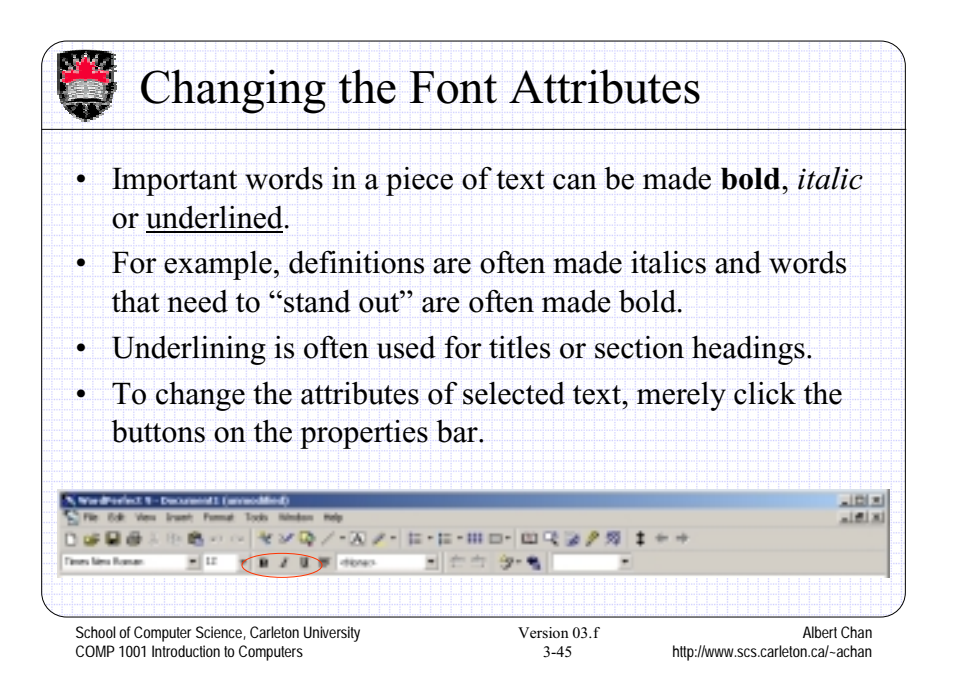

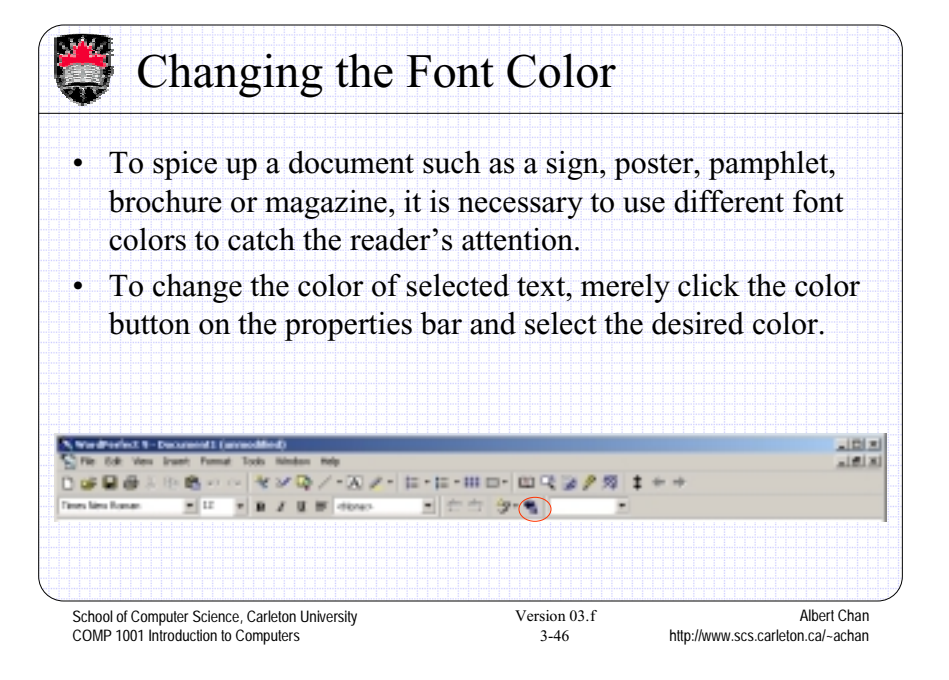

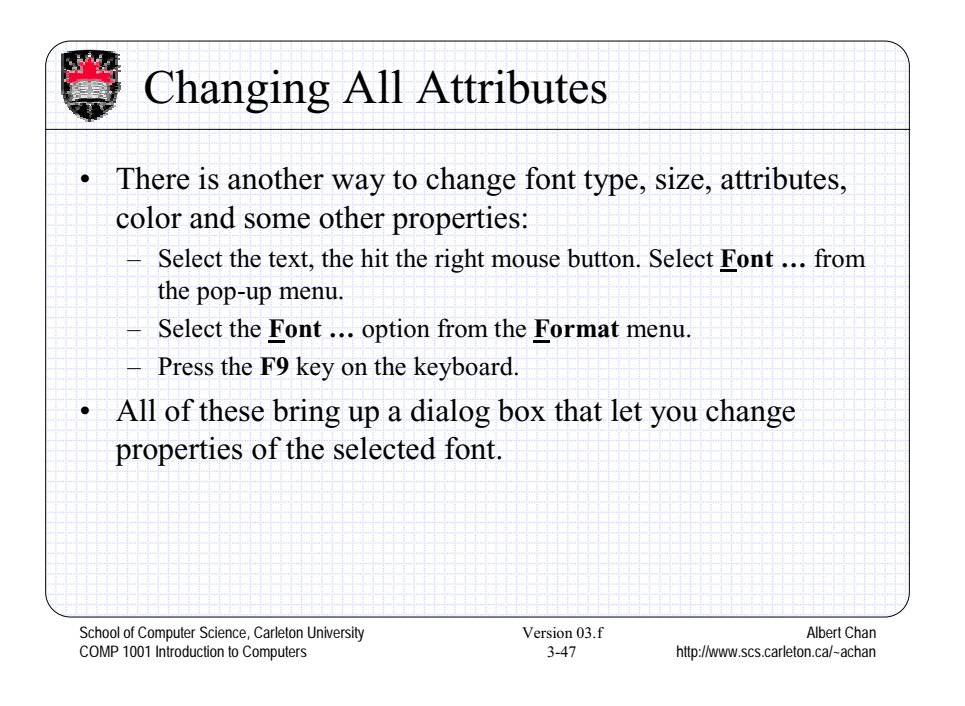

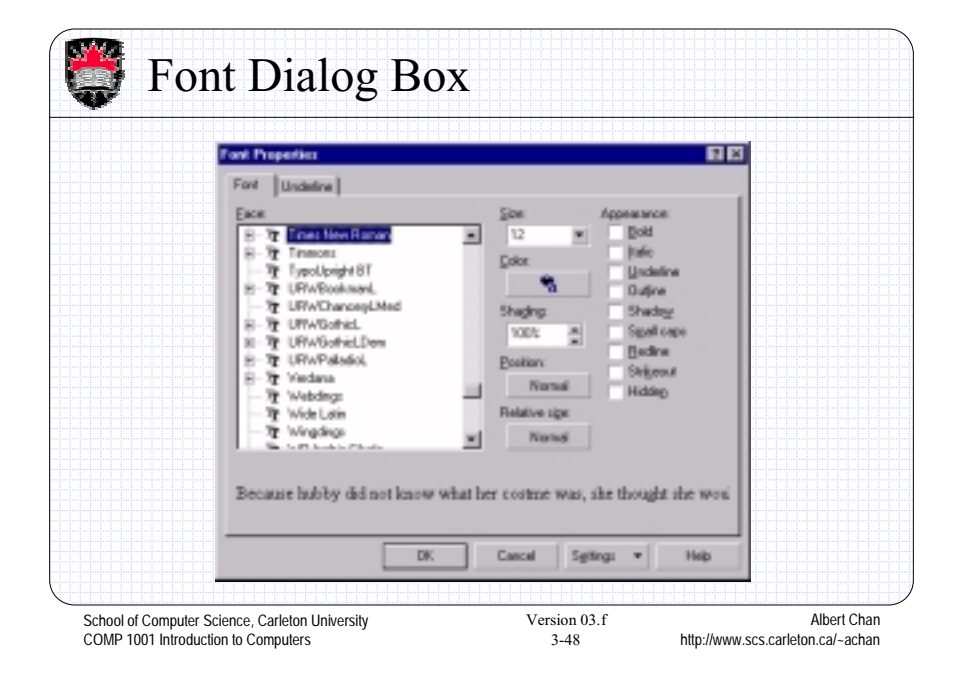

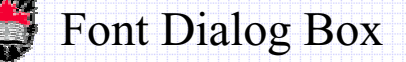

- With this dialog box, we can set the font type, size and color. We can also set the appearance. Notice the many different attributes available now. Also notice that we can set shading as well.
- The **Position** option lets you make superscript or subscript for the selected text.
- The **Relative Size** option lets you enlarge the text relative to the size that it was previously (i.e., larger or smaller than what it was).
- If you select the **Underline** tab on the dialog box, you can set different kinds of underlining and colors for the text.

School of Computer Science, Carleton University COMP 1001 Introduction to Computers

Version 03.f  $3-49$ 

Albert Chan http://www.scs.carleton.ca/~achan

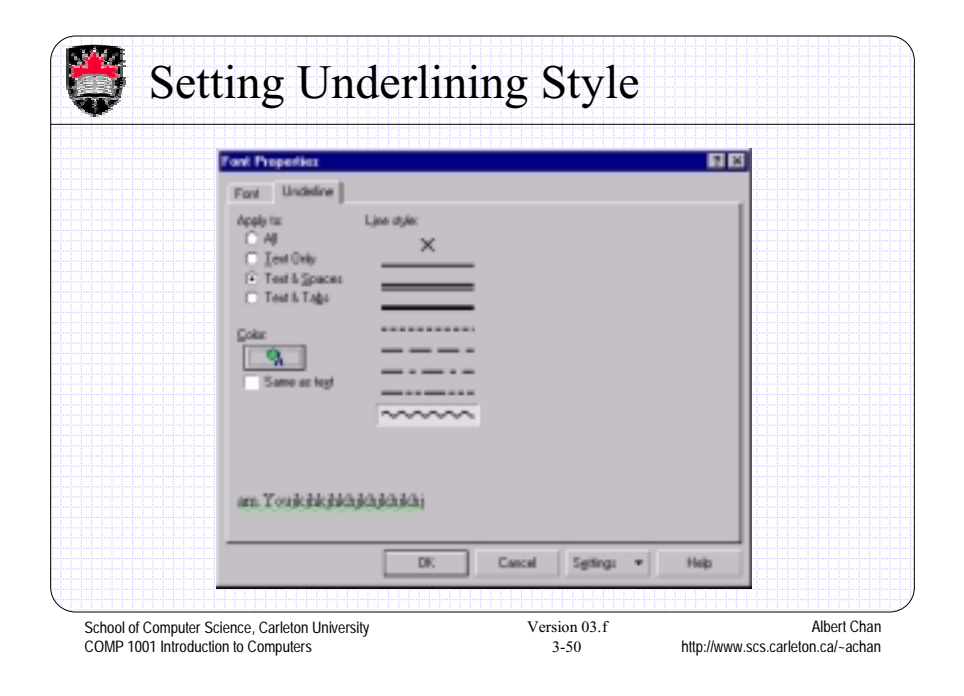

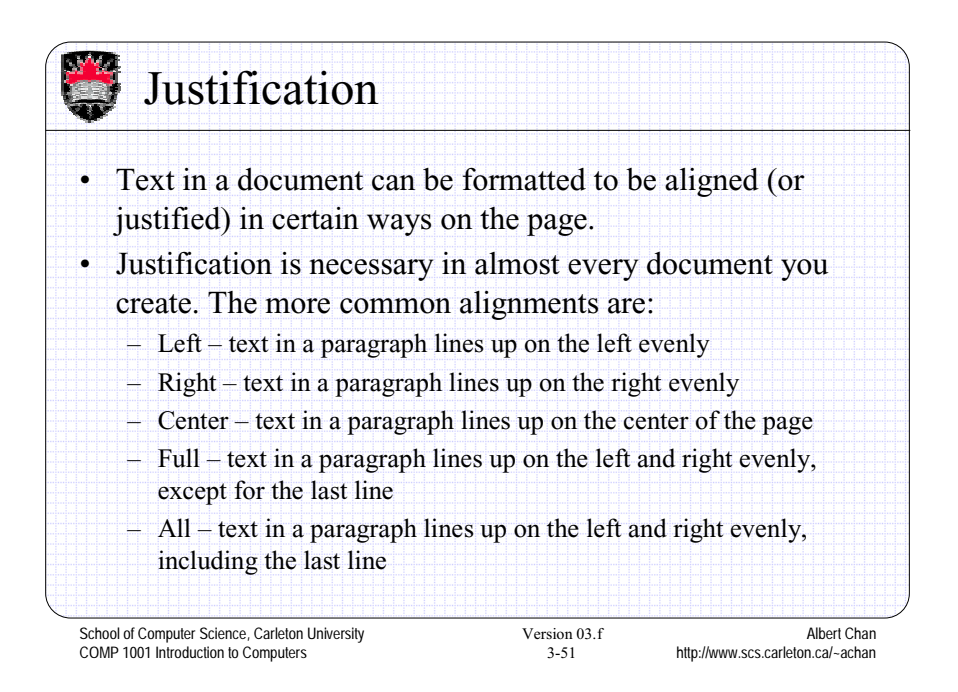

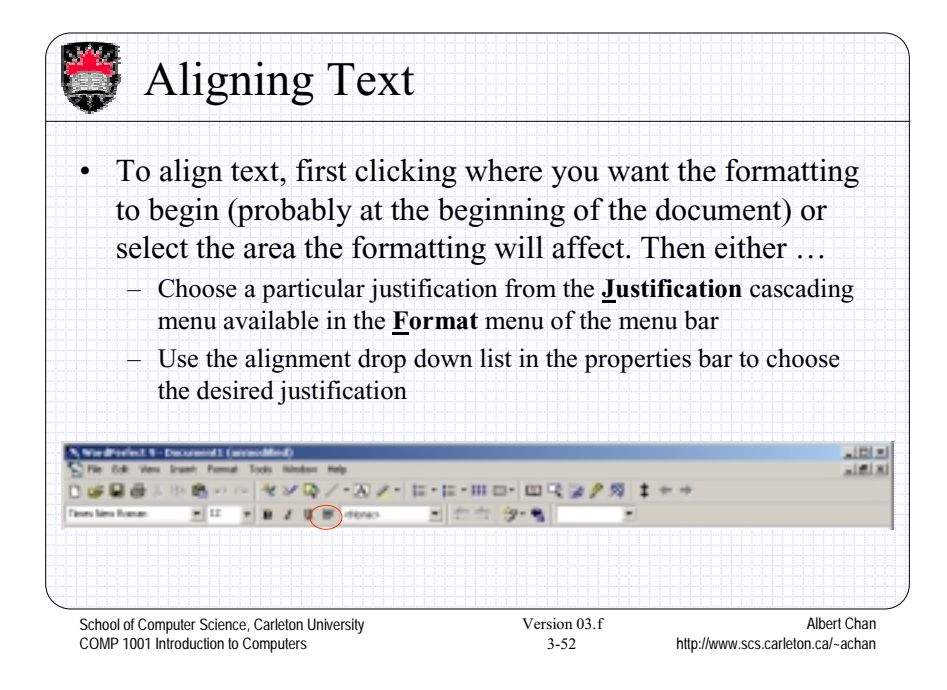

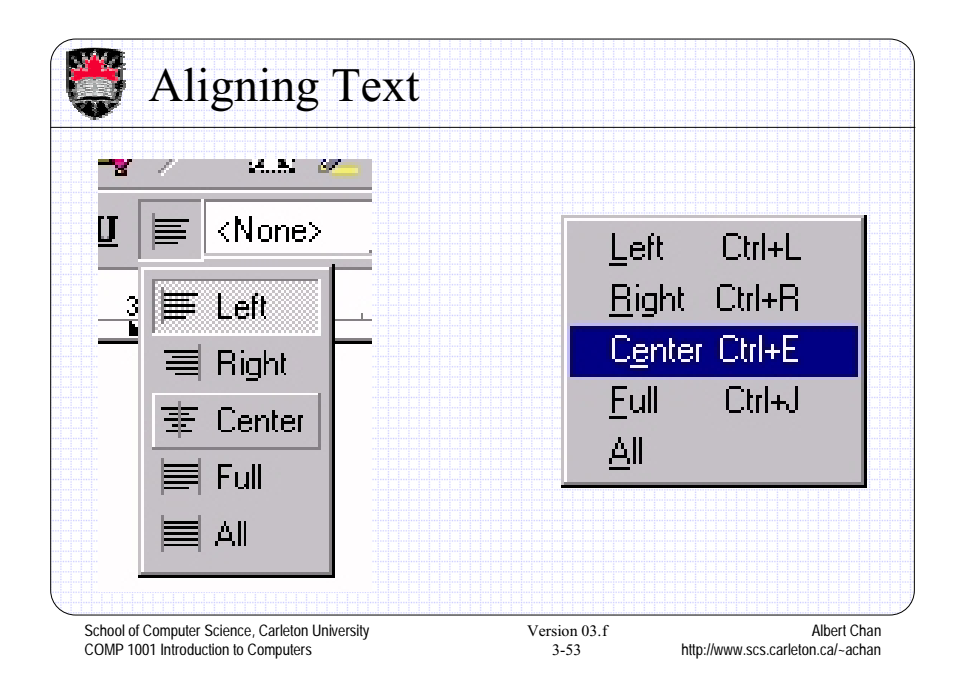

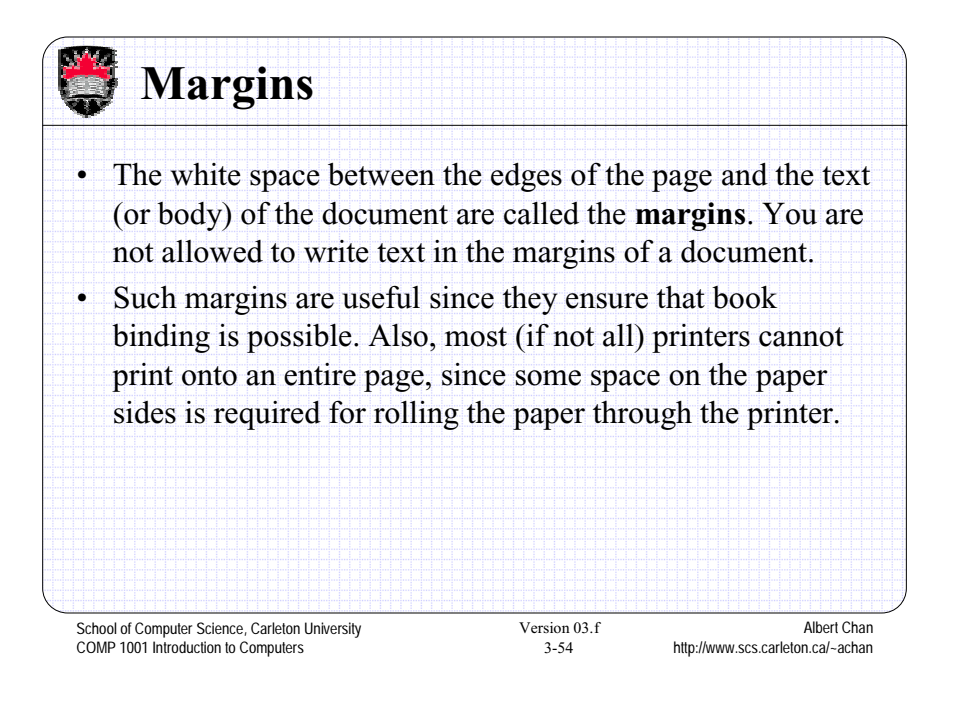

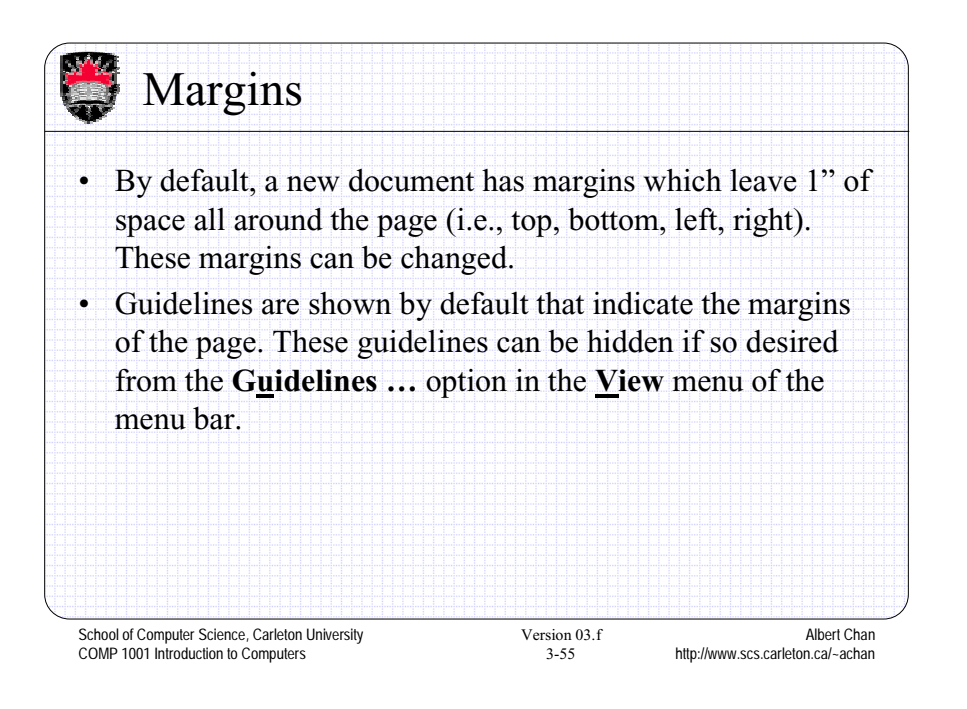

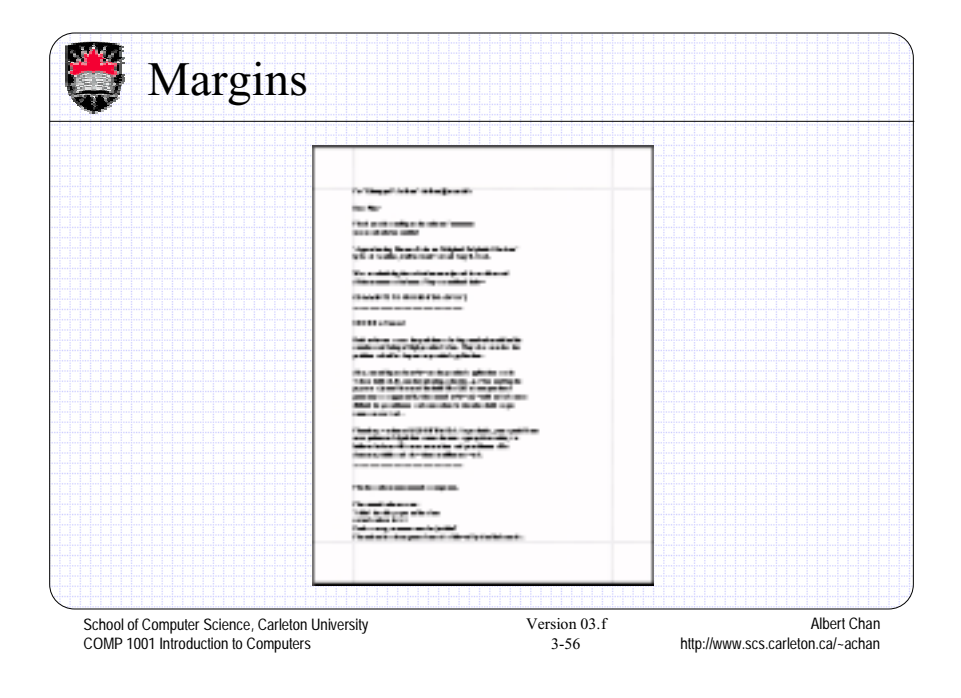

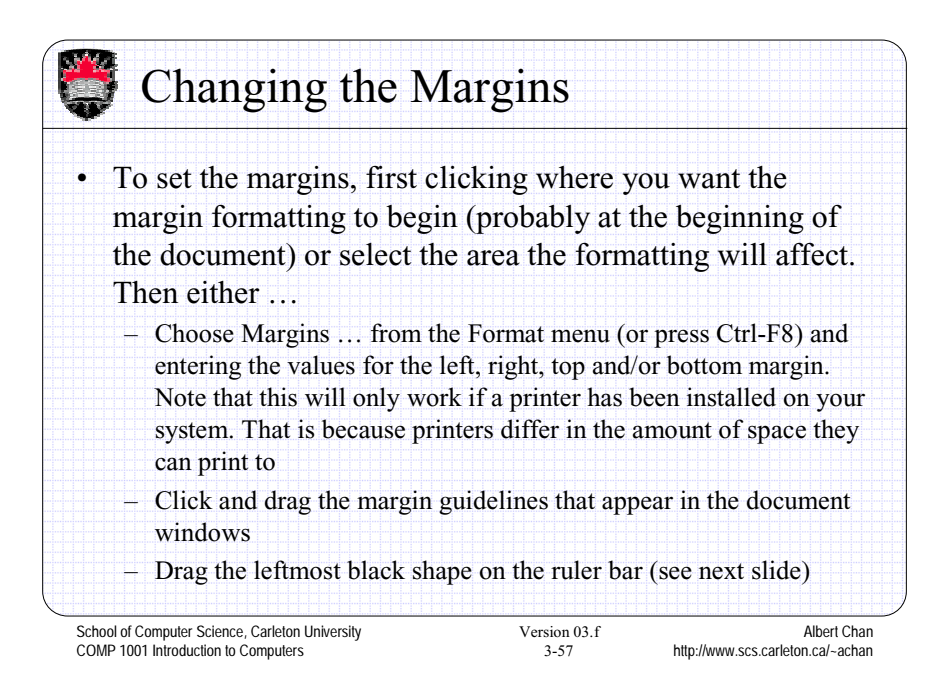

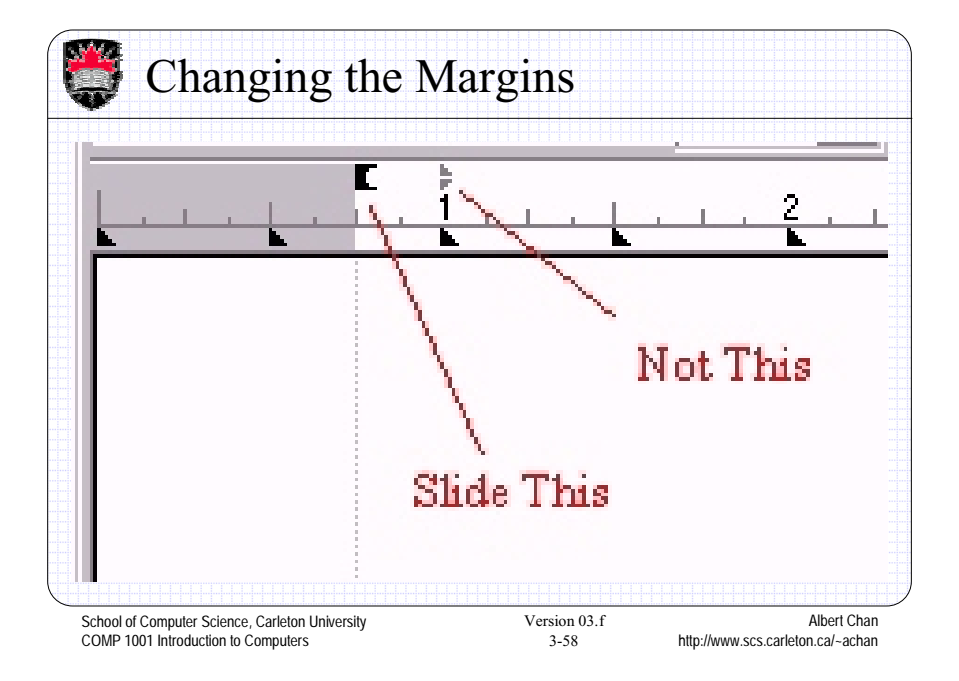

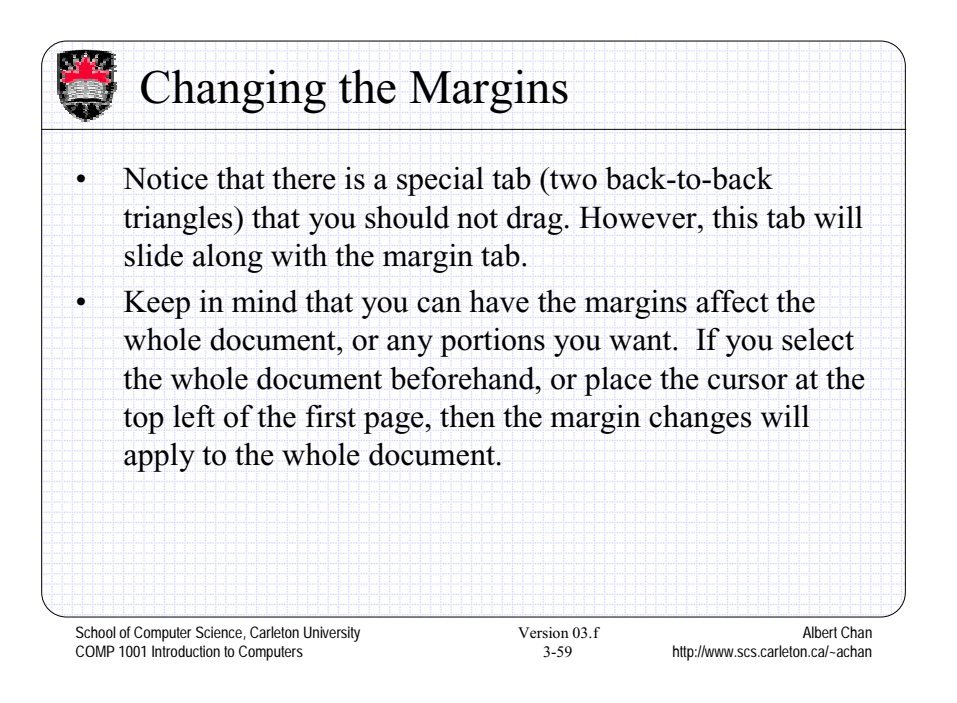

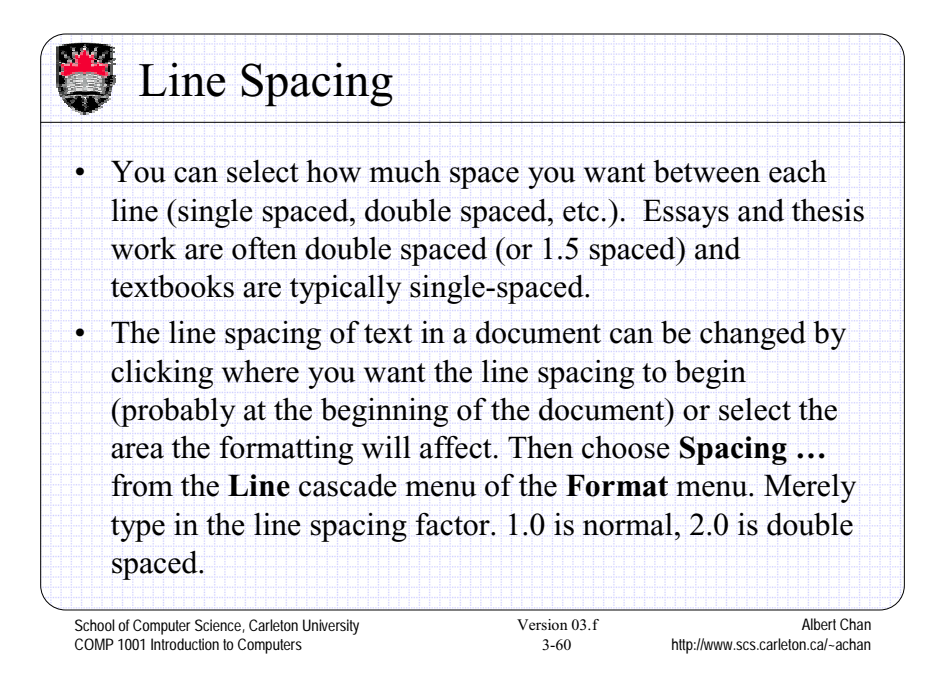

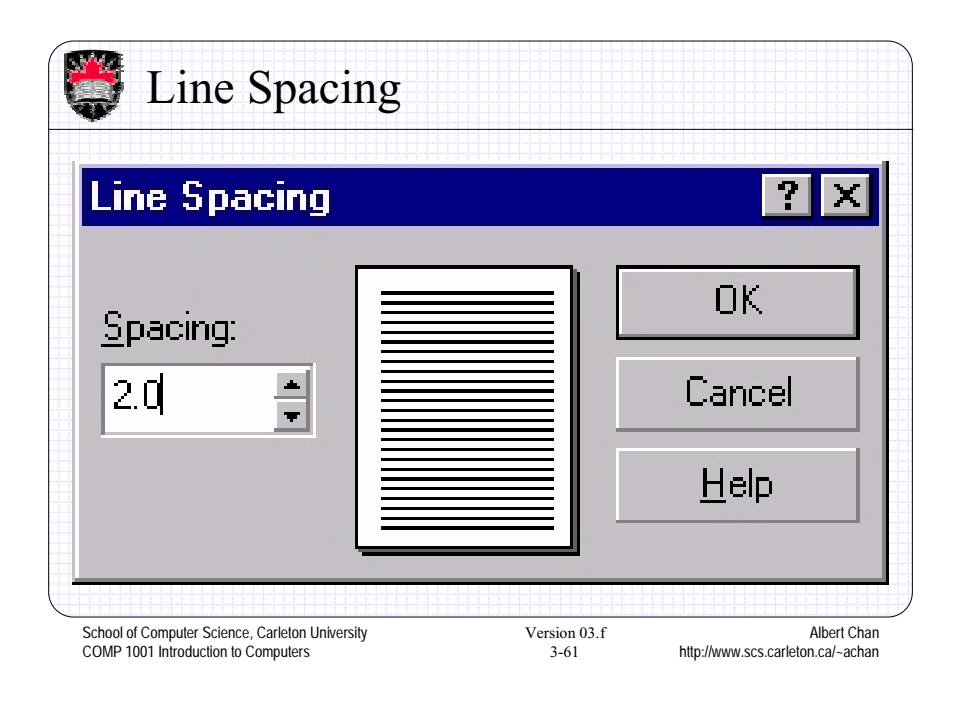

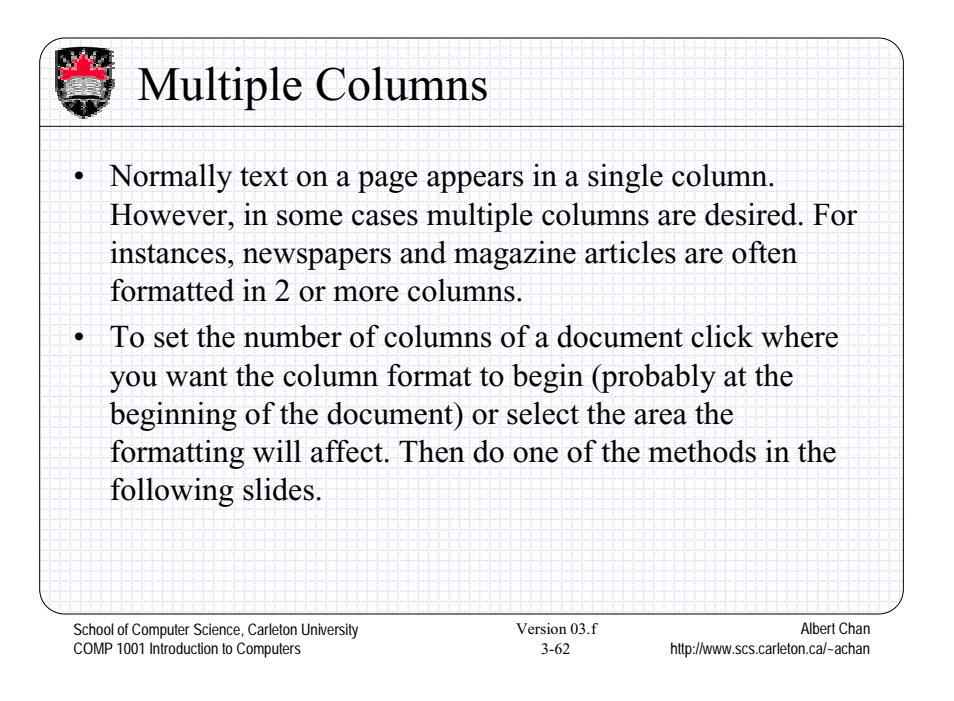

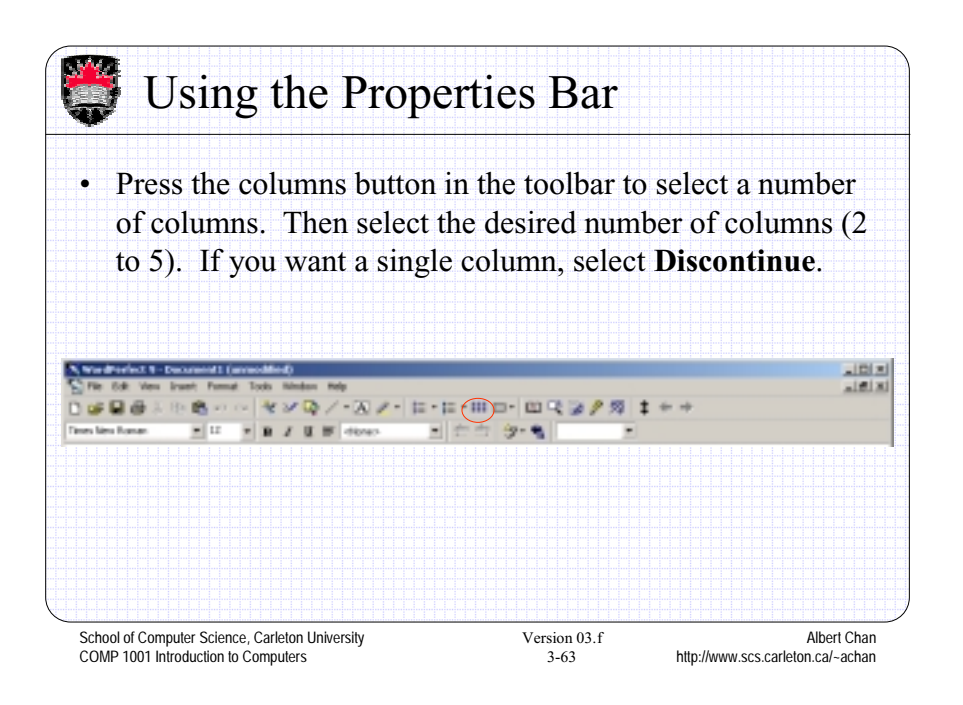

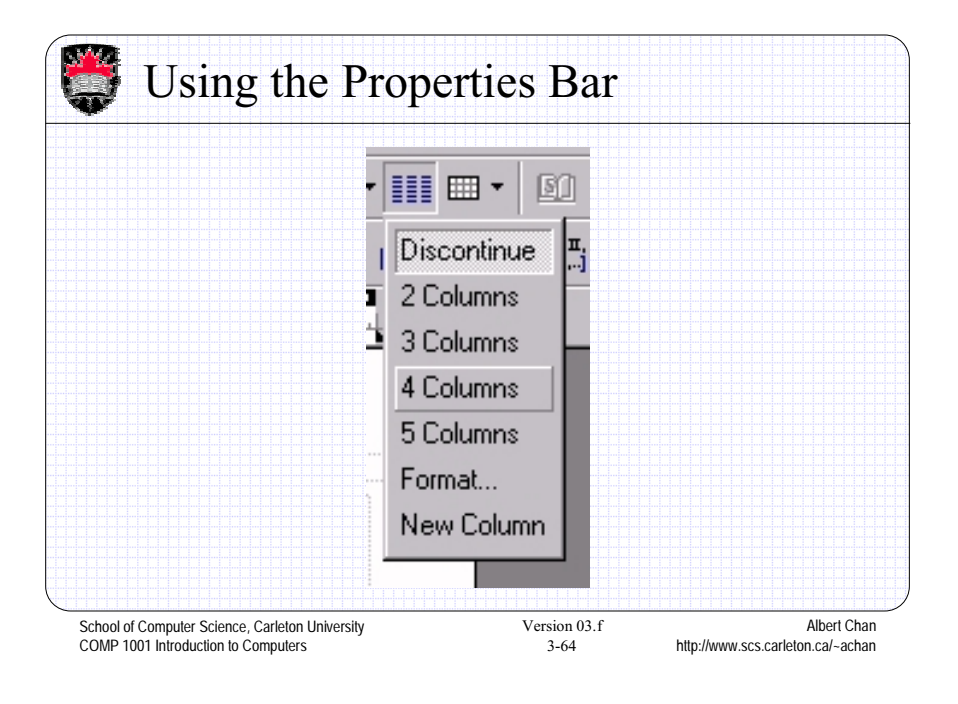

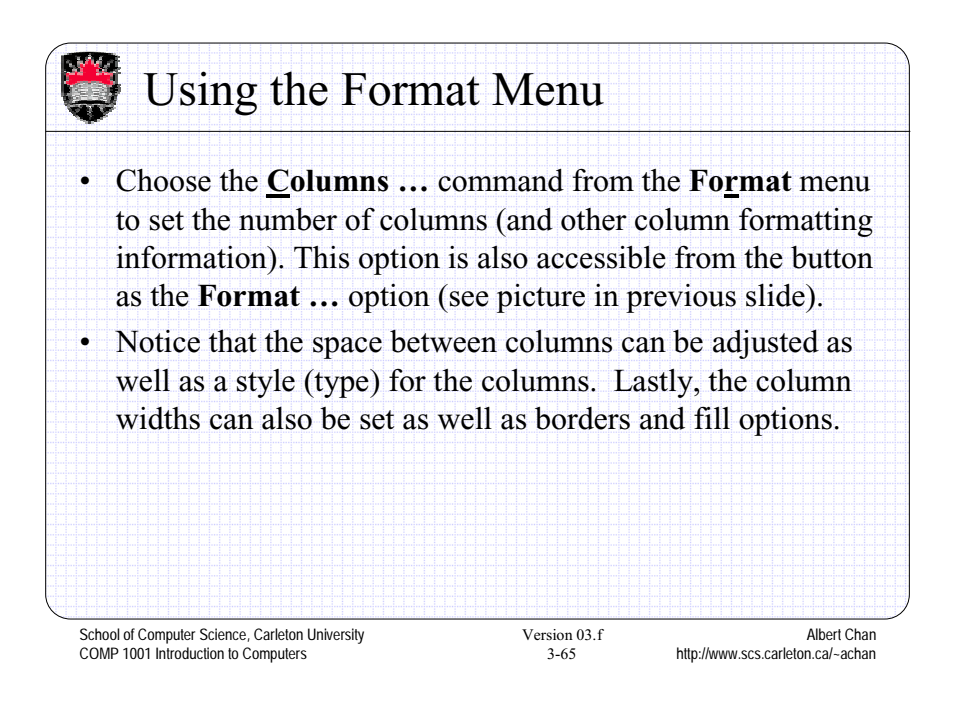

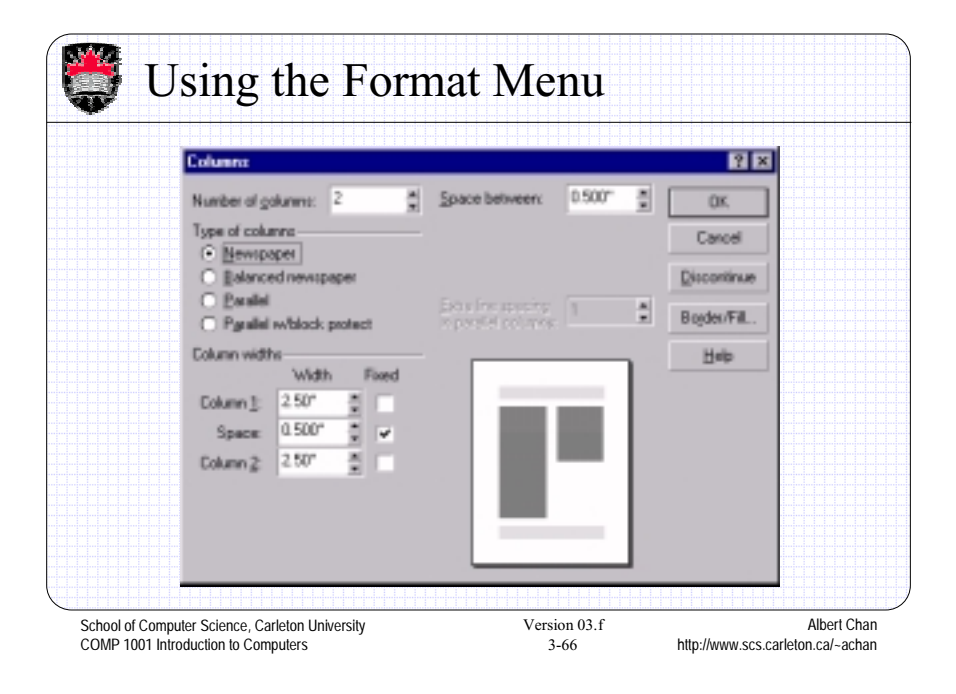

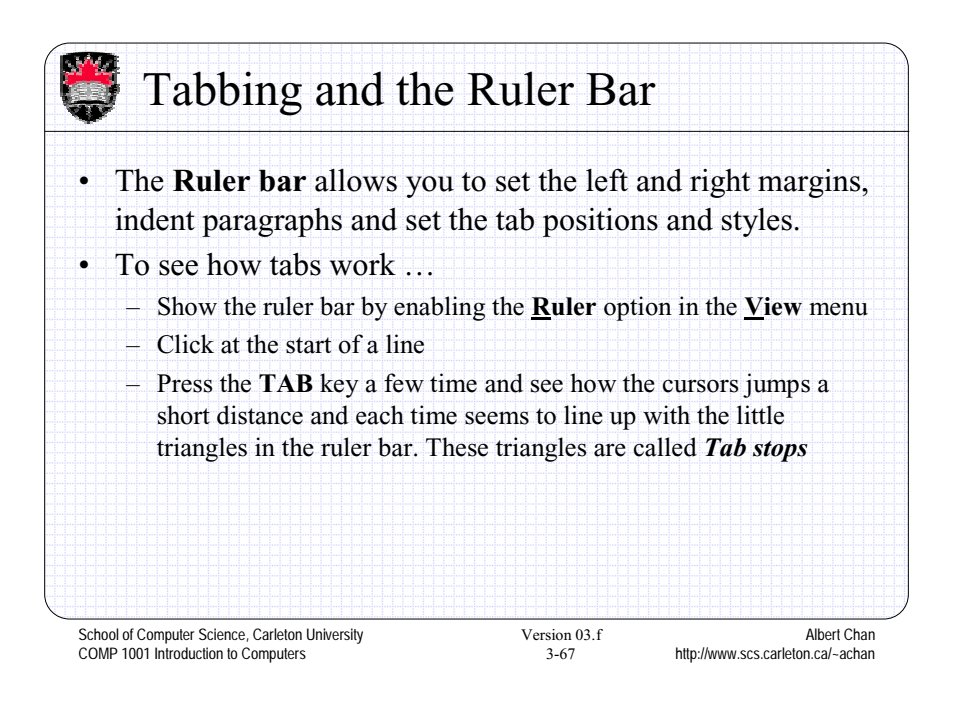

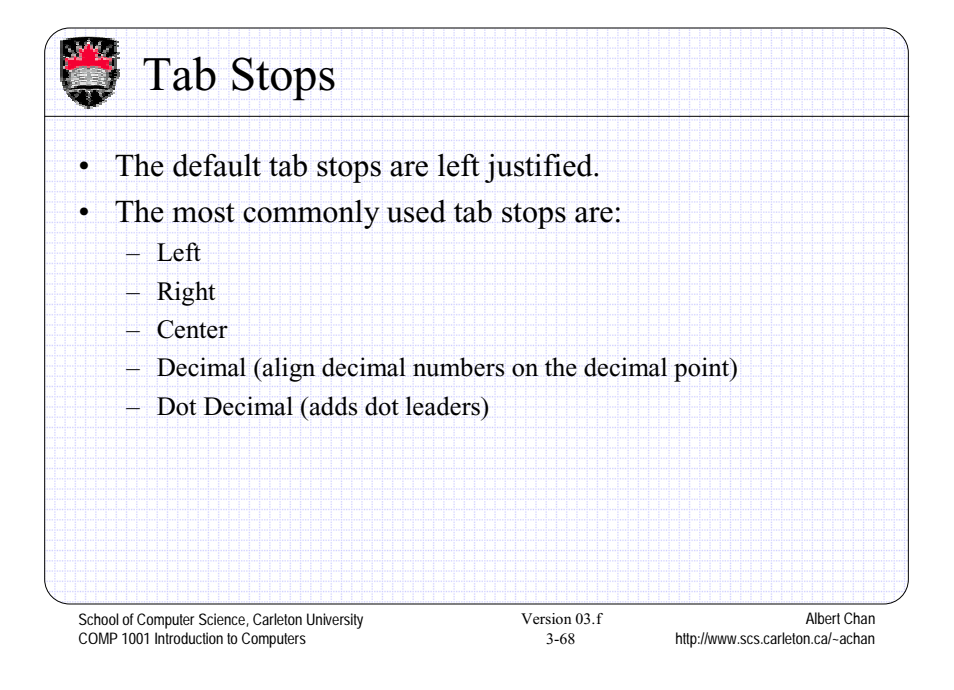

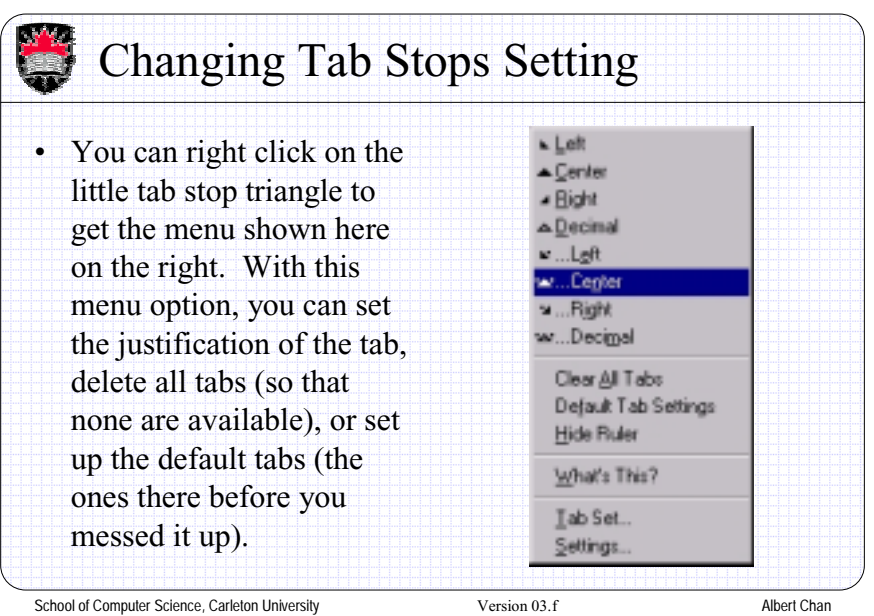

COMP 1001 Introduction to Computers

3-69

http://www.scs.carleton.ca/~achan

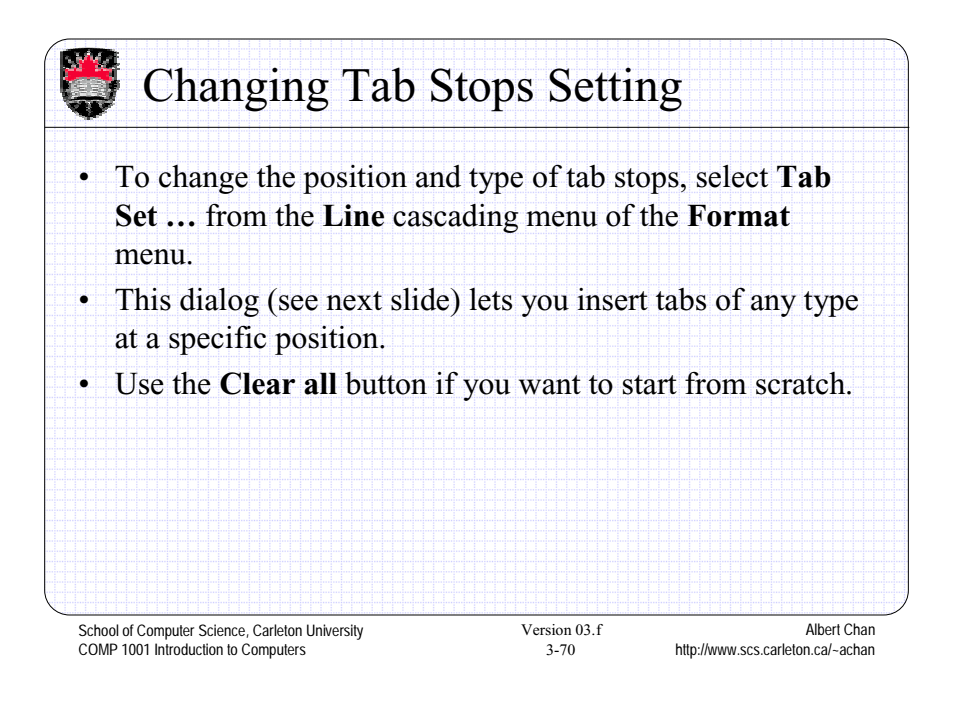

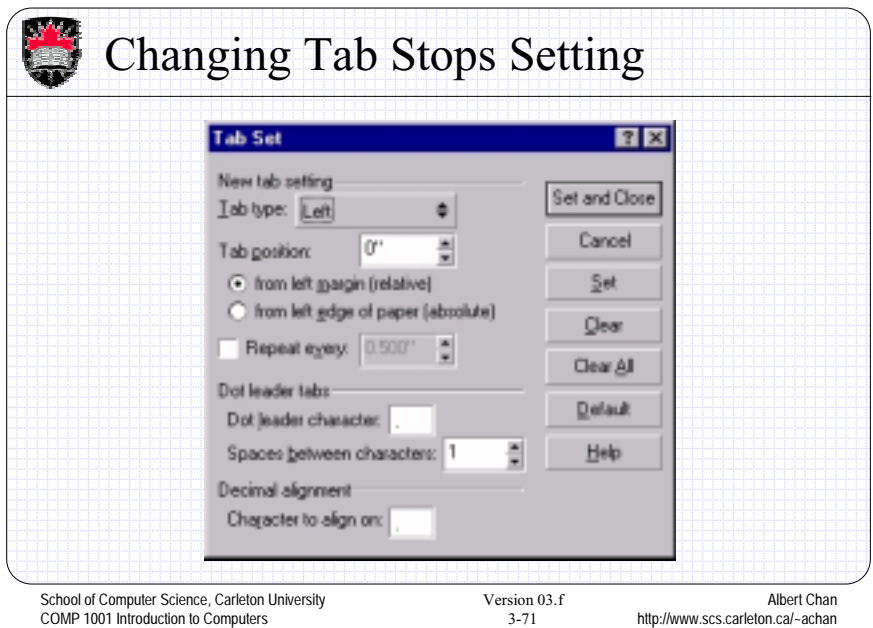

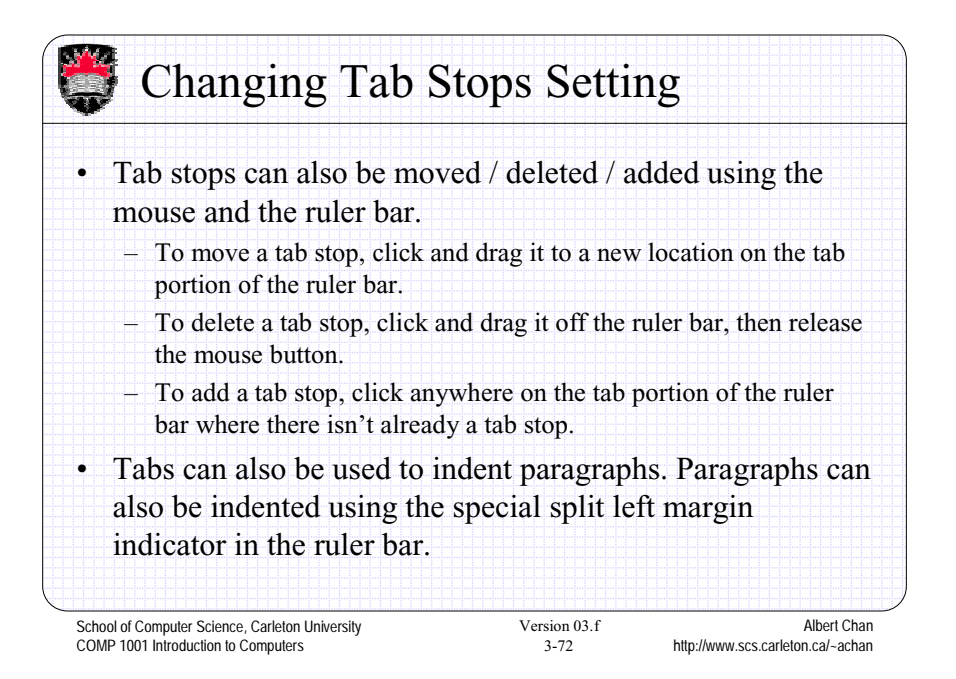

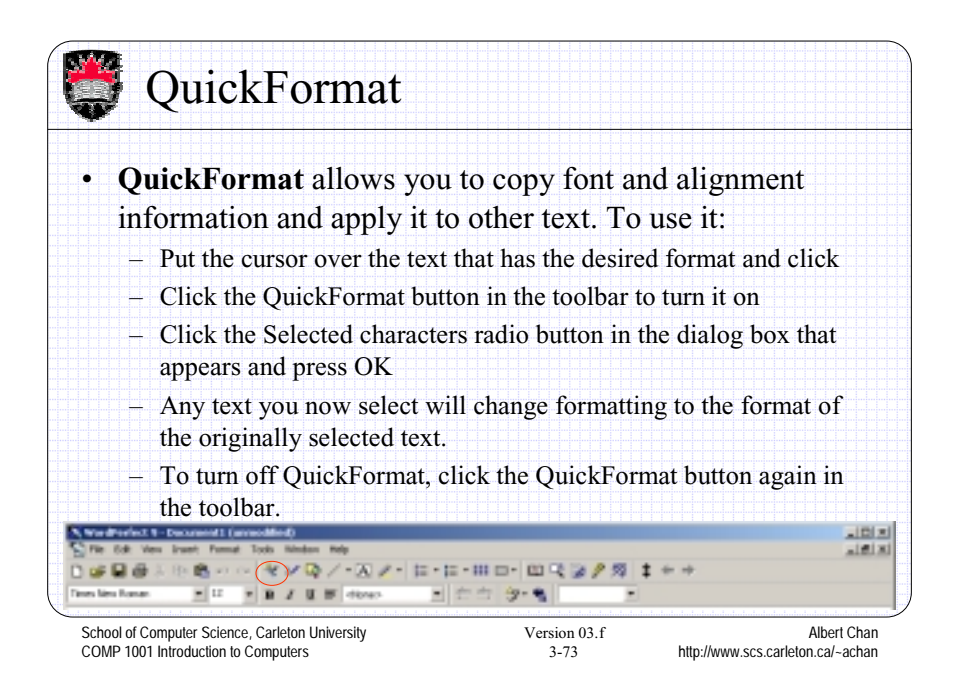

**QuickFonts** • **QuickFonts** allows you to select some font attributes to match attributes previously used. This saves time instead of having to change all attributes (bold, italics, underlines, size, type, color etc..) each time you want to change between a few commonly used font settings. To use it: – Place the cursor wherever you want to start using the font attributes that you are about to select – Click the QuickFonts button in the toolbar and select from the drop down list the font of your choice – Any further typing should now use the new font attributes.anna 11 Ca  $\frac{10|x|}{10|x|}$  $0.496$ 次 田 島 + ·· マンロノ·スノ· ロ·ロ· 田口· 田マンクタ  $\mathbf{r}$  **B**  $I$  **B**  $\mathbf{r}$  does  $\mathbf{r}$  **E**  $\mathbf{r}$   $\mathbf{r}$  **E**  $\mathbf{r}$ es lára Roman 트 School of Computer Science, Carleton University Version 03.f Albert Chan COMP 1001 Introduction to Computers 3-74 http://www.scs.carleton.ca/~achan

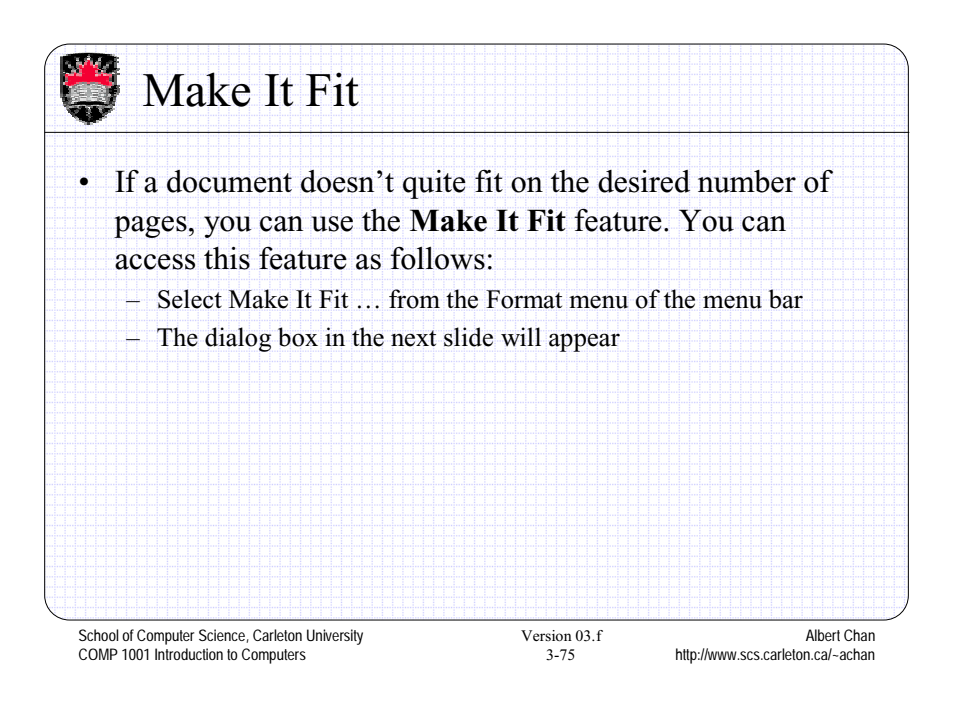

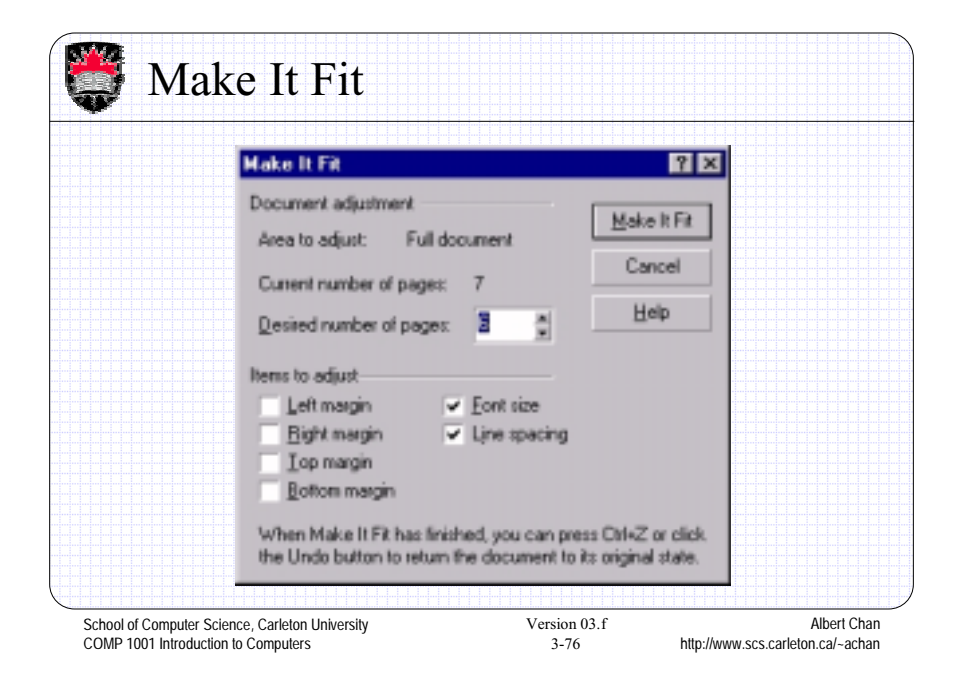

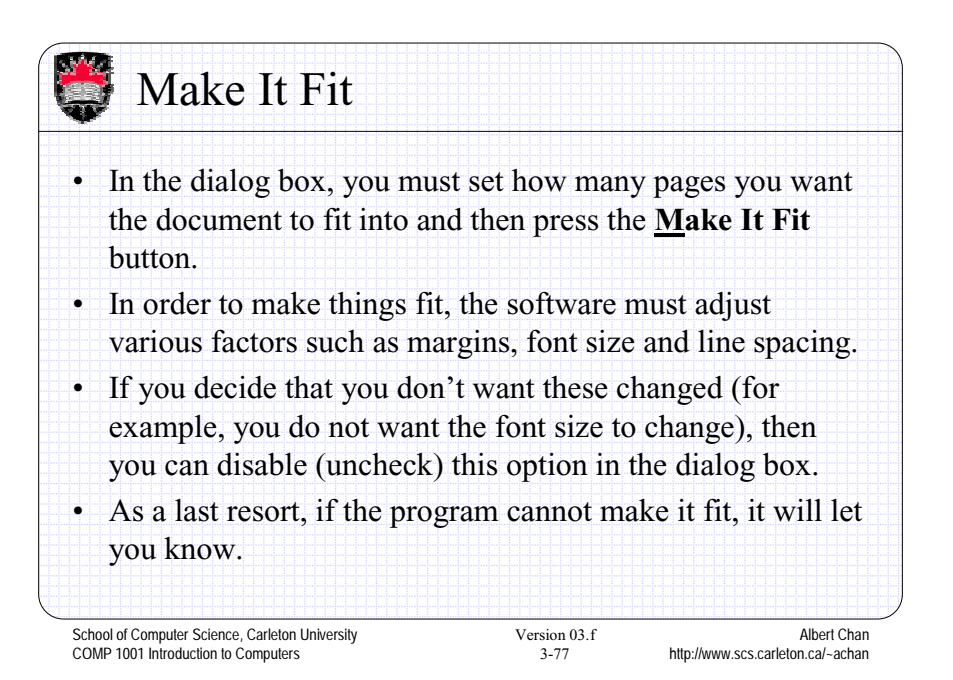

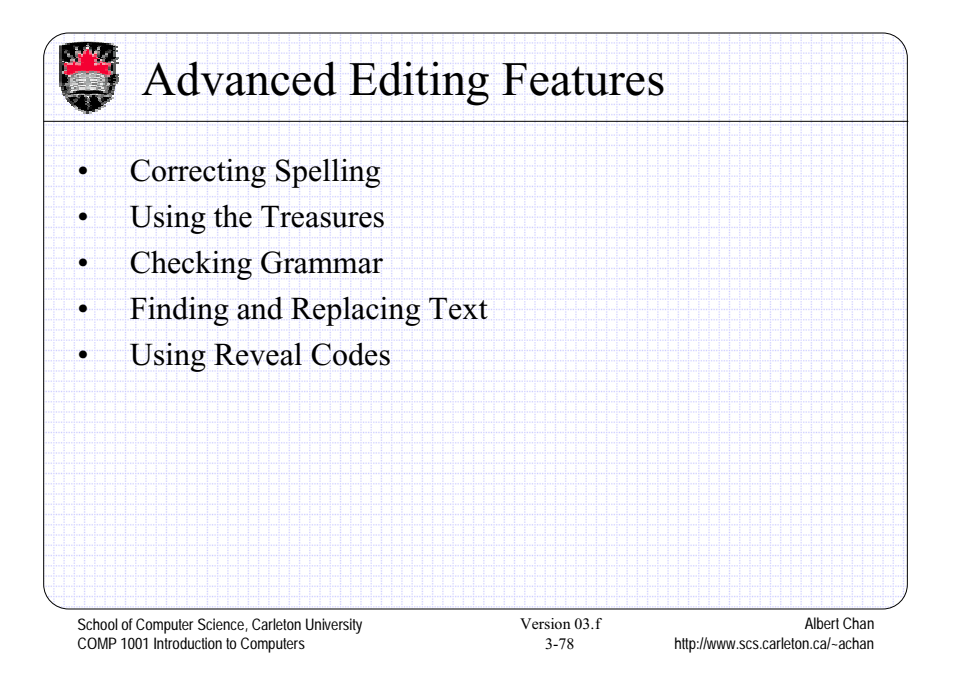

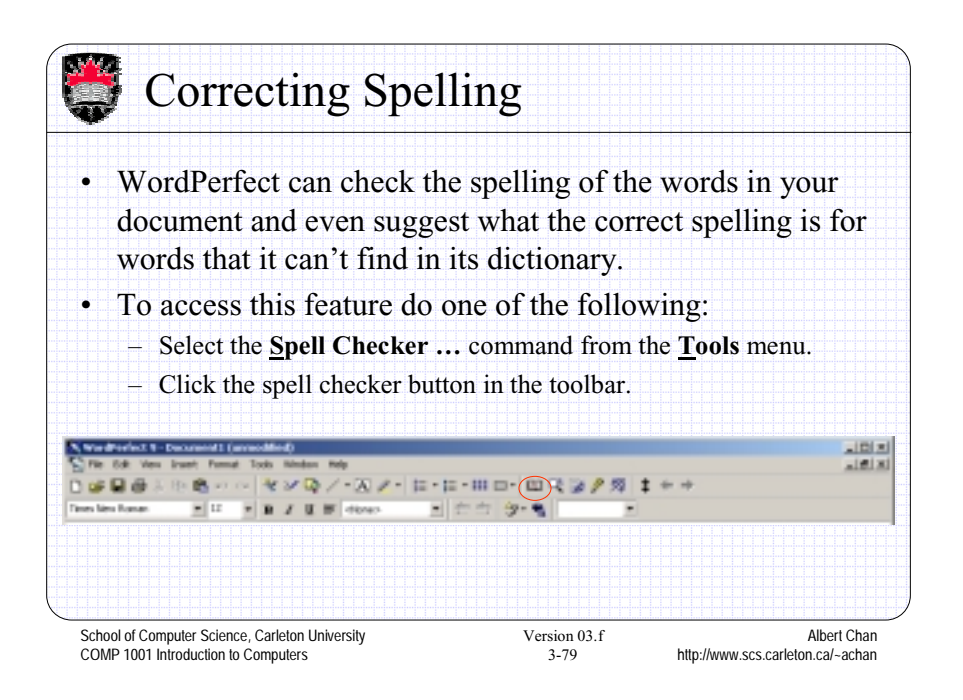

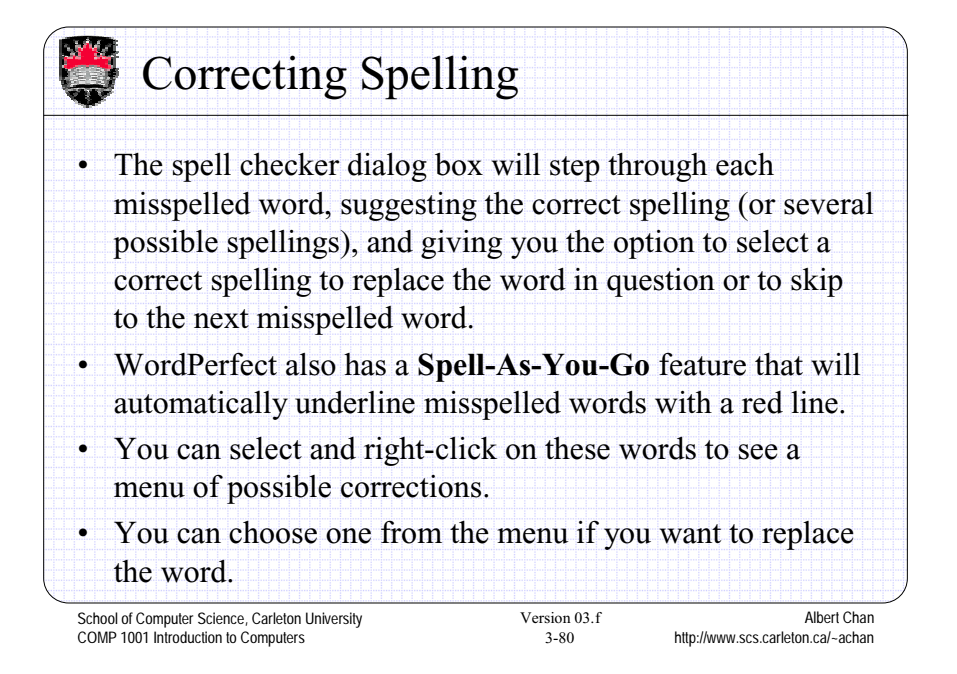

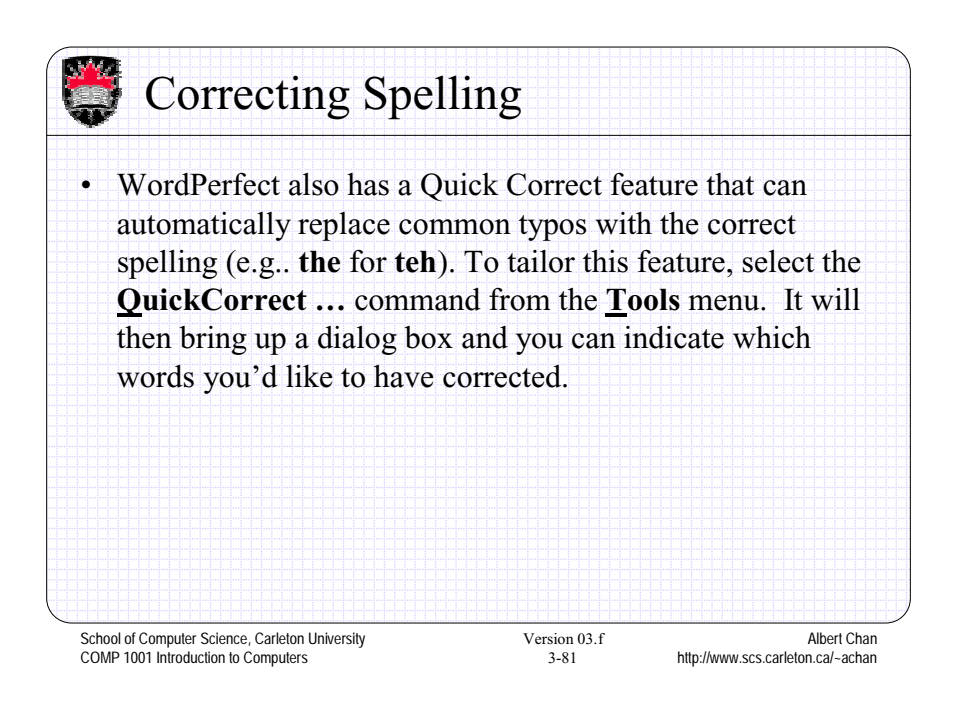

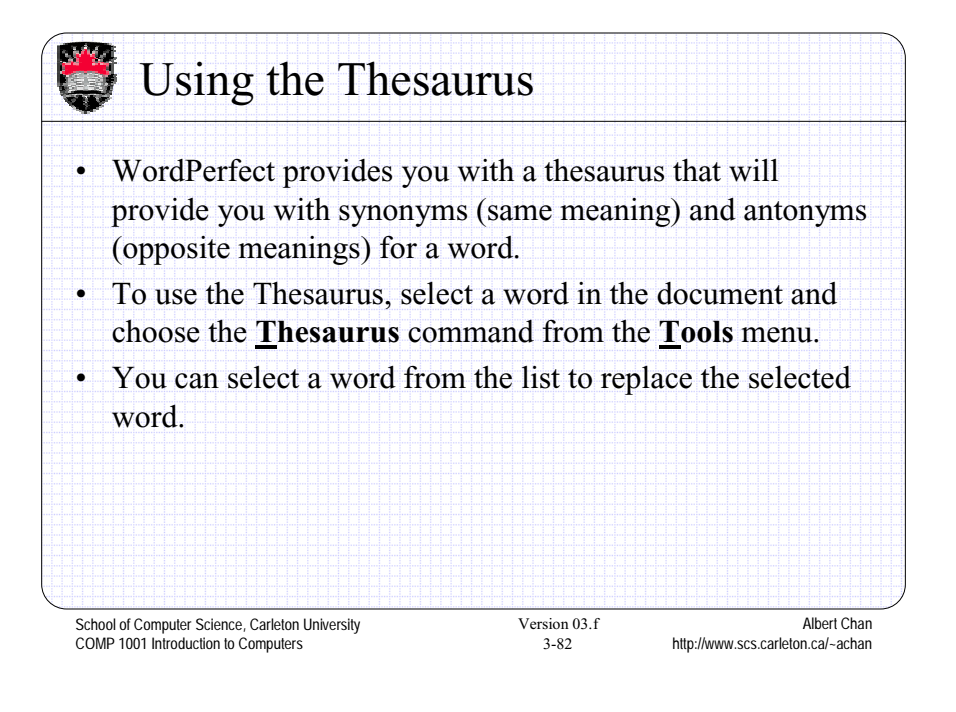

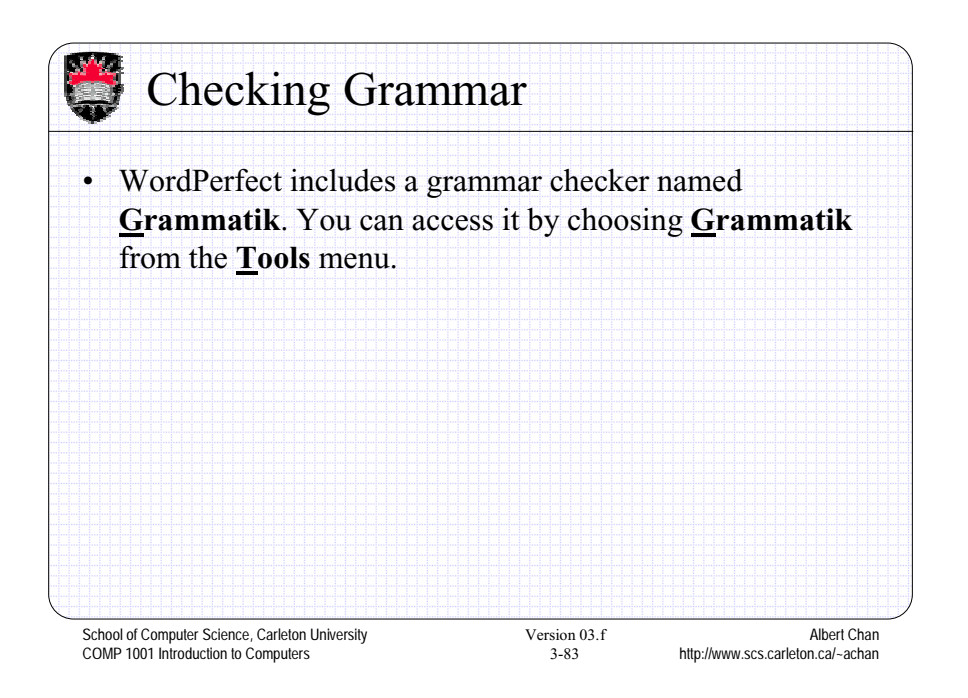

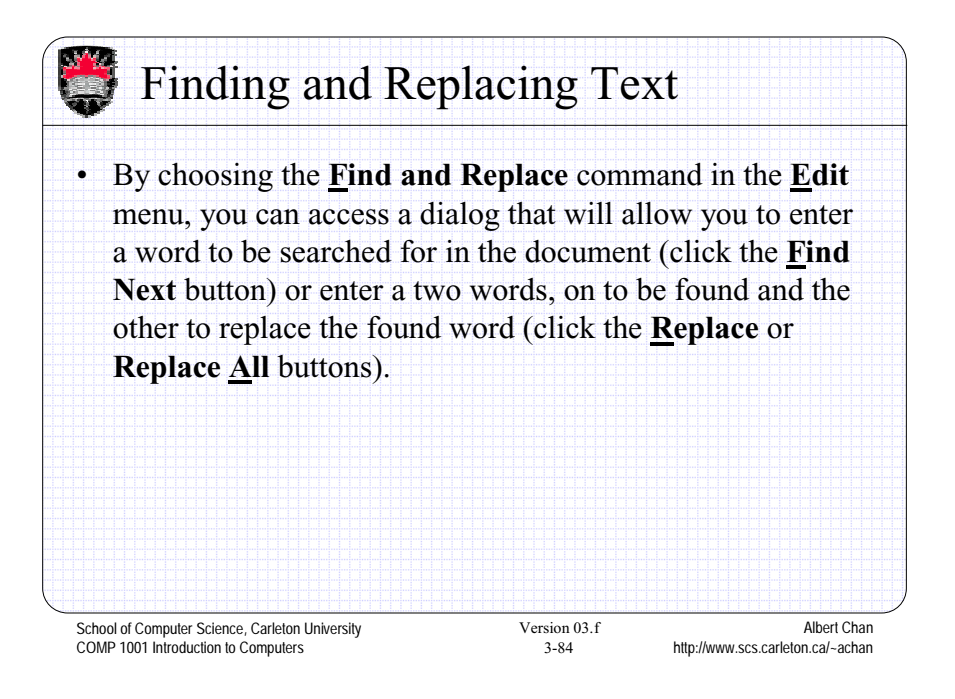

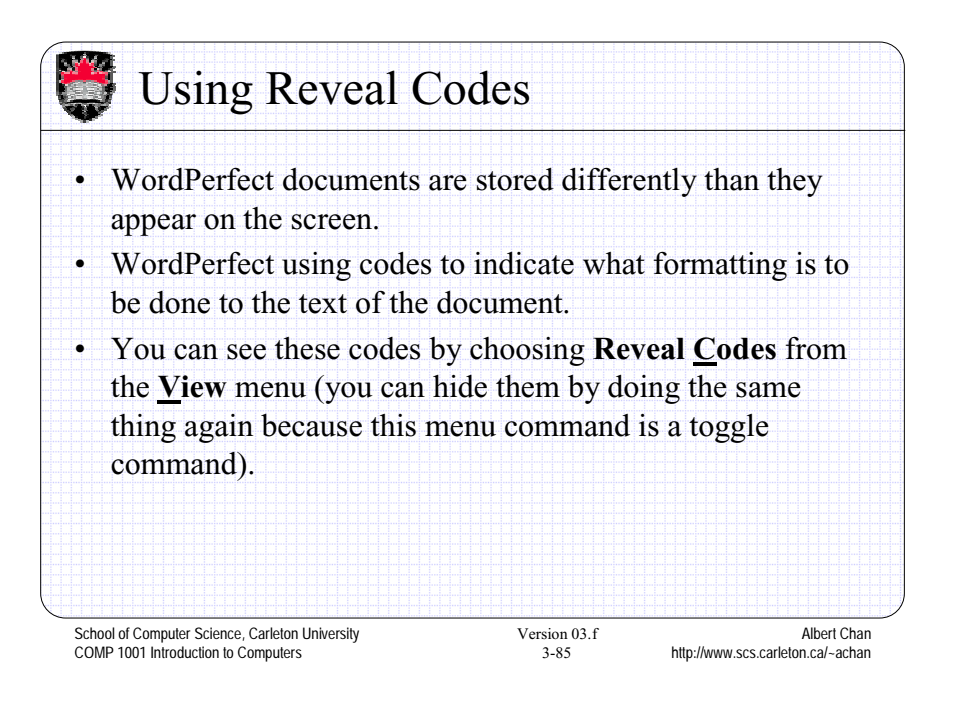

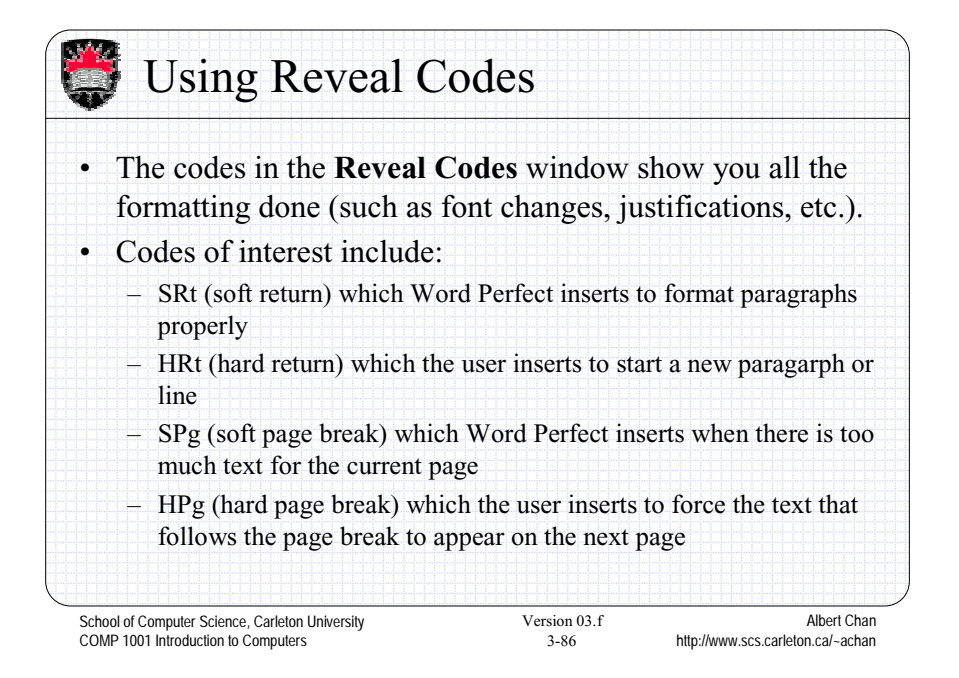

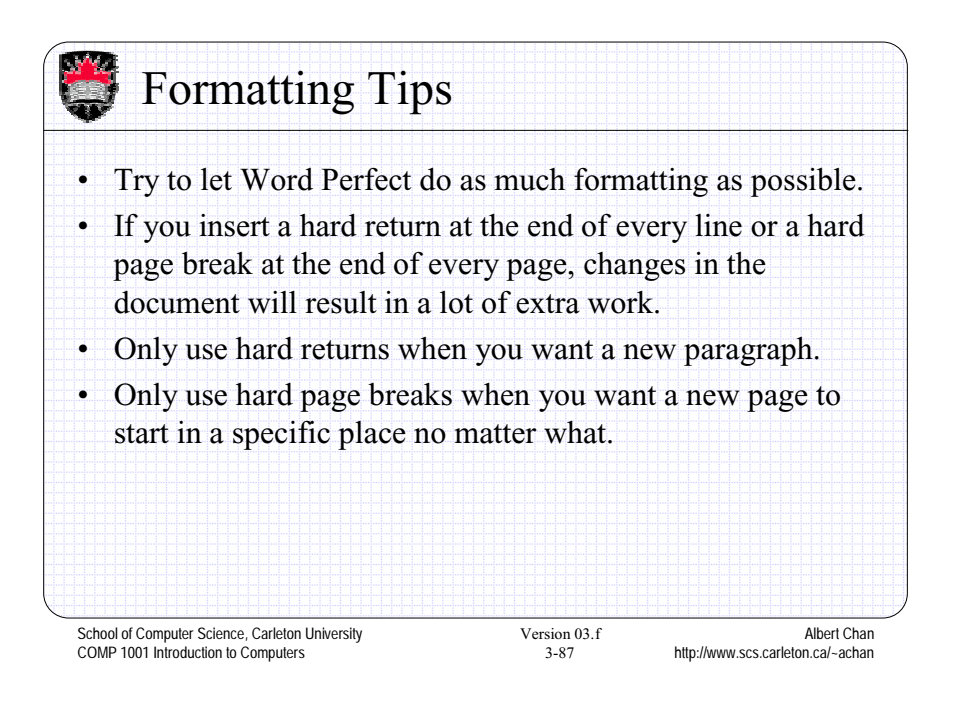

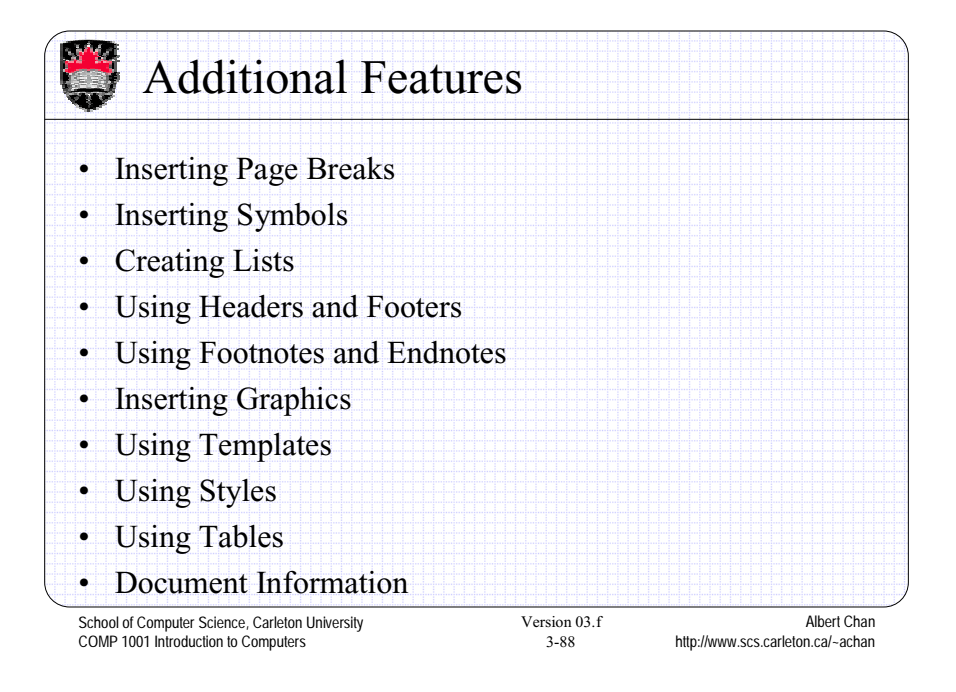

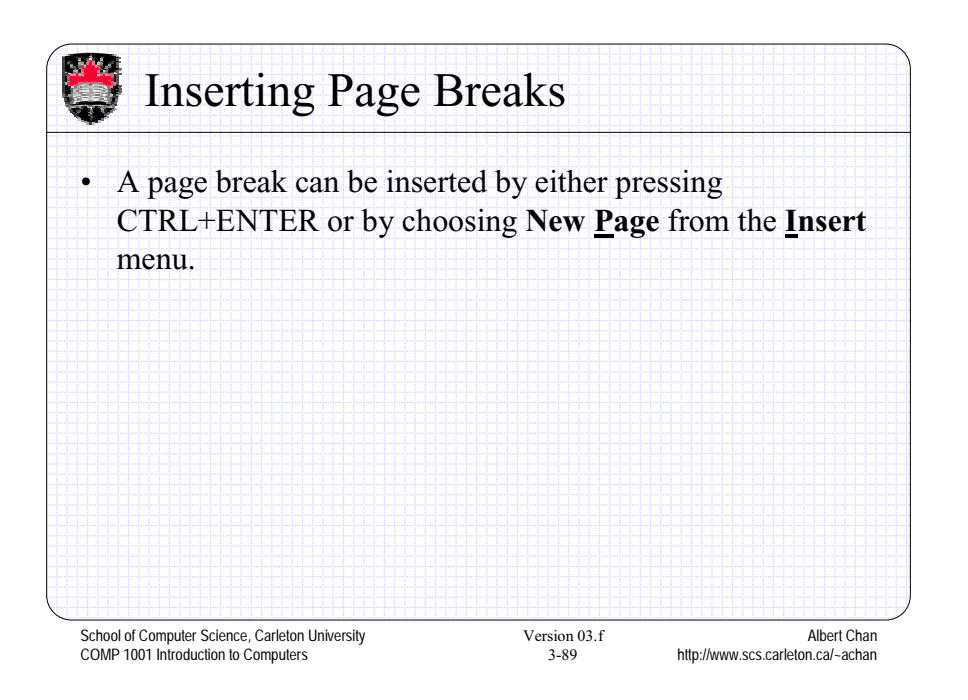

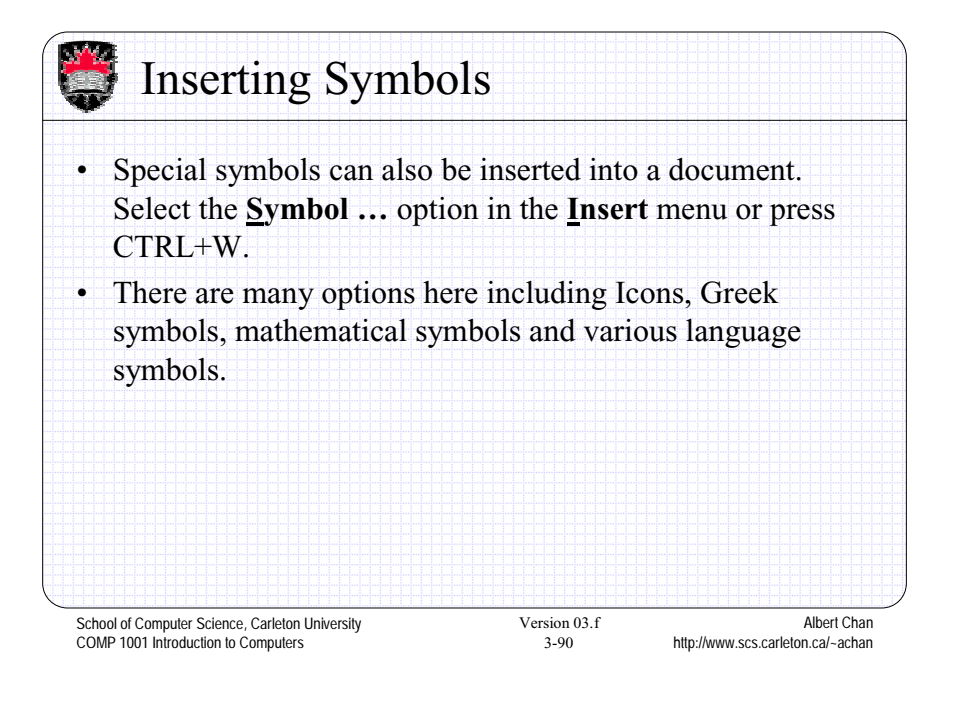

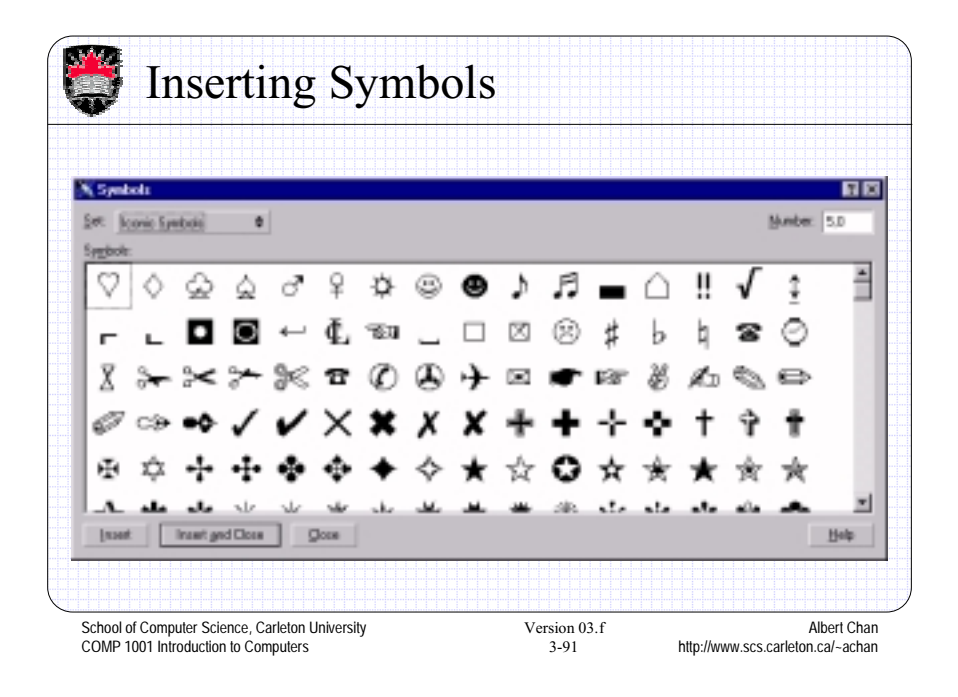

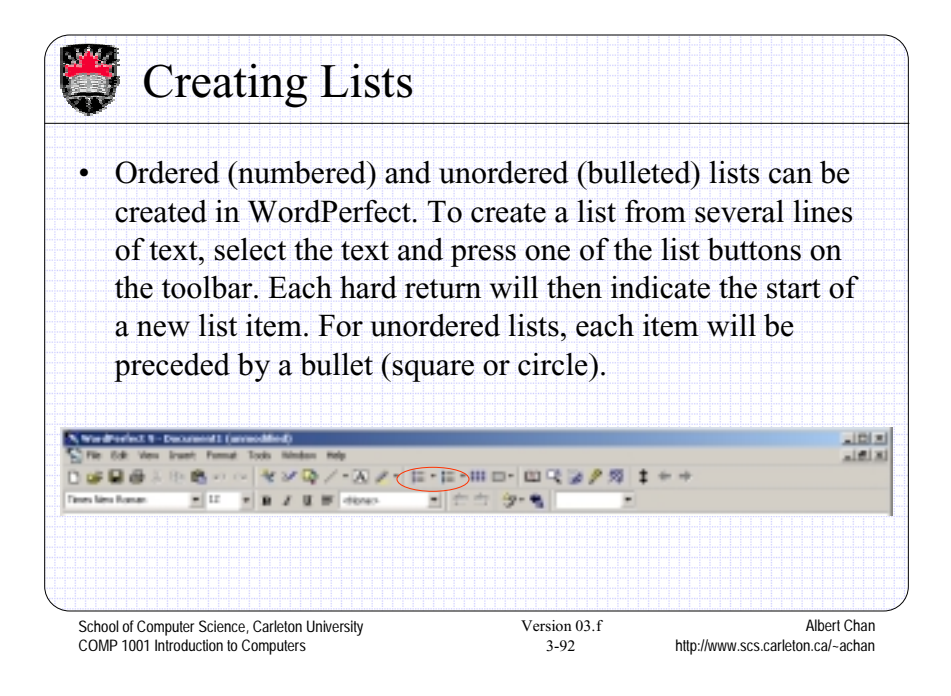

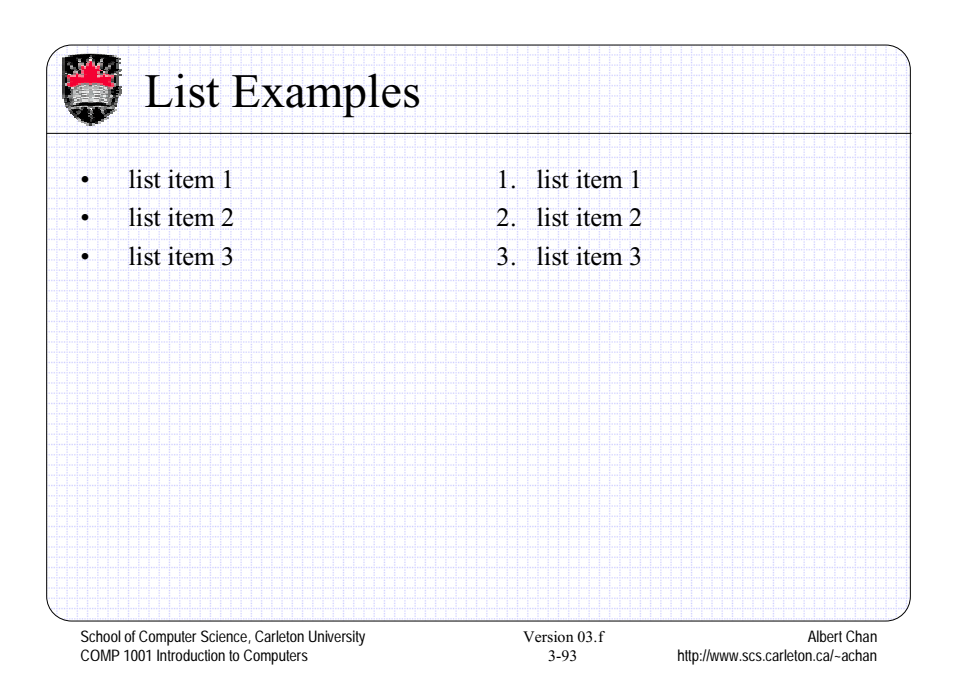

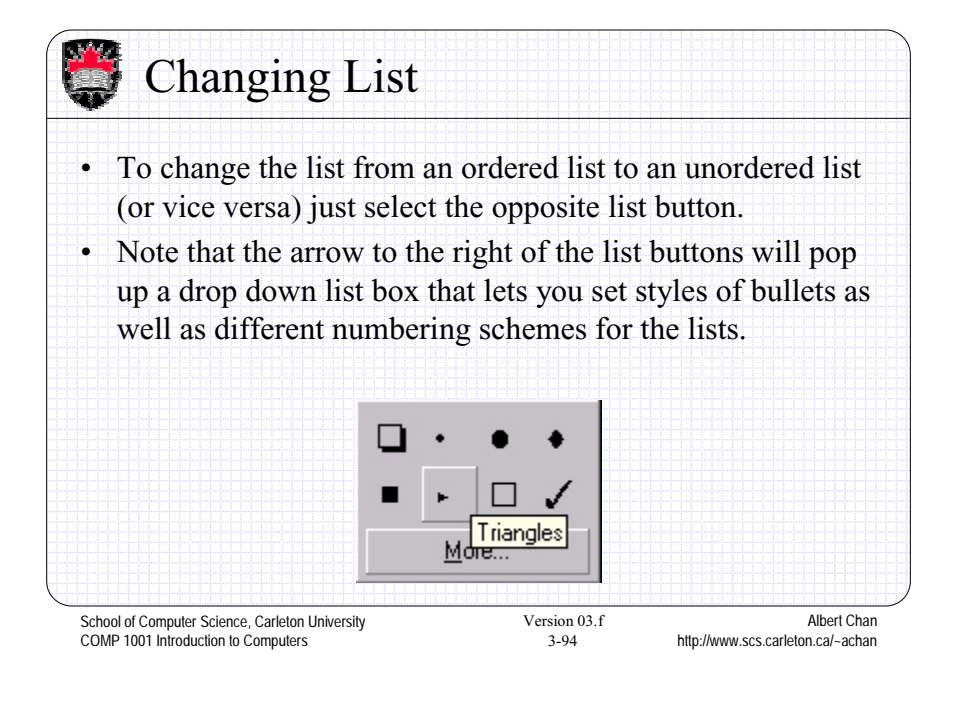

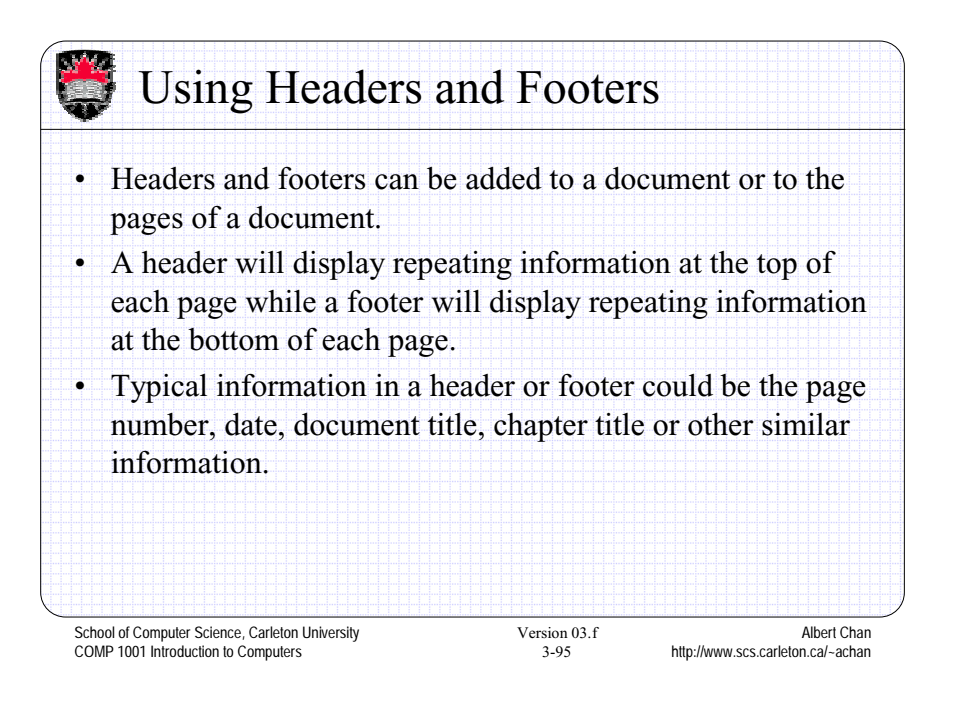

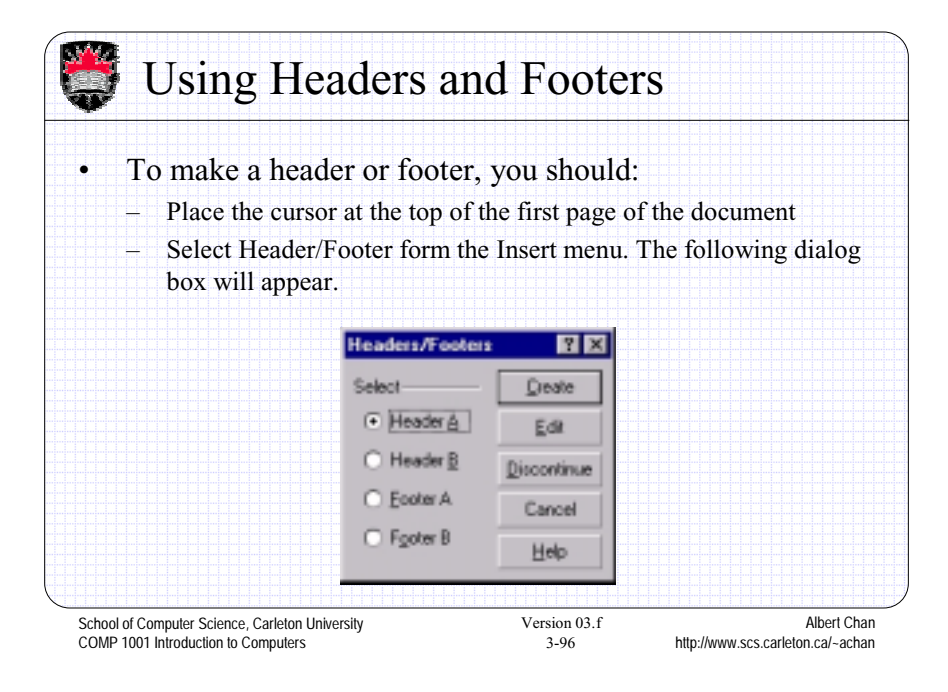

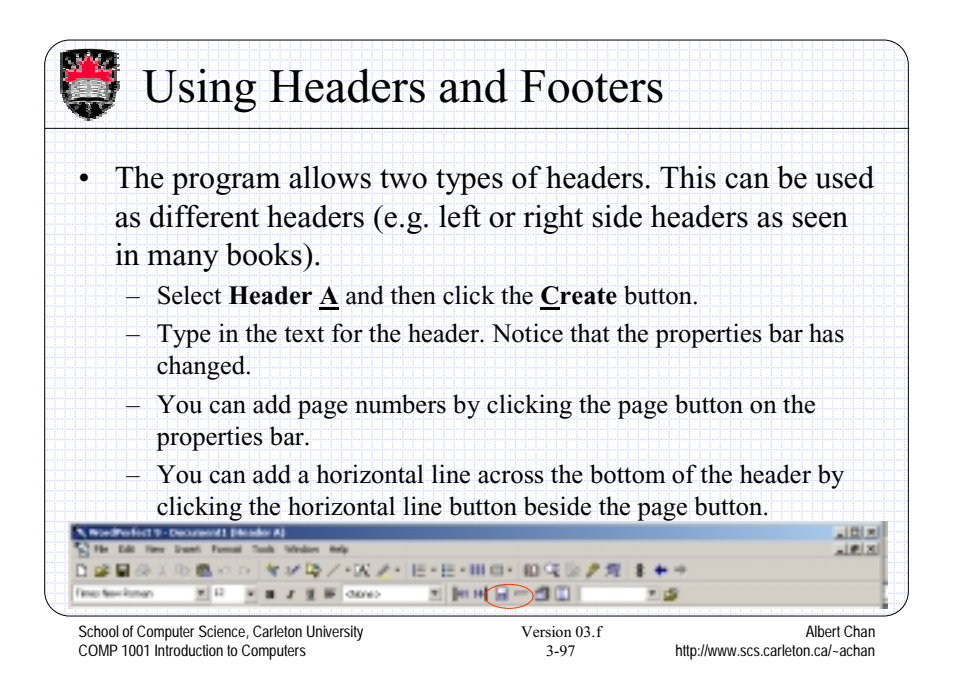

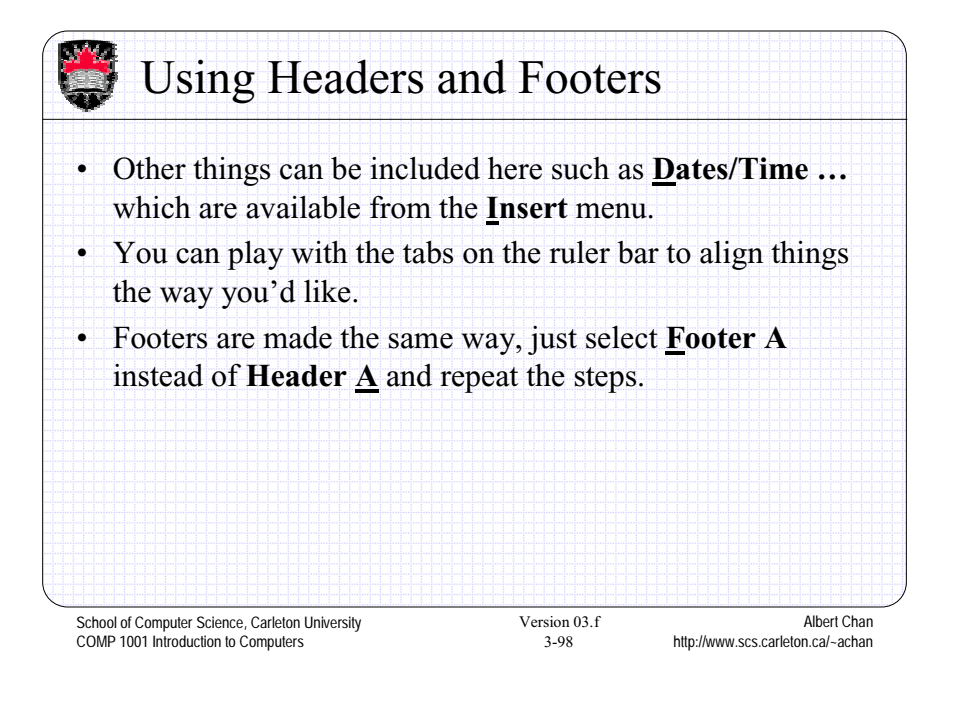

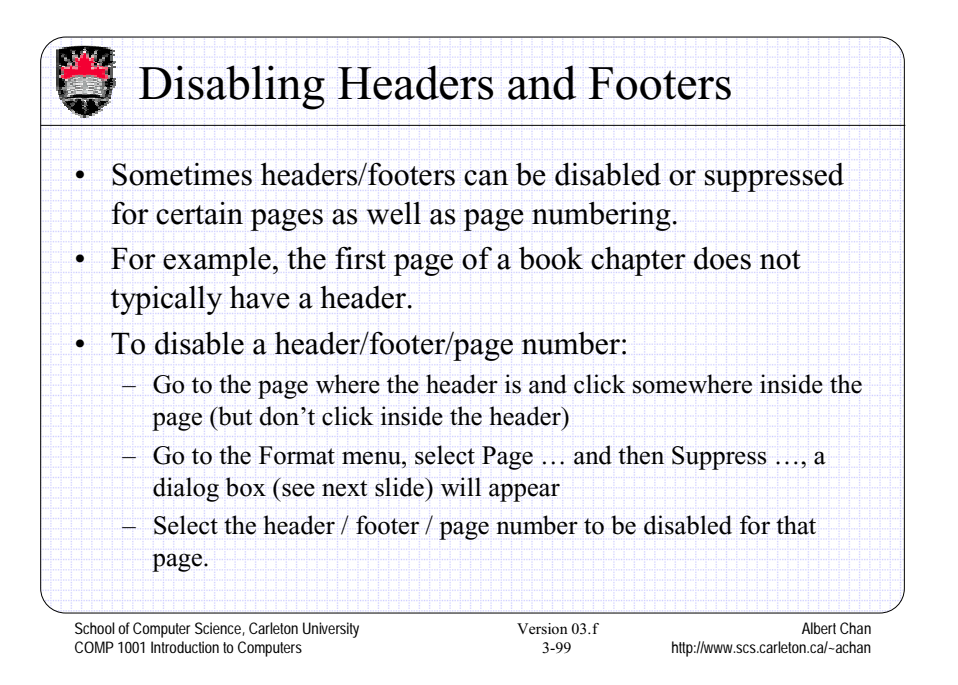

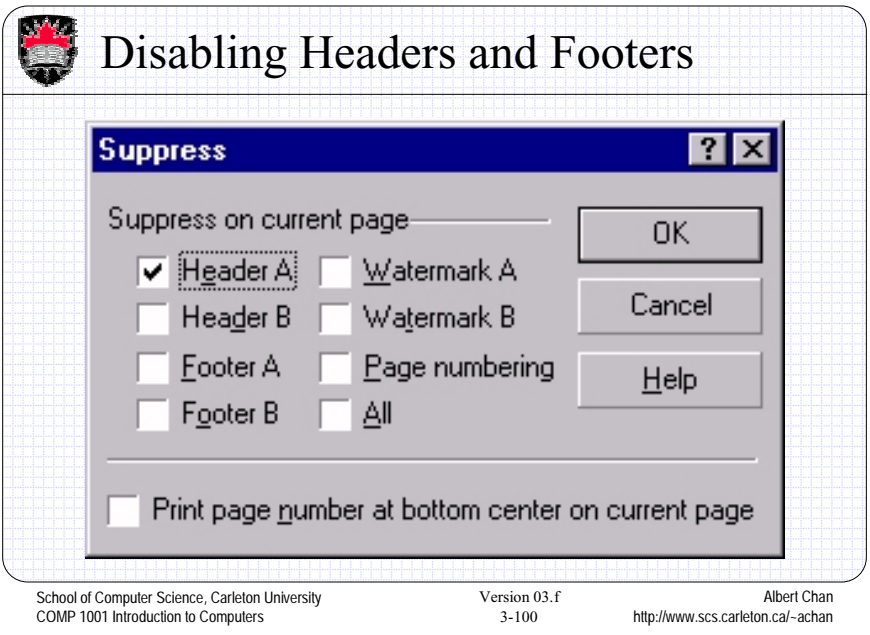

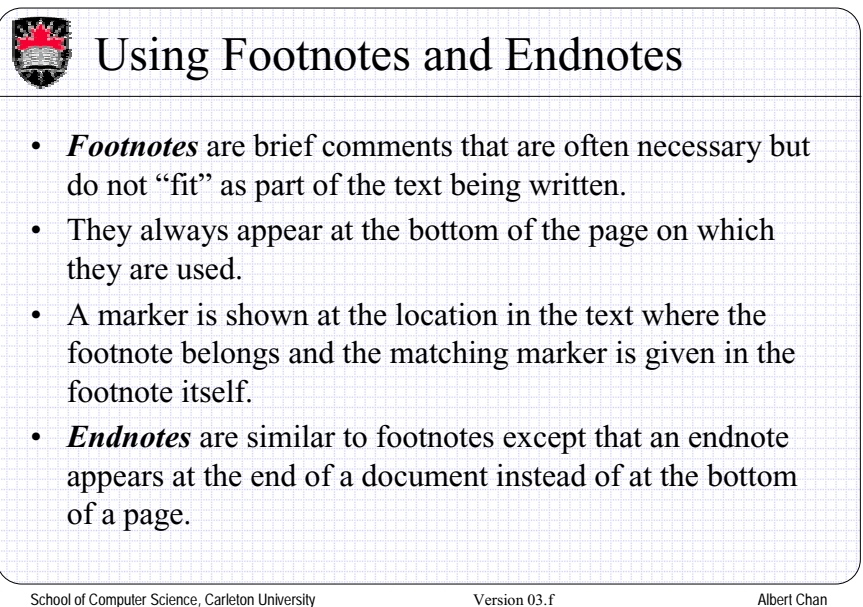

COMP 1001 Introduction to Computers

3-101

http://www.scs.carleton.ca/~achan

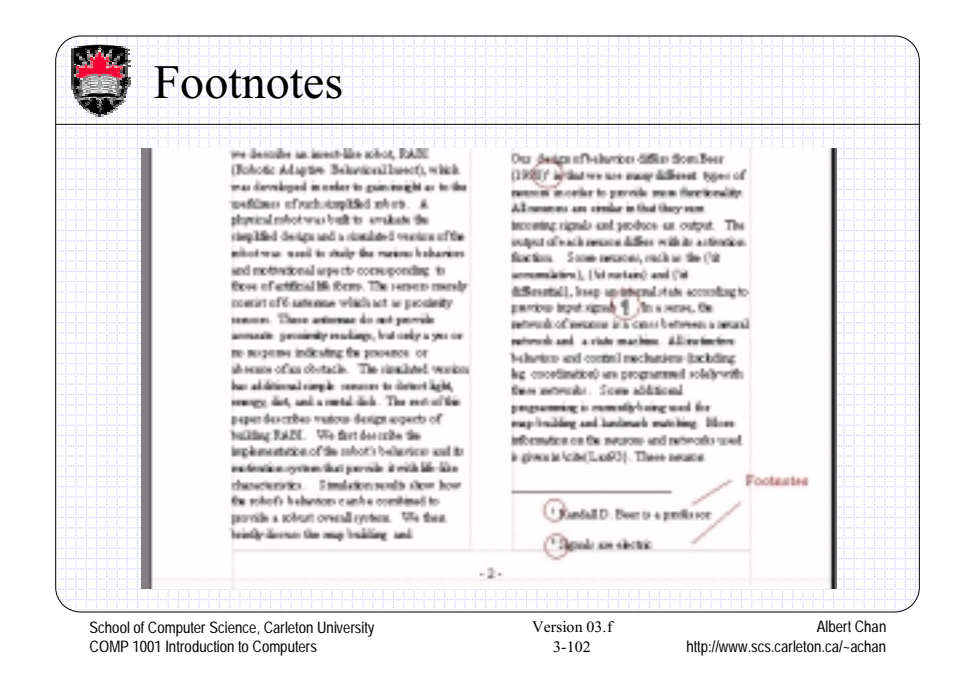

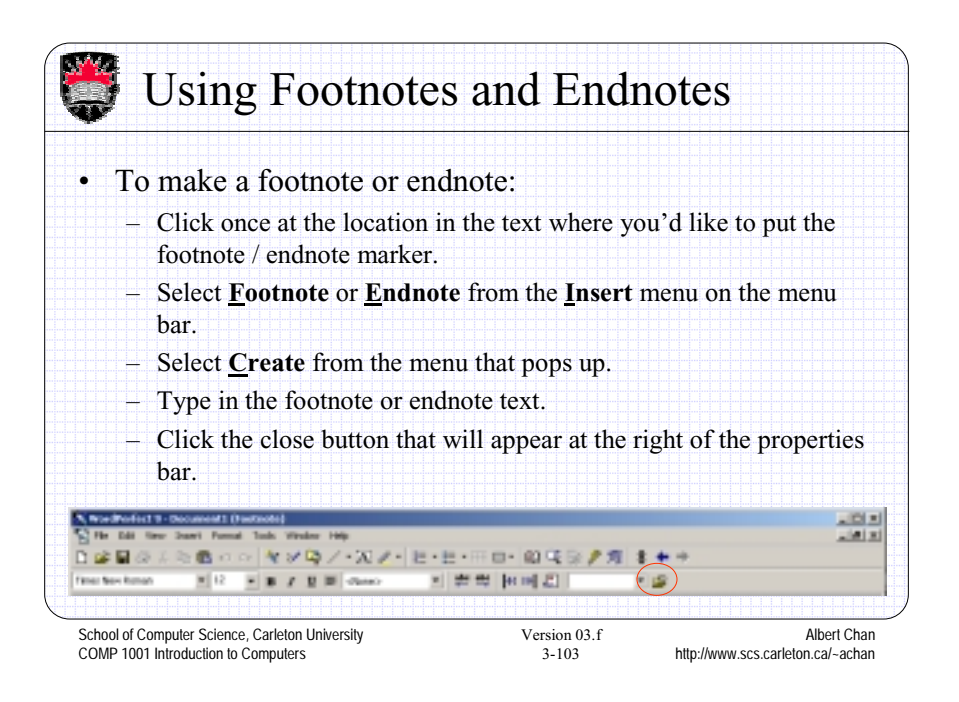

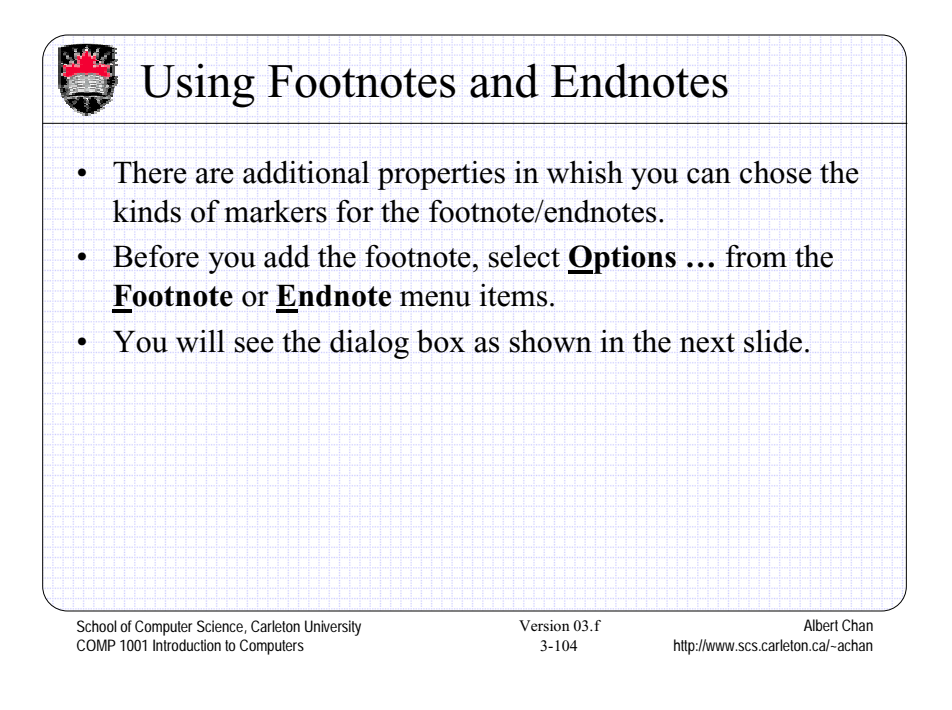

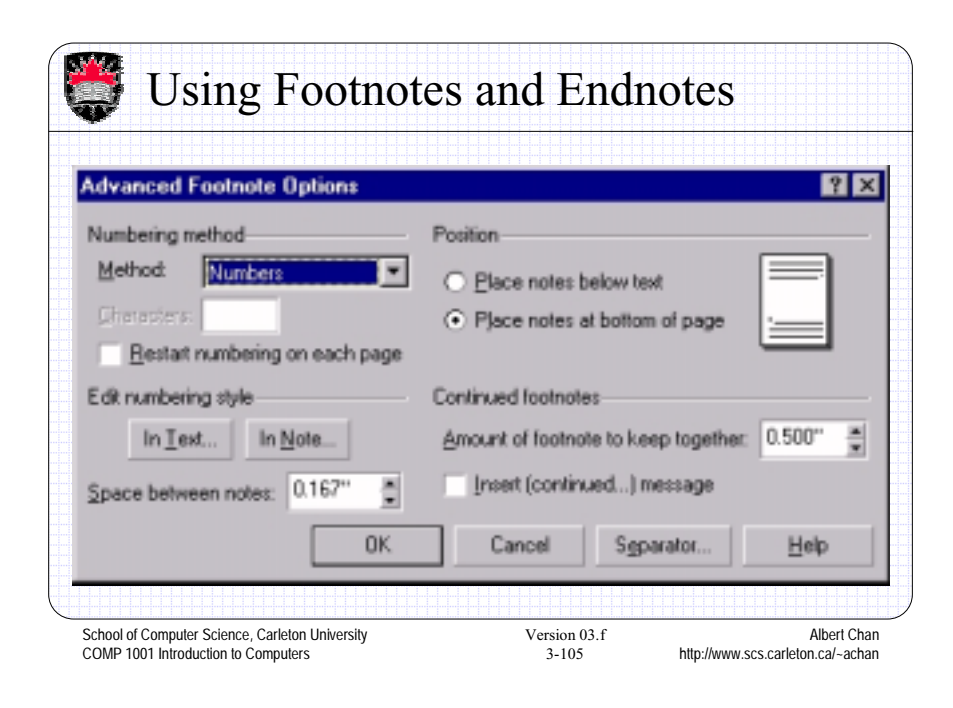

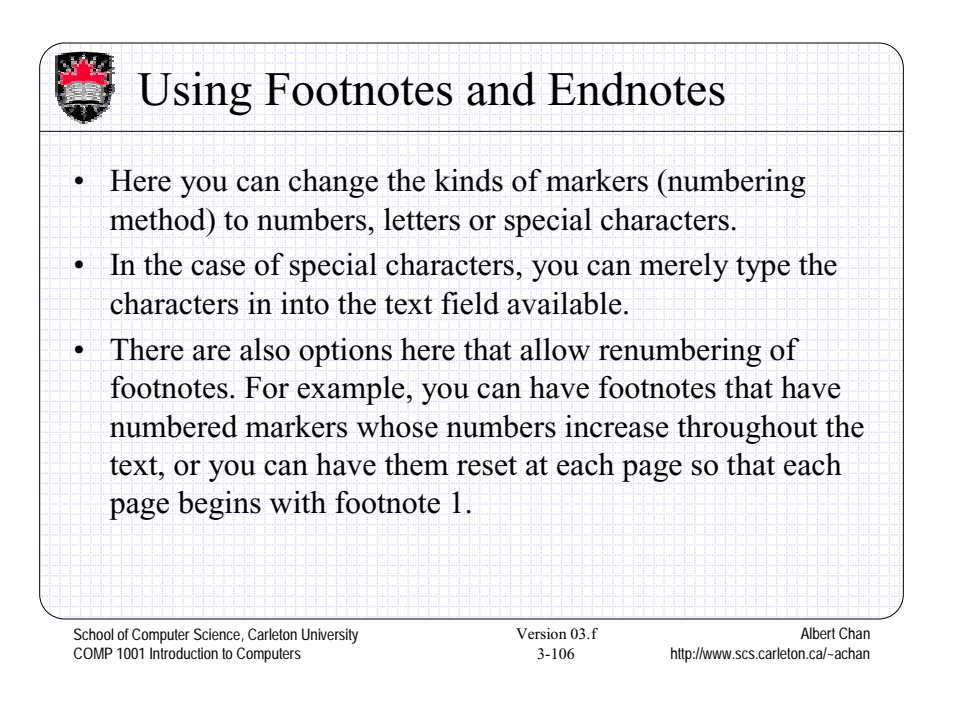

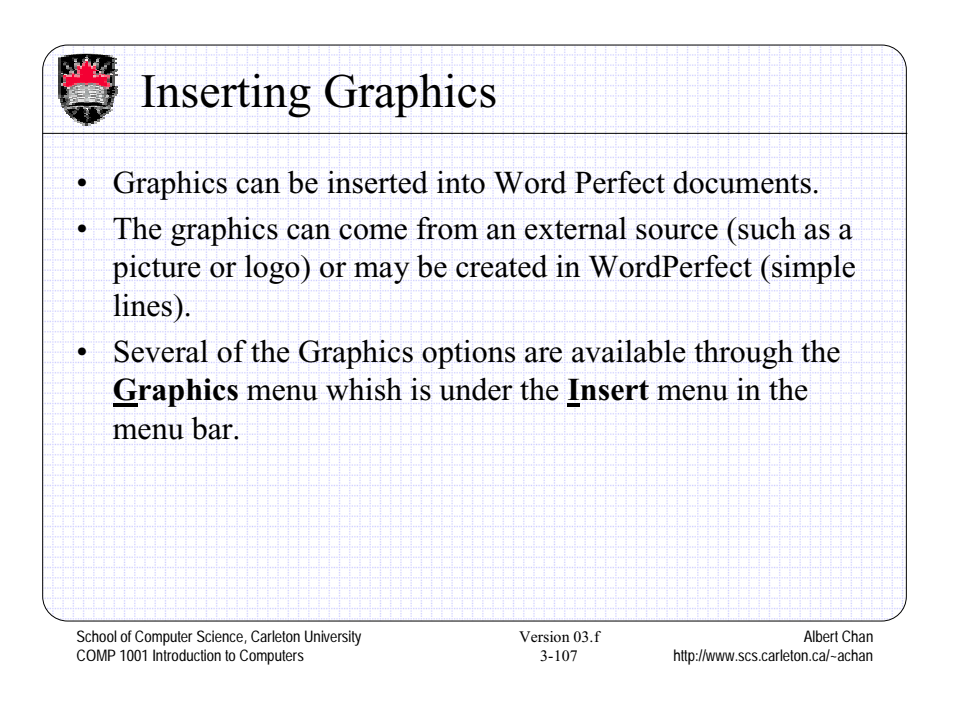

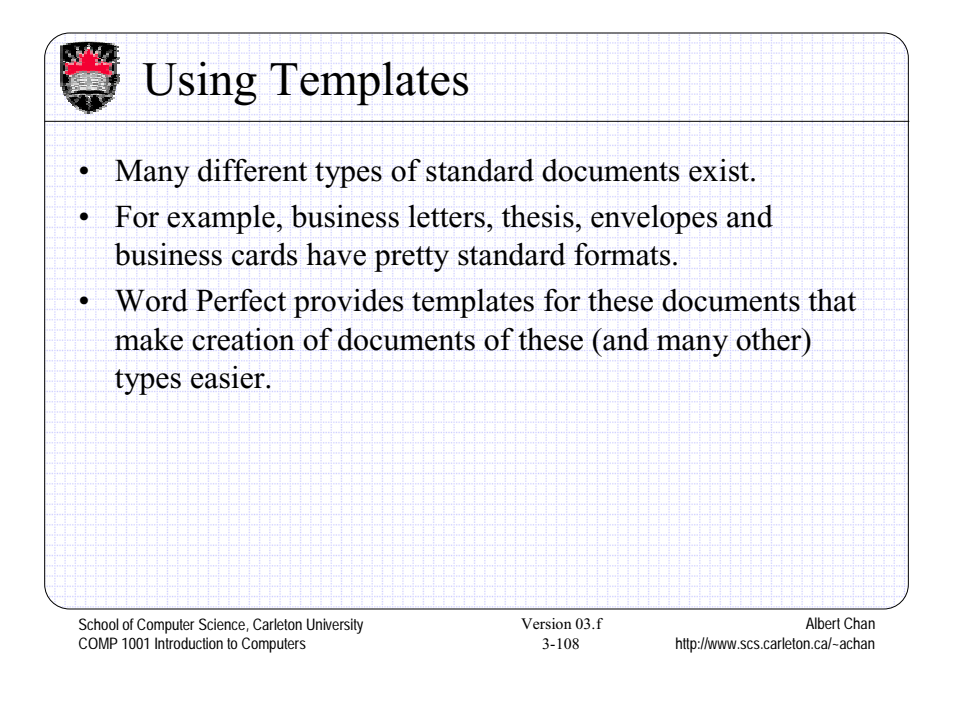

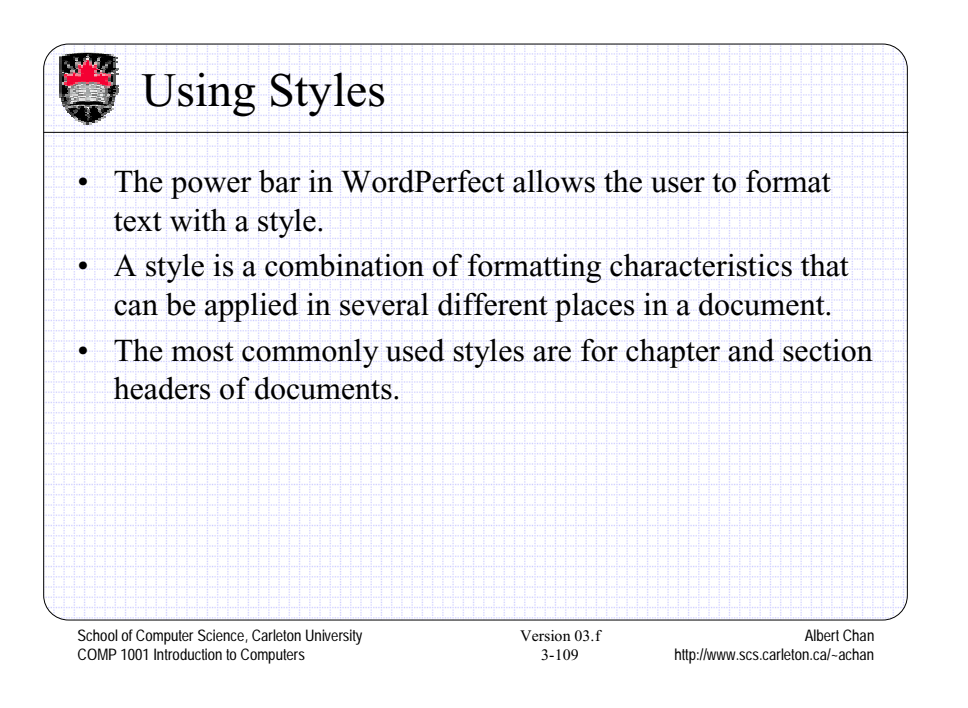

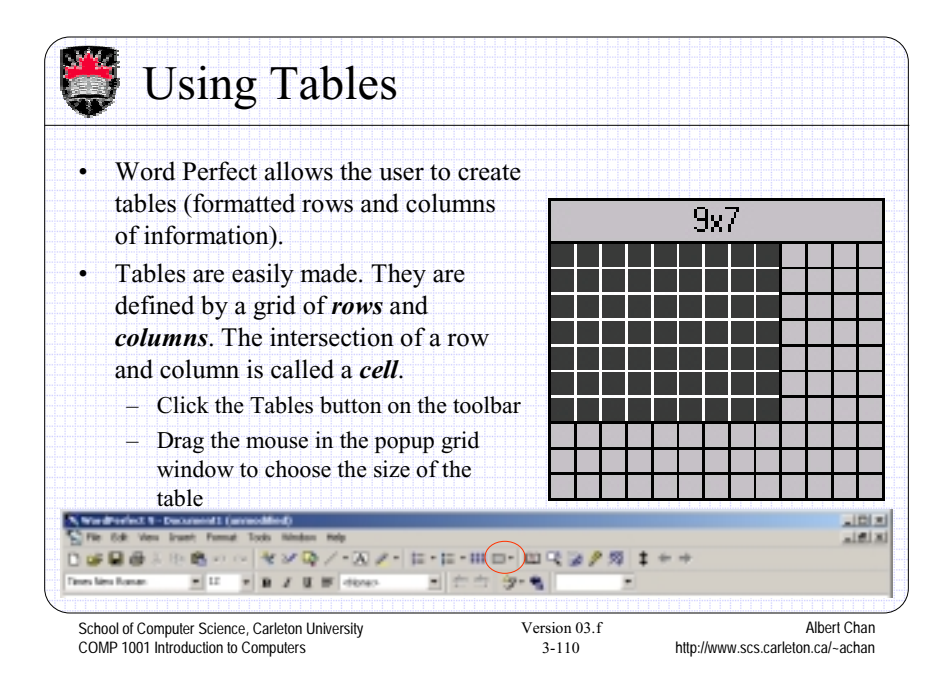

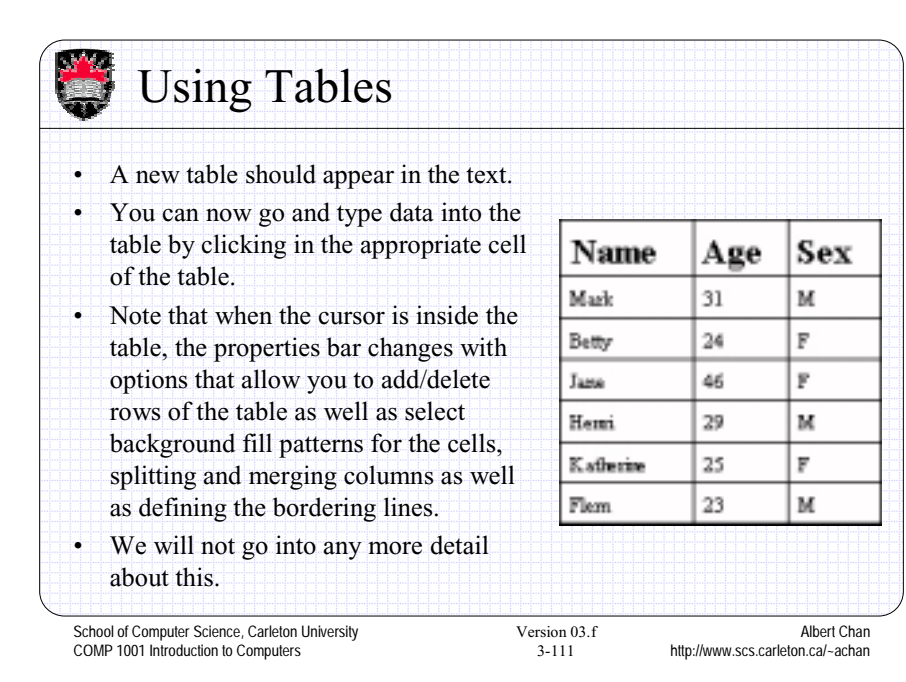

Document Information Sunnay Triumdon Fallpath: AfraPapedtrand Owen e 21024 **Armour word brook Words**  $-0001$ Areage work per se 46.229

• You can get additional document information बन such as number of words, sentences, lines, paragraphs, pages, etc … by selecting the **Properties …** option of  $610$ Paspatc: 39 the **Document** Pages submenu in the **File** menu:**DE Car** Ure School of Computer Science, Carleton University Version 03.f Albert Chan COMP 1001 Introduction to Computers 3-112 http://www.scs.carleton.ca/~achan